$\begin{array}{c} \bullet \\ \bullet \end{array}$ 

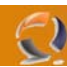

## **INSTALLAZIONE E CONFIGURAZIONE ISA SERVER ENTERPRISE COME PROXY SERVER IN LOAD BALANCING**

## **PREREQUISITI**

- Installazione Windows 2003 Server Edition Service Pack 1 su entrambi i nodi del Cluster
- Configurazione Indirizzi IP su entrambe le macchine
- Aggancio al dominio di entrambe le macchine
- Creazione di un gruppo ISA Admins su Active Directory e aggiunta dell' utente NetAdmin all'interno.
- Aggiunta dei nomi DNS rispettivamante del Cluster (to1clts006.lab1.prv) e dell'Application Server (to1apls006.lab1.prv)

## **CONFIGURAZIONE I NODO (to1cltn007.lab1.prv)**

Inseriamo all'interno del lettore CD ROM il cd di ISA Server Enterprise Edition poi clicchiamo su **Start** , My Computer ed infine clicchiamo di destro sul lettore cd rom e selezioniamo Open.  $\mathcal{O}_{\mathbb{R}^n}$ ß e.

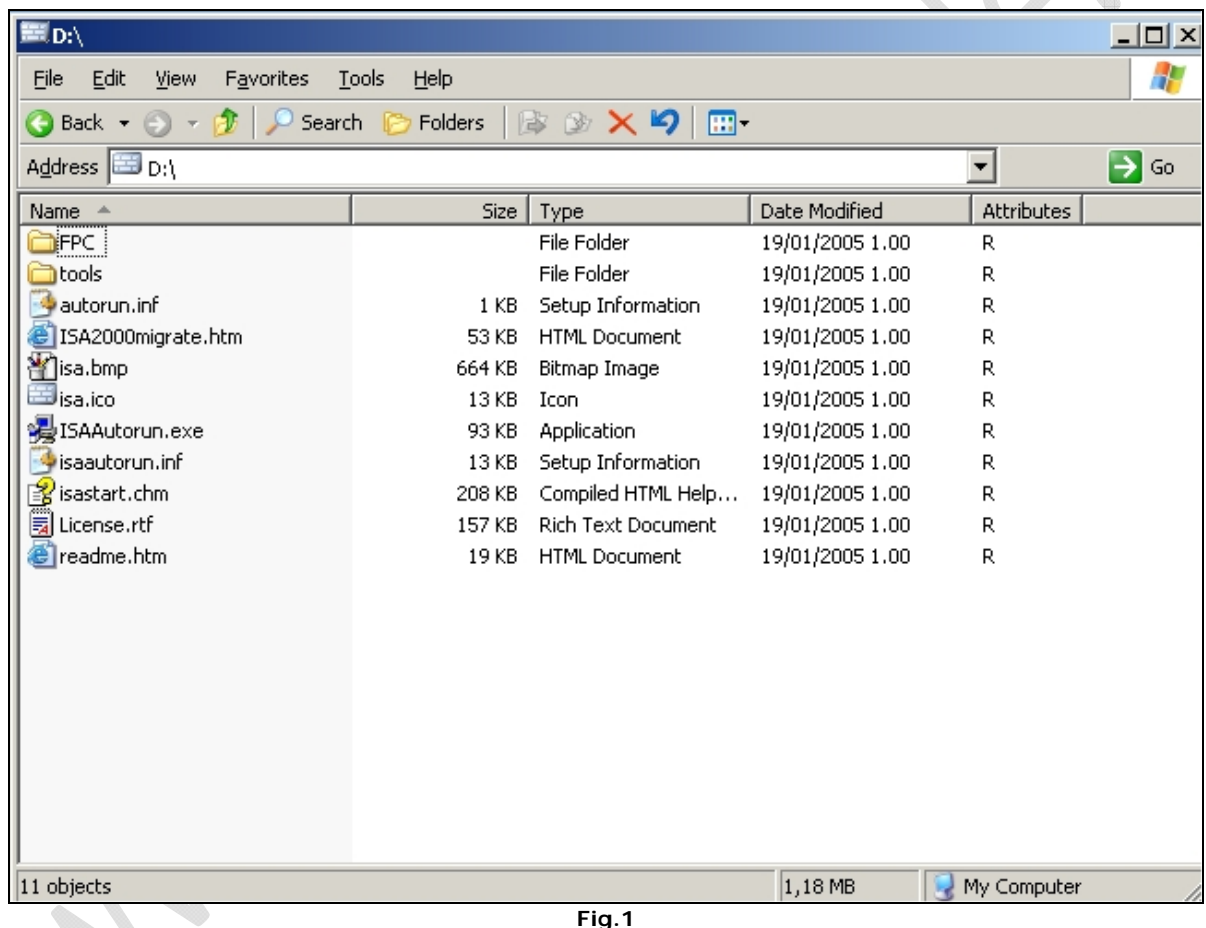

Apriamo la cartella FPC e lanciamo il file **setup.exe** 

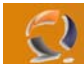

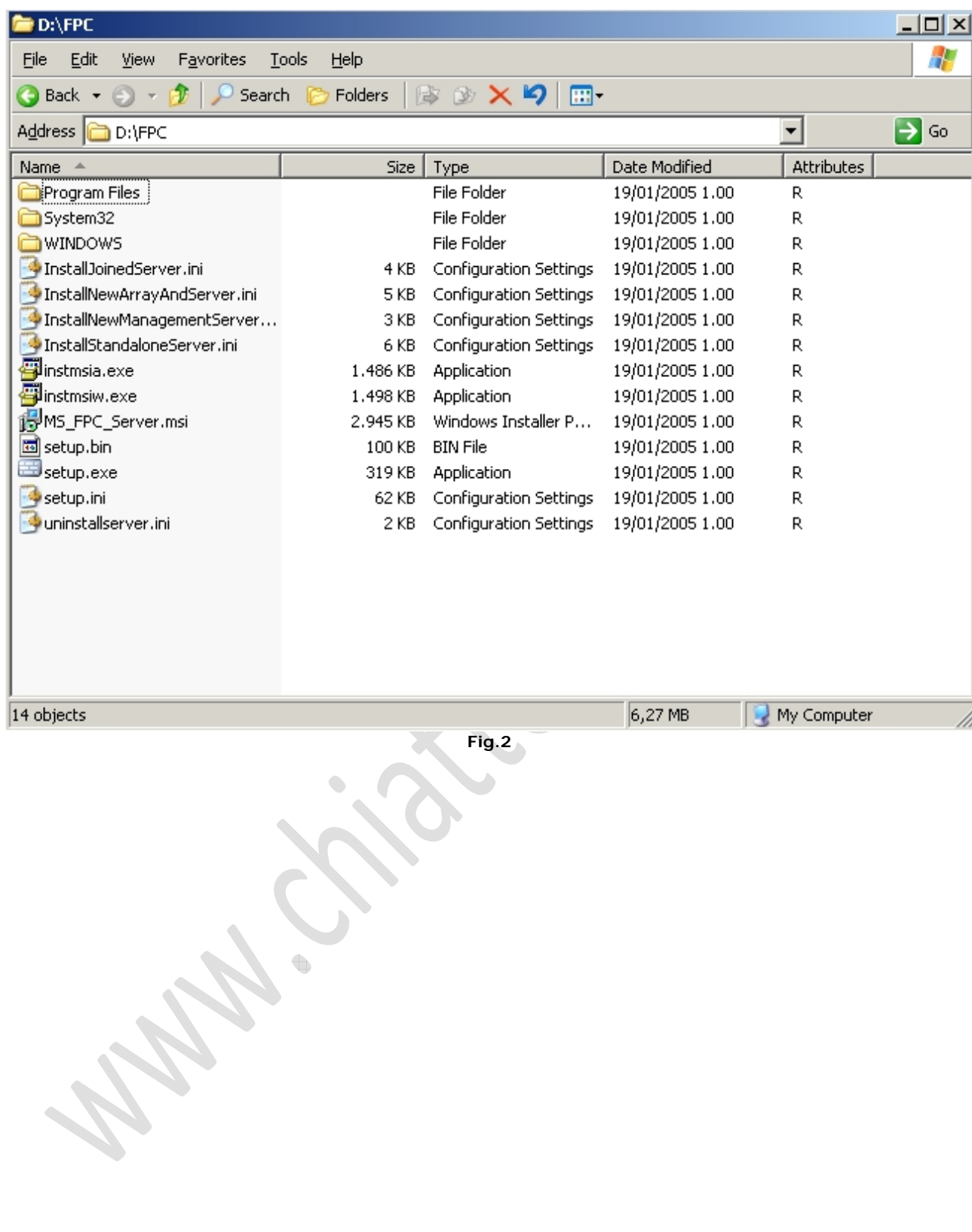

Ci apparirà la seguente schermata dell'Installer

D

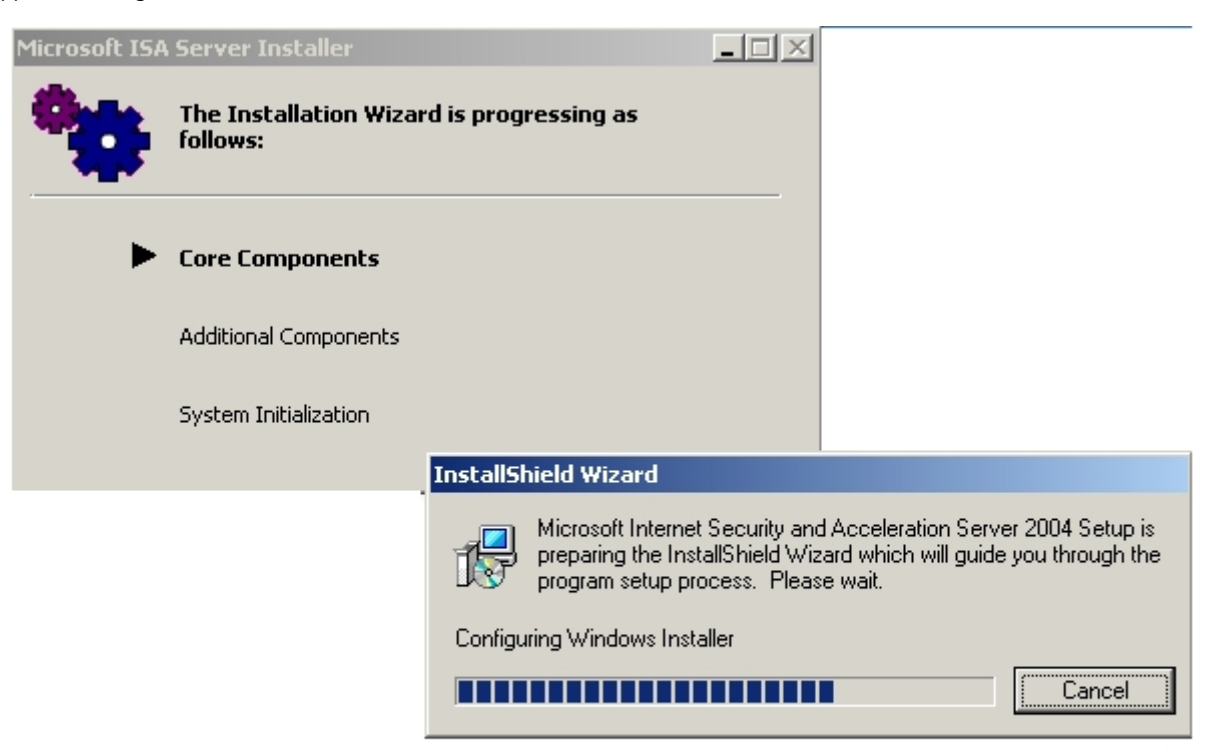

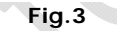

Dopo circa venti secondi ci troveremo di fronte una schermata come in Figura 4

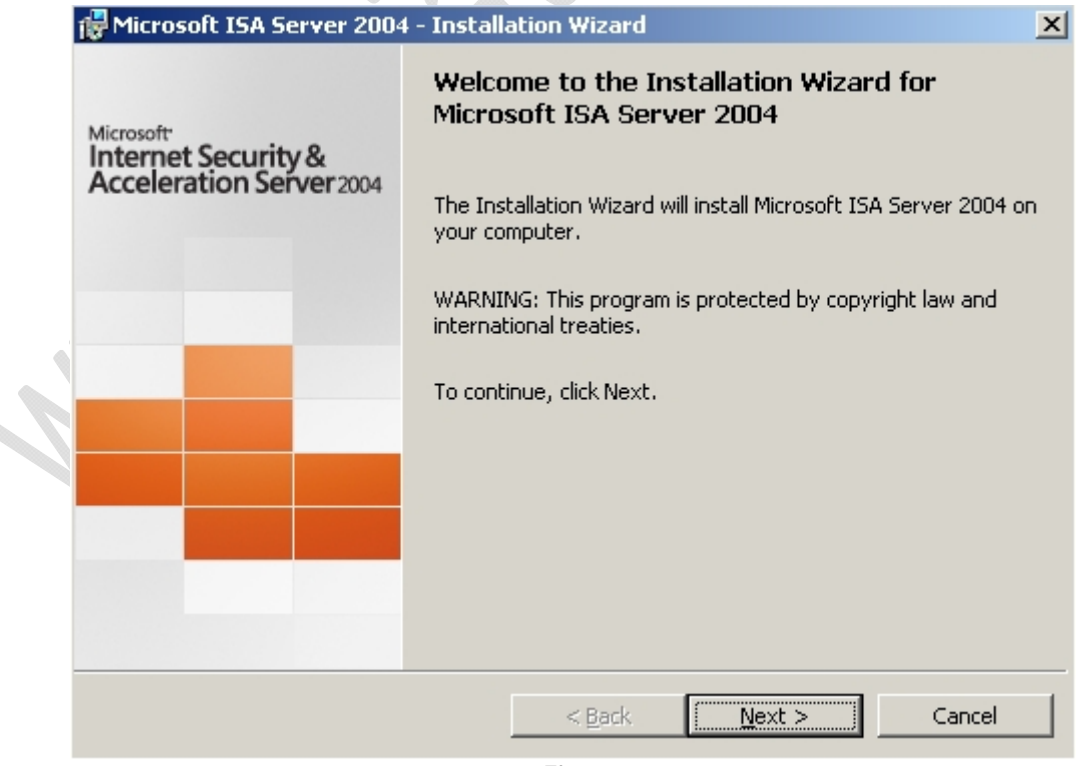

Clicchiamo su **Next**

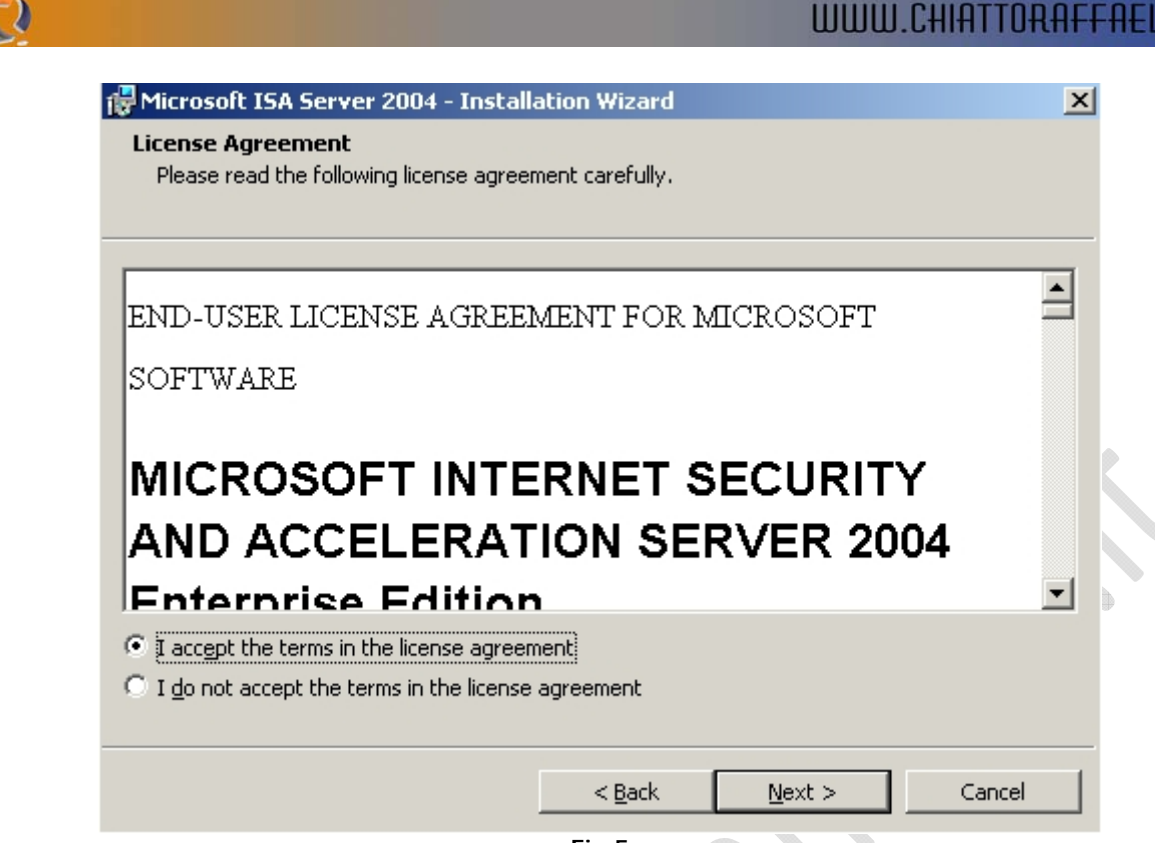

**Fig.5** 

Selezionare **I Accept the terms in the license agreement** e cliccare su **Next**

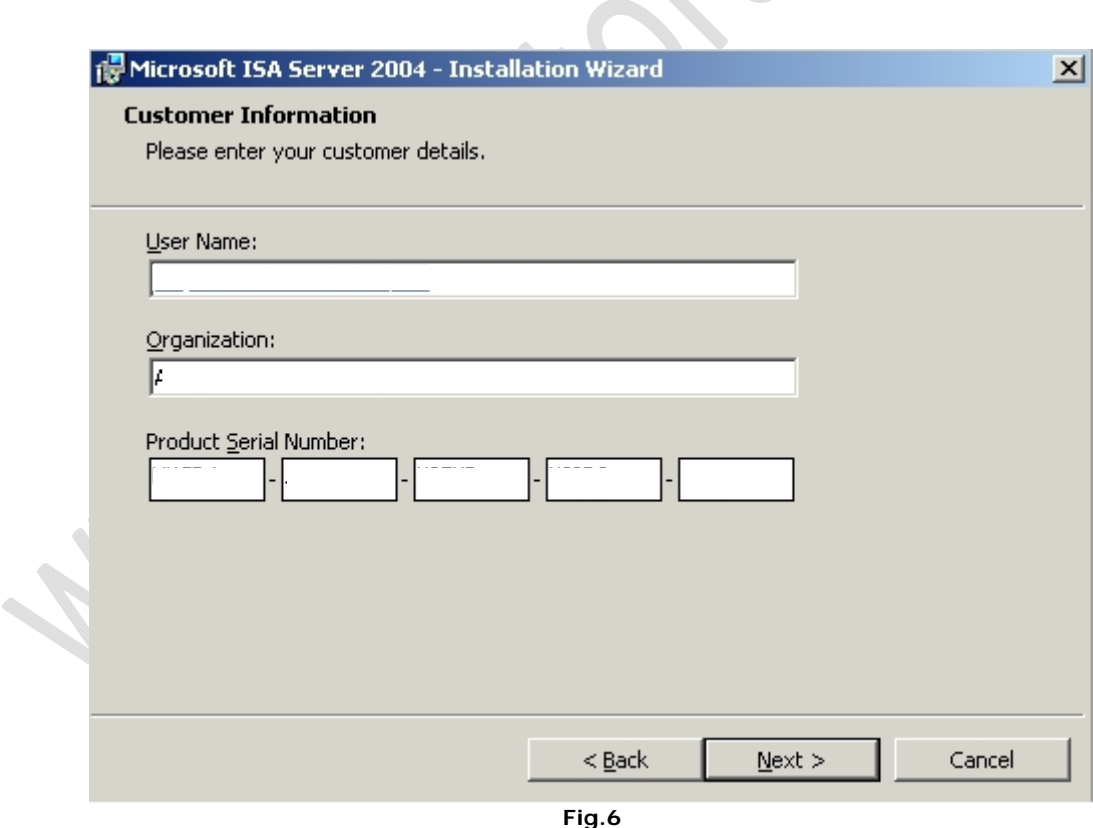

A questo punto inserire (vedi Figura 6):

User Name : Nome Orgazination : Organizzazione

Per quanto riguarda il seriale non c'è bisogno di inserire niente, lo mette il software in automatico.

Quindi liccare su **Next**

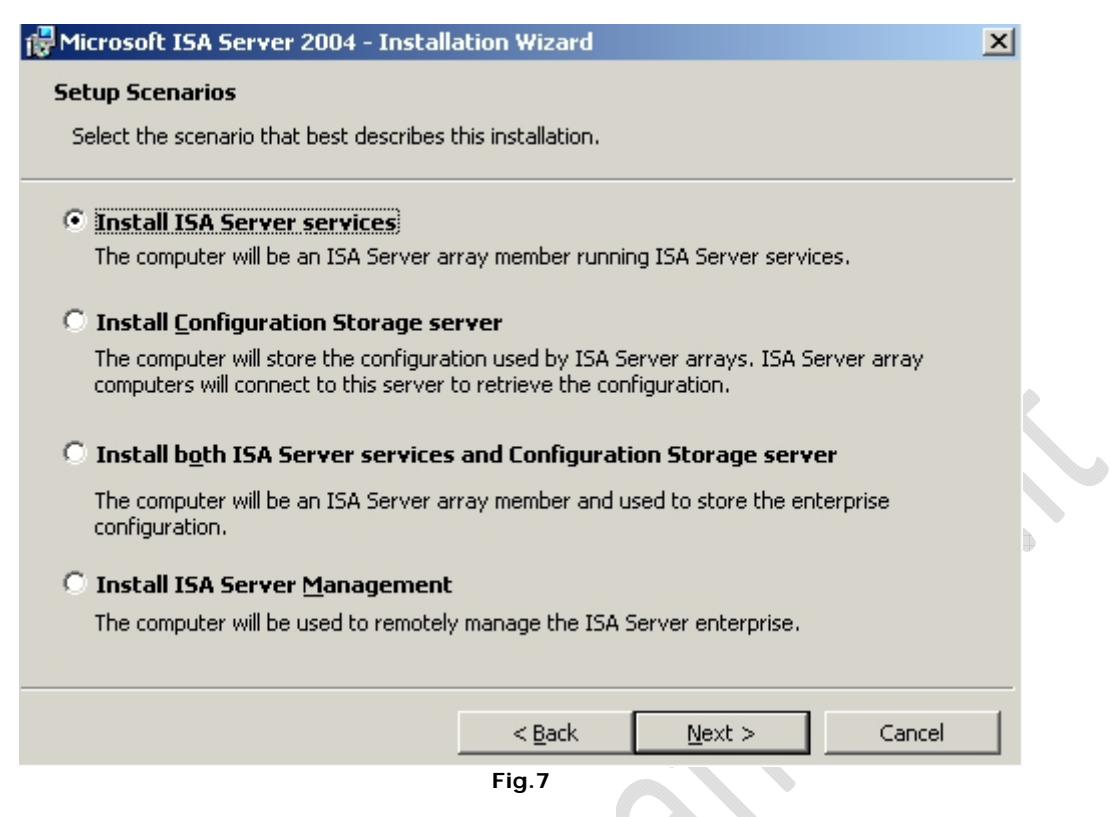

A questo punto dobbiamo scelgiere una tra le seguenti opzioni :

 $\epsilon$ 

- Install ISA Server Service : installa i servizi sul computer dove è installato l' array ISA Server
- Install Configuraztion Storage Server : Installa gli Array di ISA Server

۰

- Install both ISA Server services and Configuration Storage Server (SCONSIGLIATA) : installa contemporaneamente I primi due servizi sopra elencati
- Install ISA Server Management : Installa la Console di Management per amministrare ISA Server in remoto

Come prima cosa selezioniamo la seconda opzione e clicchiamo su **Next** come in Figura 8

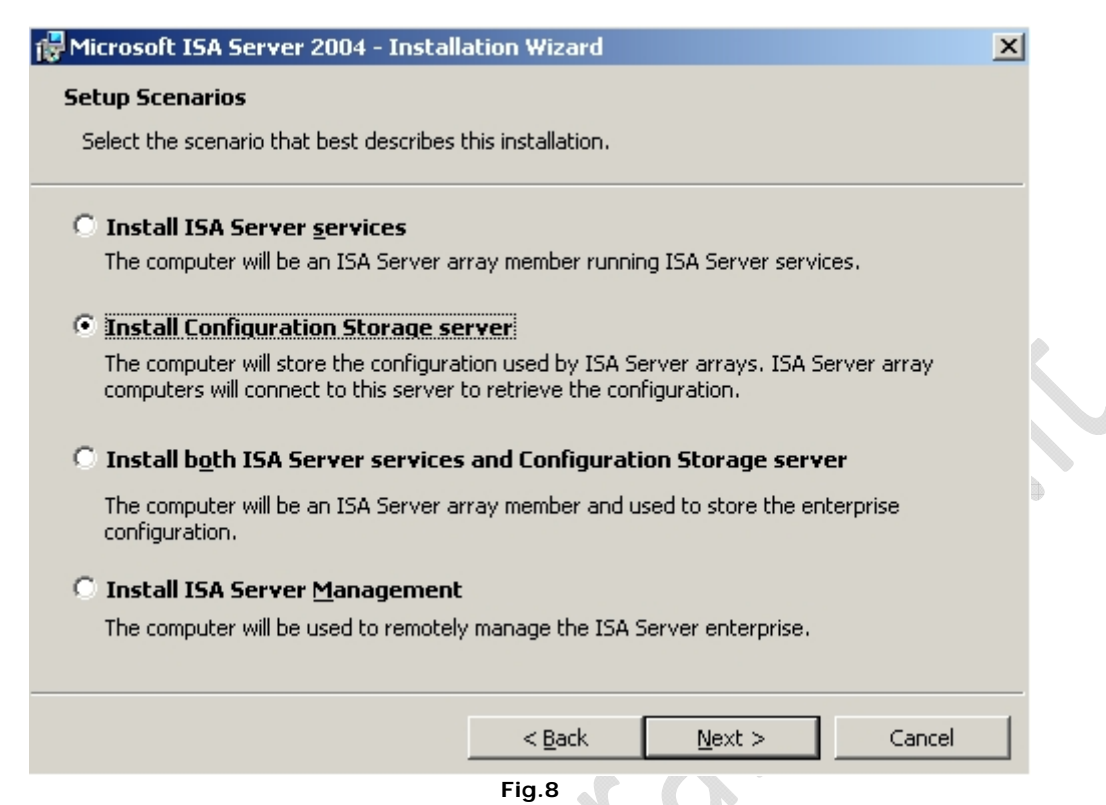

Arriviamo alla seguente schermata (Figura 9) e notiamo che verranno installate le seguenti componenti

- Configuration Storage Server
- ISA Serverm Management

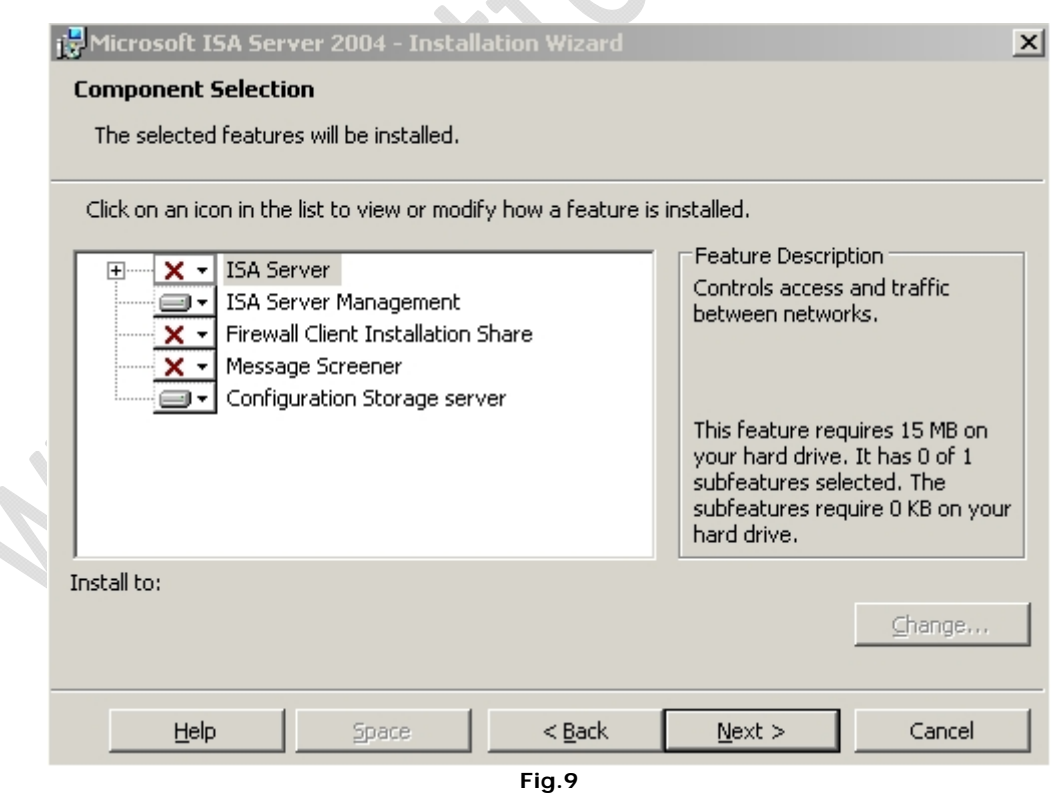

Quindi clicchiamo su **Next**

Quindi selezioniamo **Create a new ISA Server enterprise** come in Figura 10 e clicchiamo su **Next**

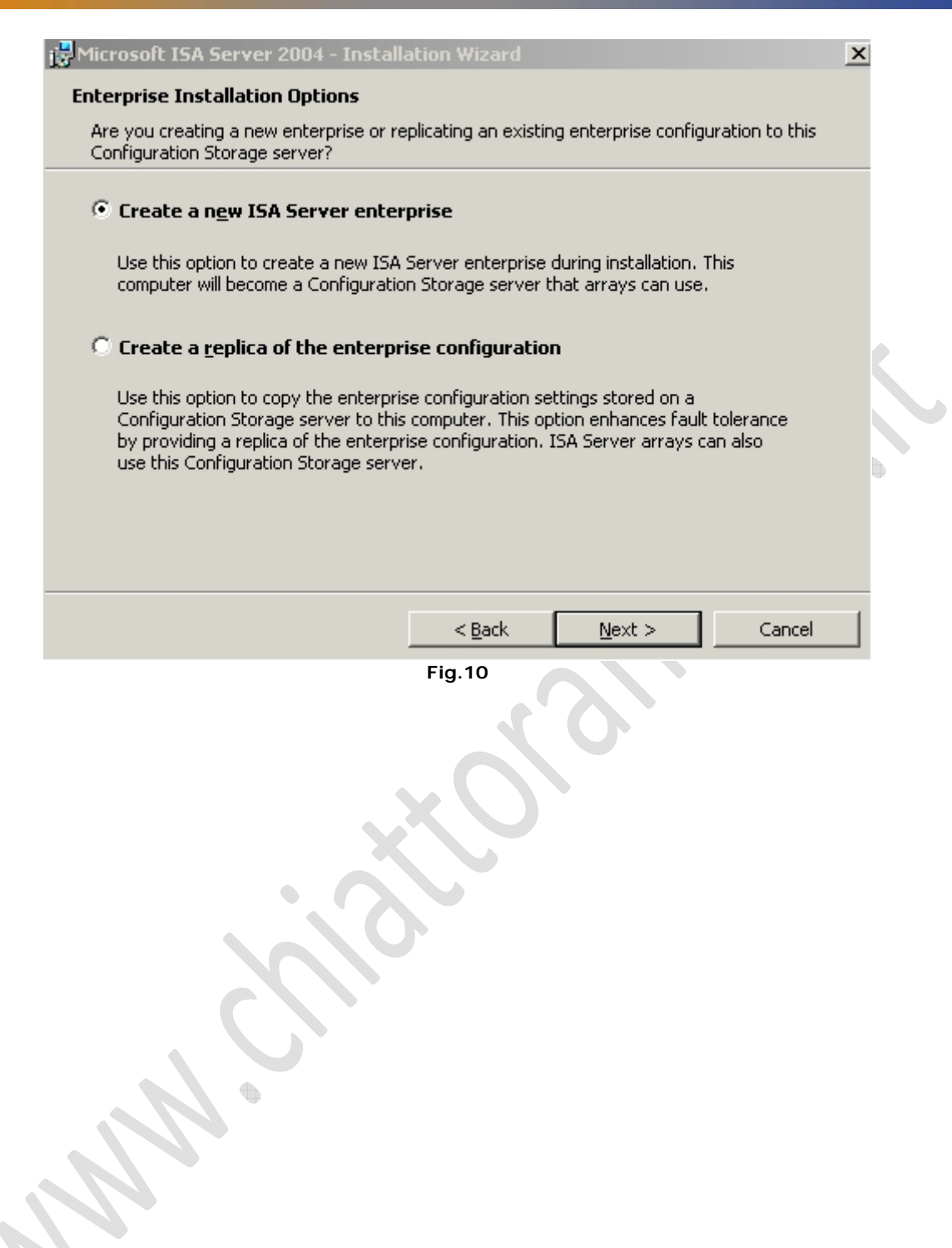

 $\epsilon$ 

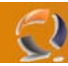

Ci apparira il seguente messaggio Figura 11 dove ci da delle raccomandazioni e ci dice che verrà installato lo Storage Server

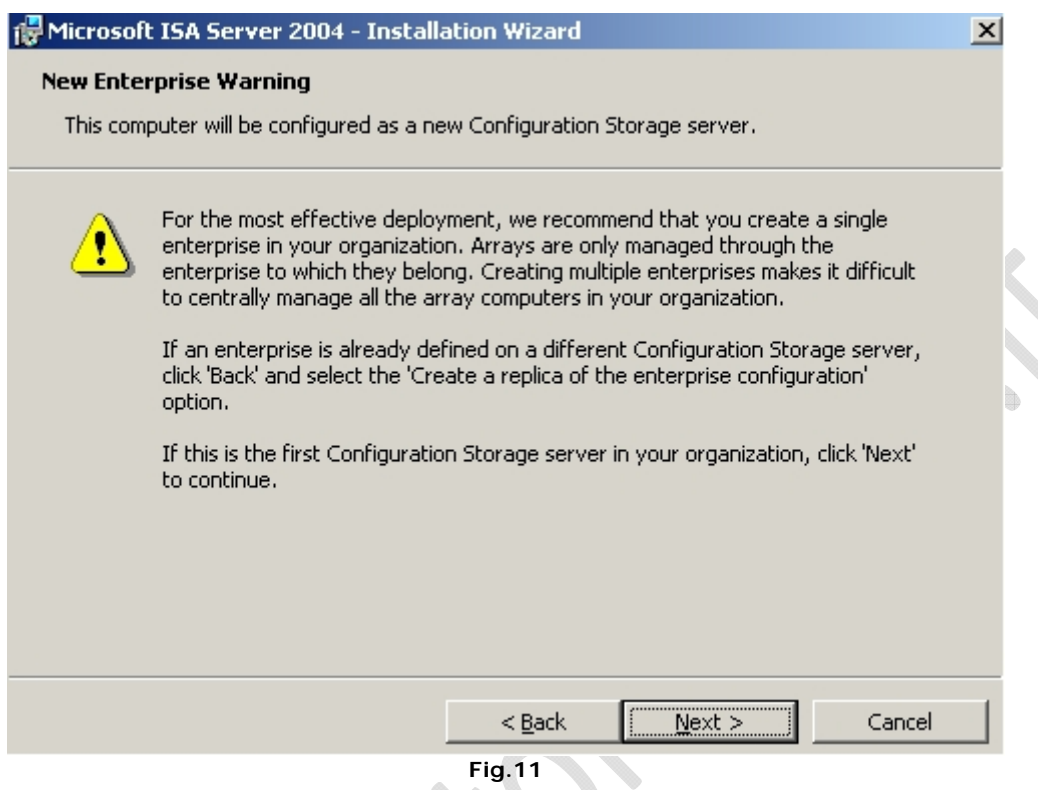

#### Quindi clicchiamo su **Next**

Adesso all'intermo della schermata di Figura 12 inseriamo il nome dell'Enterprise ES. AUGUSTANET

 $\mathcal{L}_{\mathcal{L}}$ 

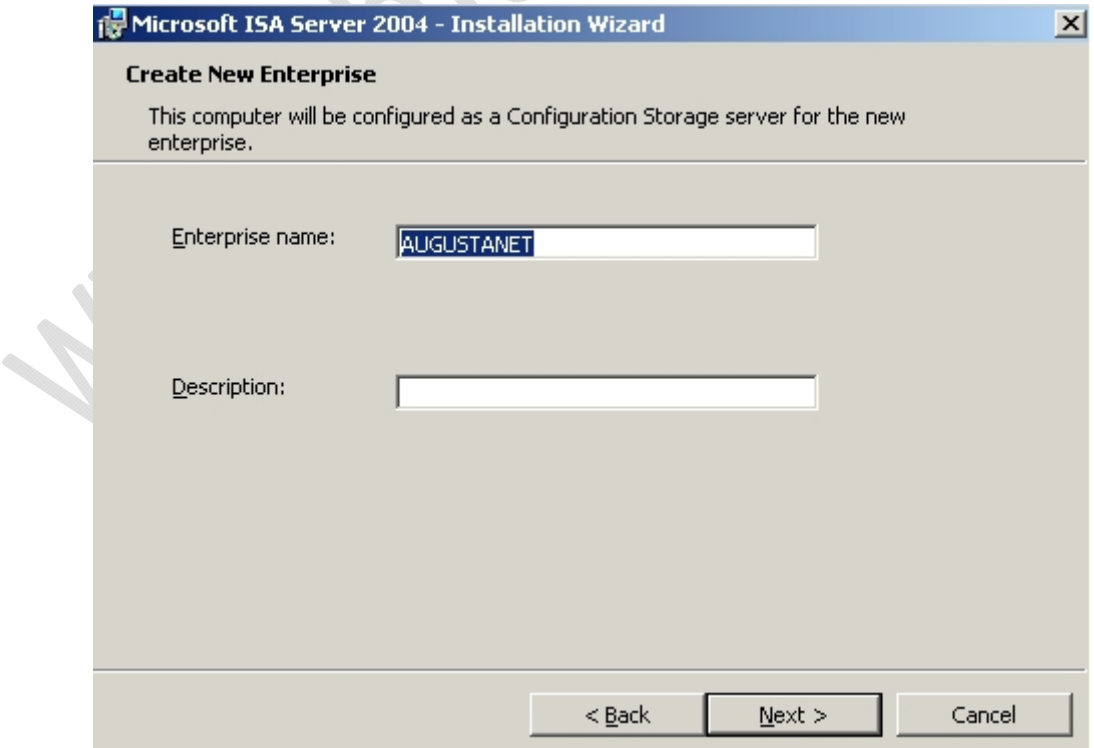

#### Clicchiamo su **Next**

 $\ominus$ 

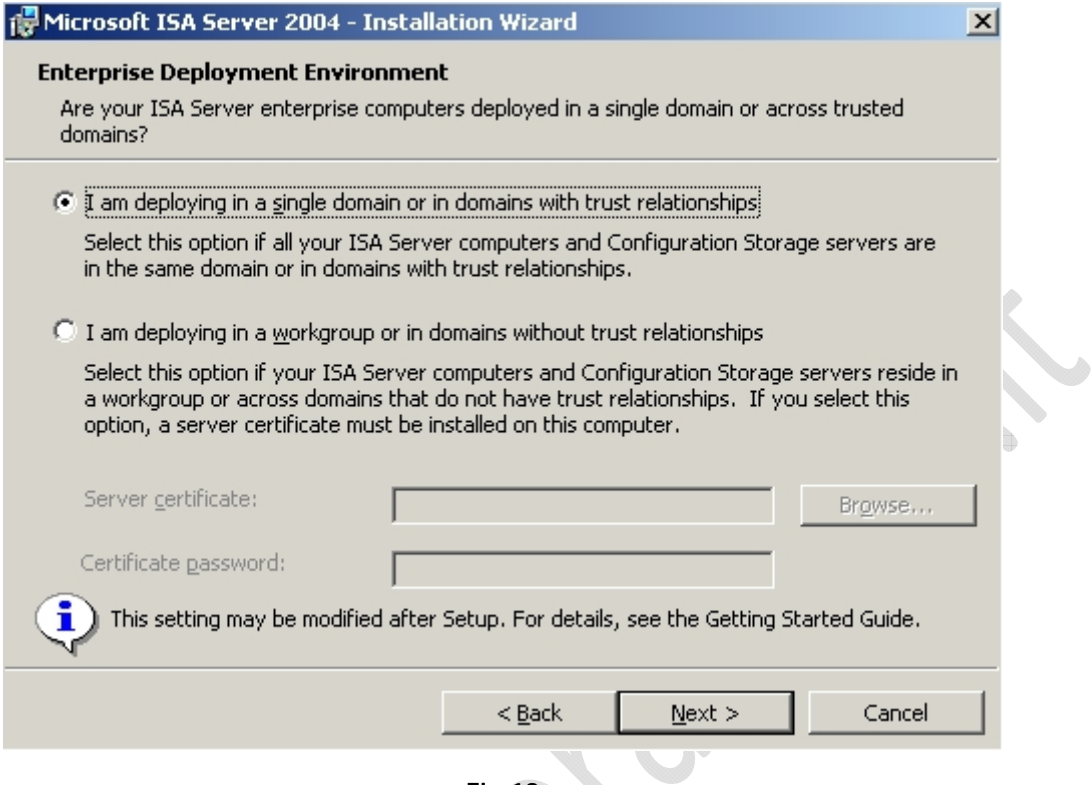

**Fig.13** 

Lasciamo tutto invariato (perchè la macchina è agganciata ad un dominio) Quindi clicchiamo su **Next** 

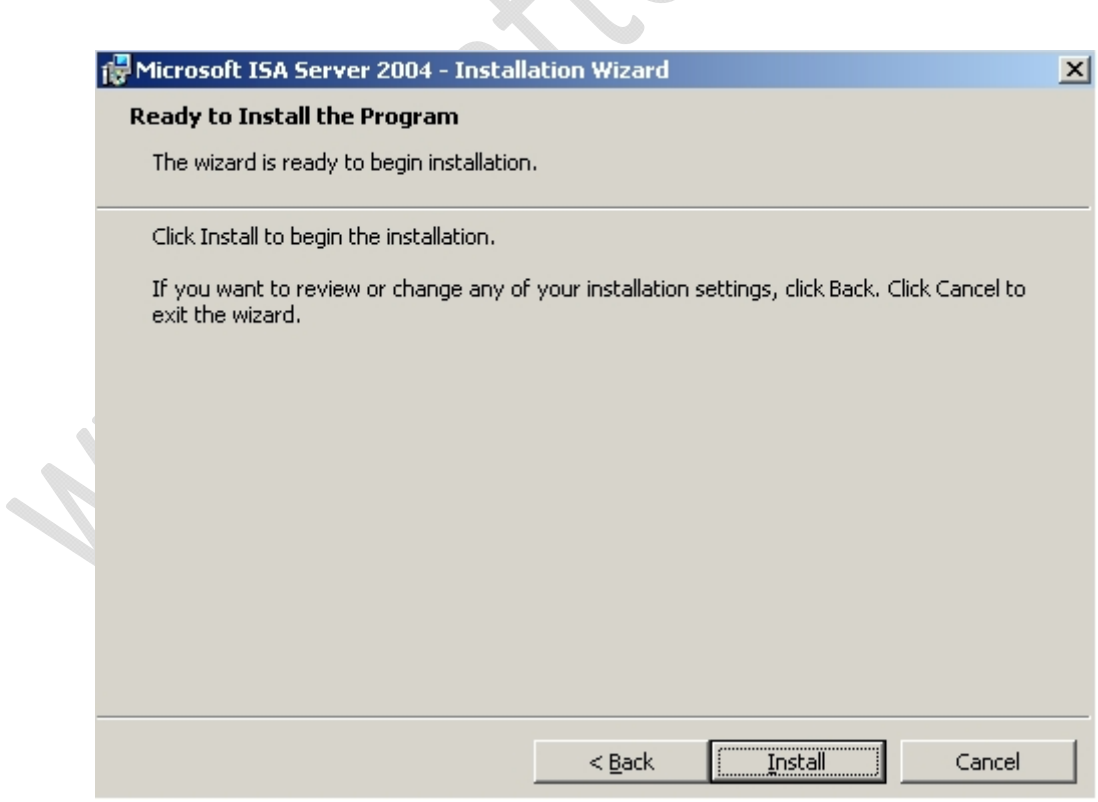

**Fig.14** 

9

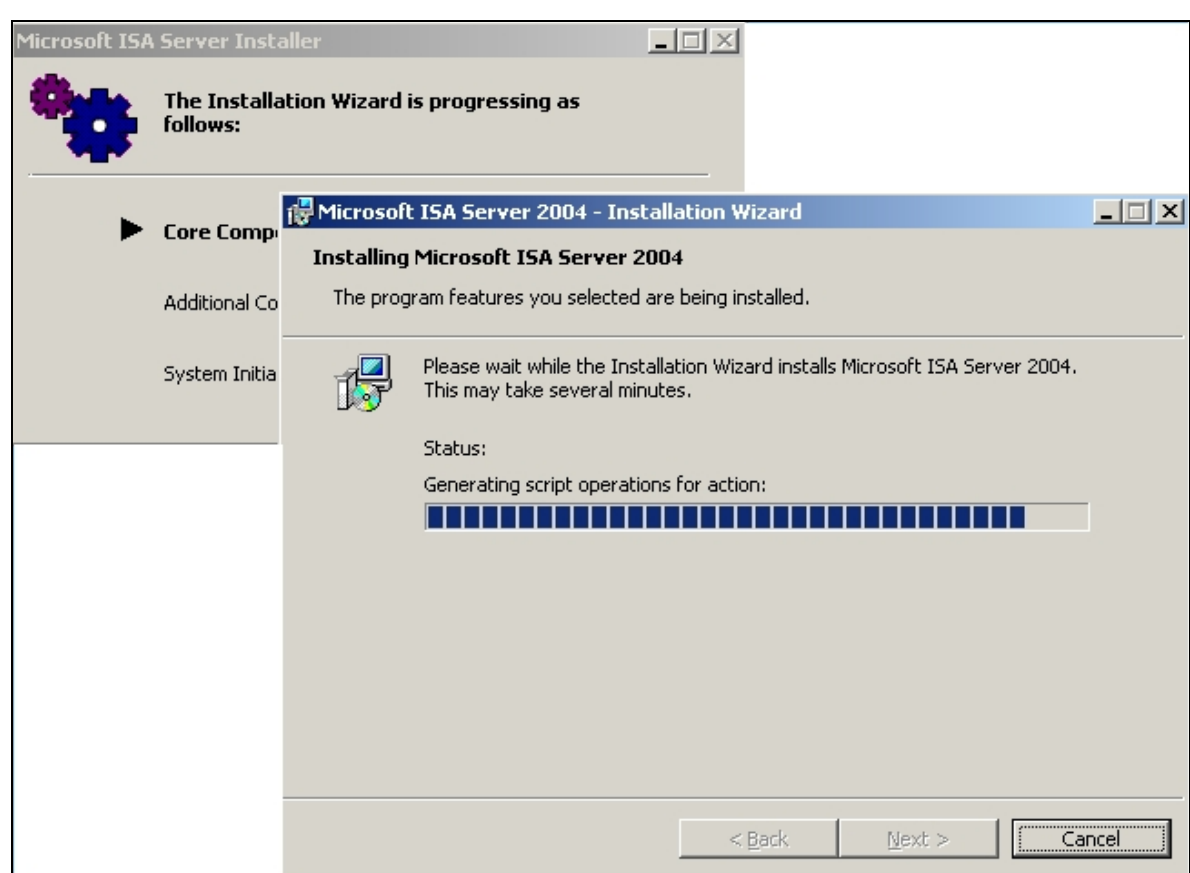

**Fig.15** 

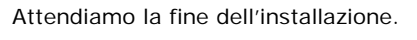

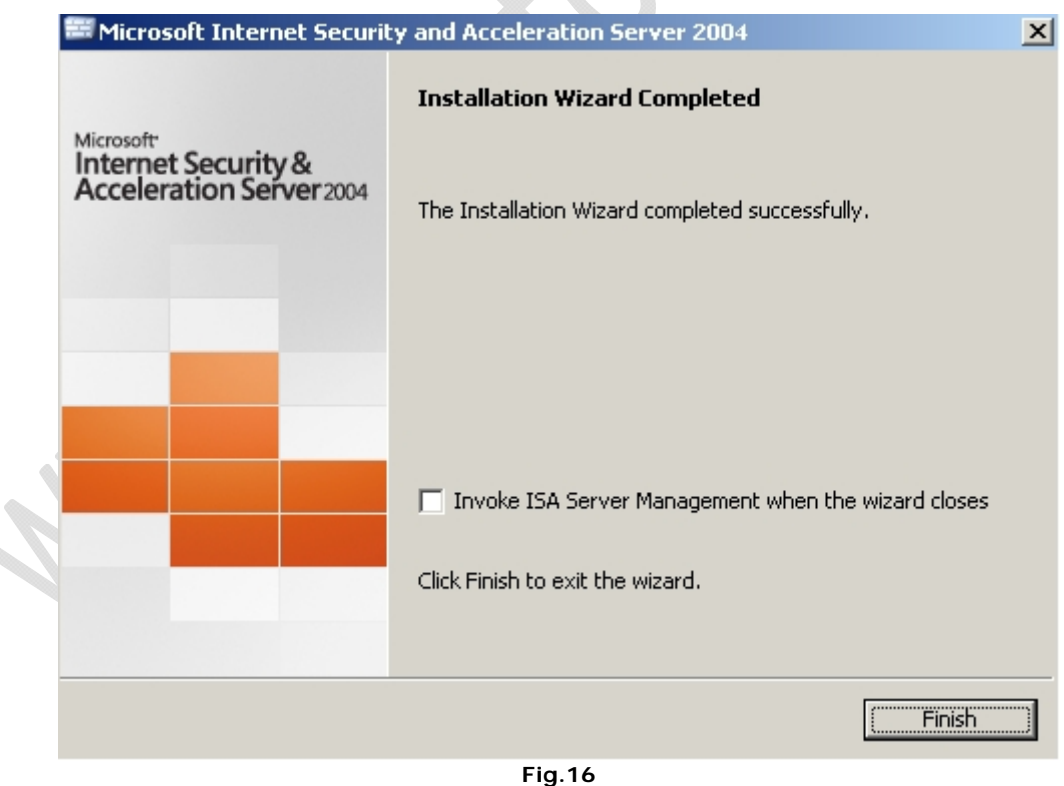

Lasciamo tutto così com'è e clicchiamo su **Finish**.

Si aprirà una pagina HTML di conferma avvenuta installazione del Prodotto, chiudiamola.

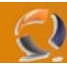

Adesso clicchiamo sull'icona posta sul desktop Administrative Tools quindi su **Services** come raffigurato in Figura 17

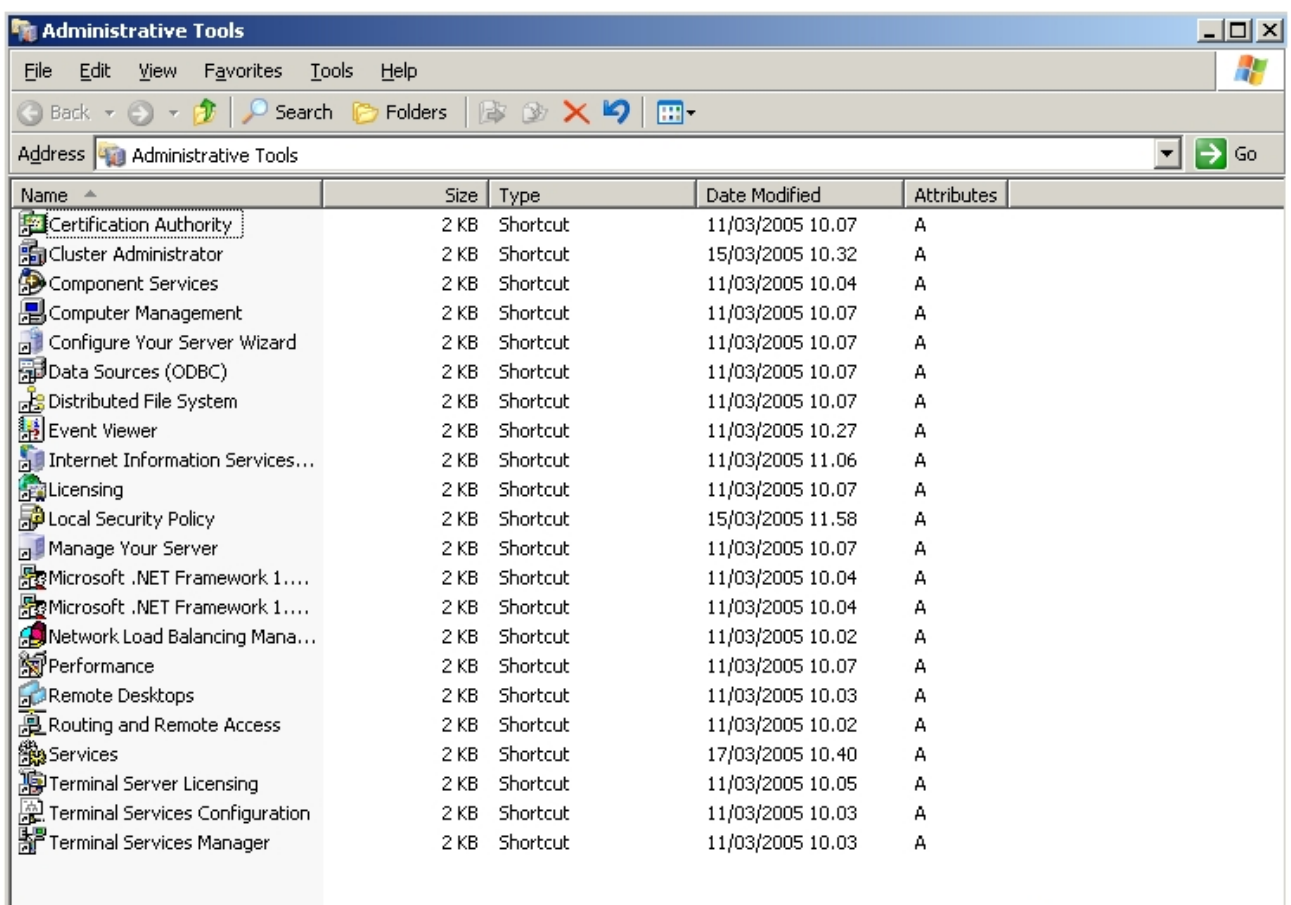

22 objects

**Fig.17** 

 $\ddot{\bullet}$ 

 $\color{red} \bigoplus$ 

 $\sqrt{34,3KB}$ 

My Computer

í.

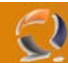

Si aprirà la seguente schermata (vedi Figura 18)

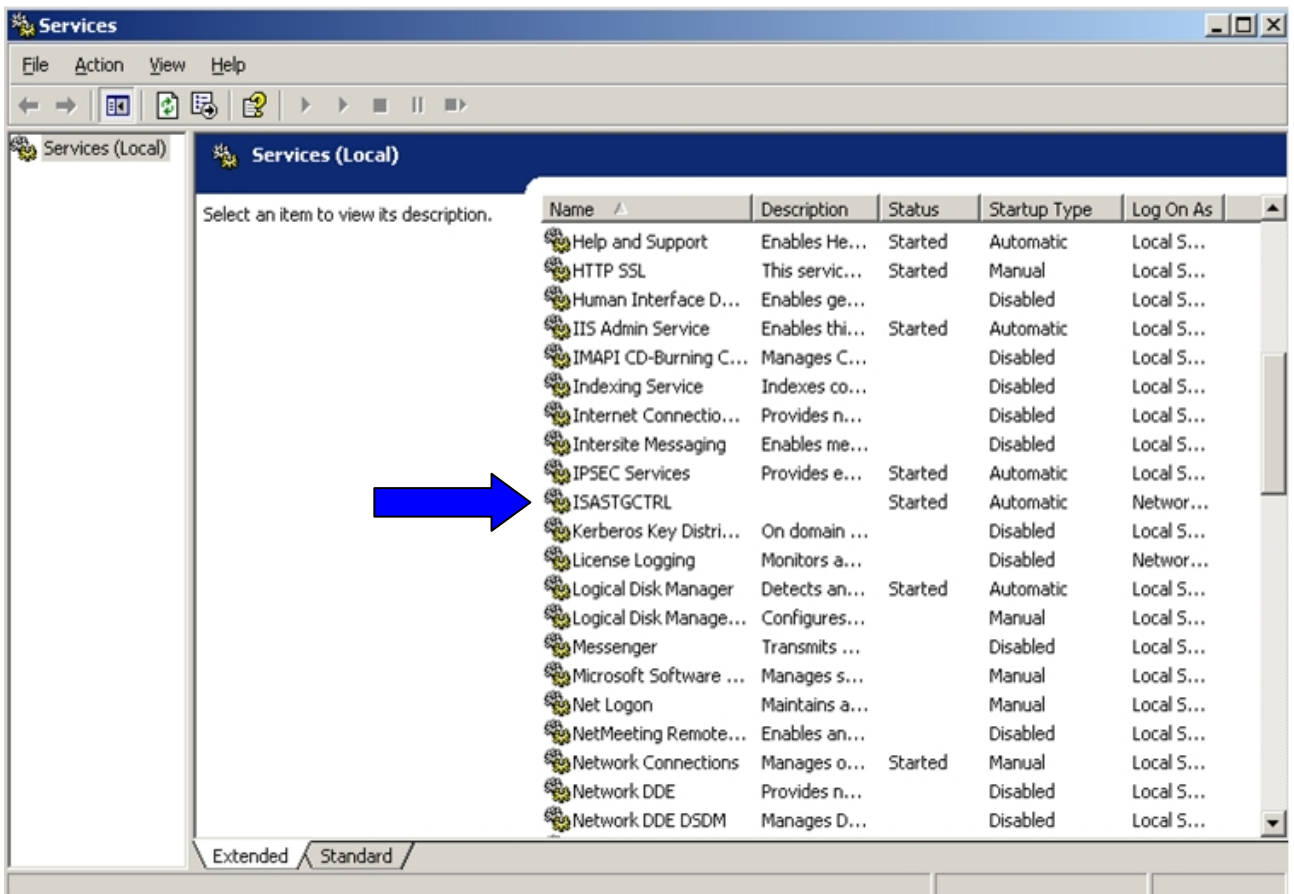

**Fig.18** 

All'interno di questa schermata possiamo notare scorrendo la barra verticale che è stato installato un servizio ISASTGCTRL (come indicato dalla freccia) .

ħ

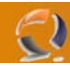

In Start Programmi apriamo ISA Server come raffigurato in figura seguente

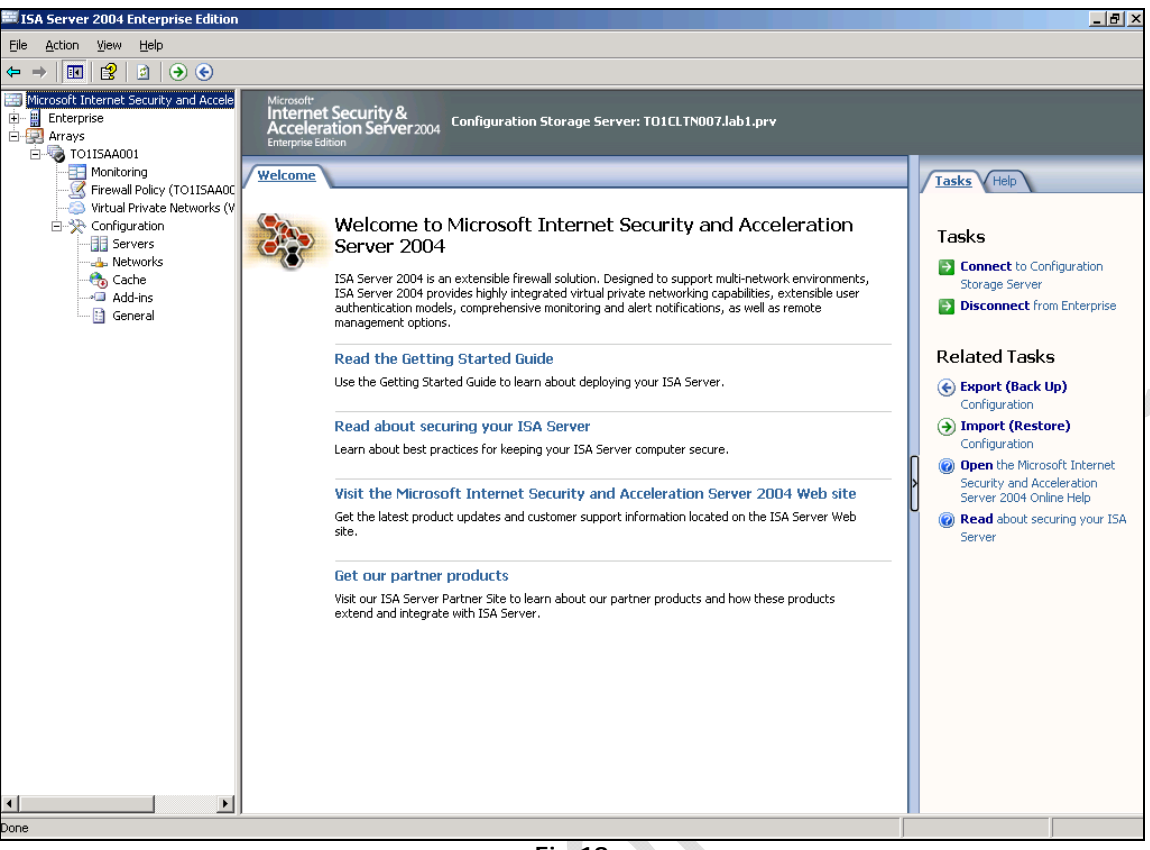

**Fig.19** 

Adesso procediamo alla creazione dell'Array, quindi clicchiamo di destro su Array e selezioniamo **New Array**

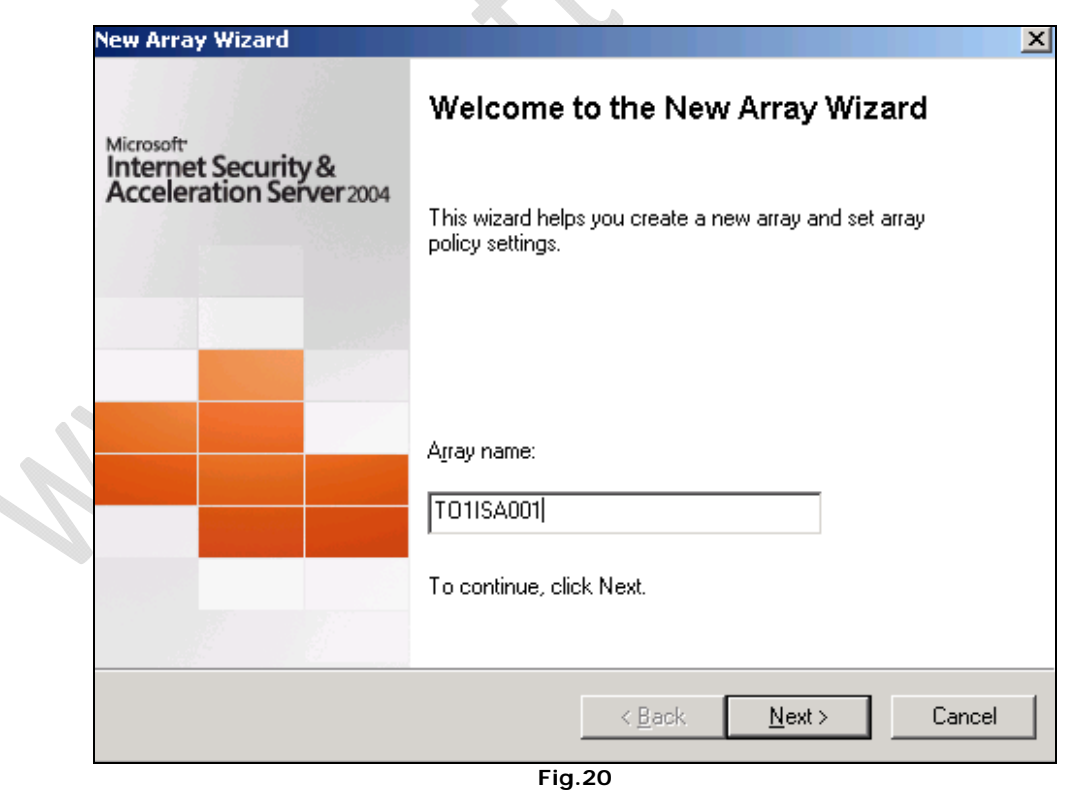

Inseriamo il nome da dare all'Array (Es.TO1ISAA001) e clicchiamo su **Next**.

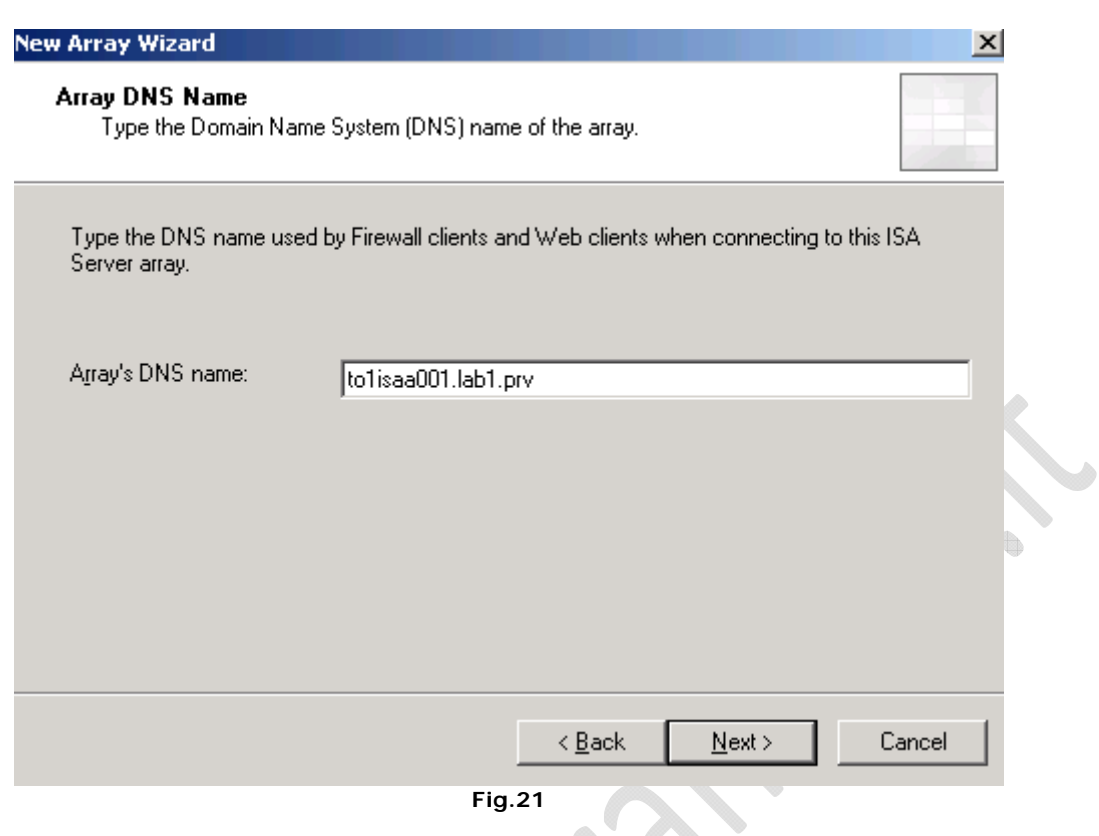

Inserire il nome DNS dell'Array. (Es. to1isaa001.lab1.prv) e cliccare su **Next**.

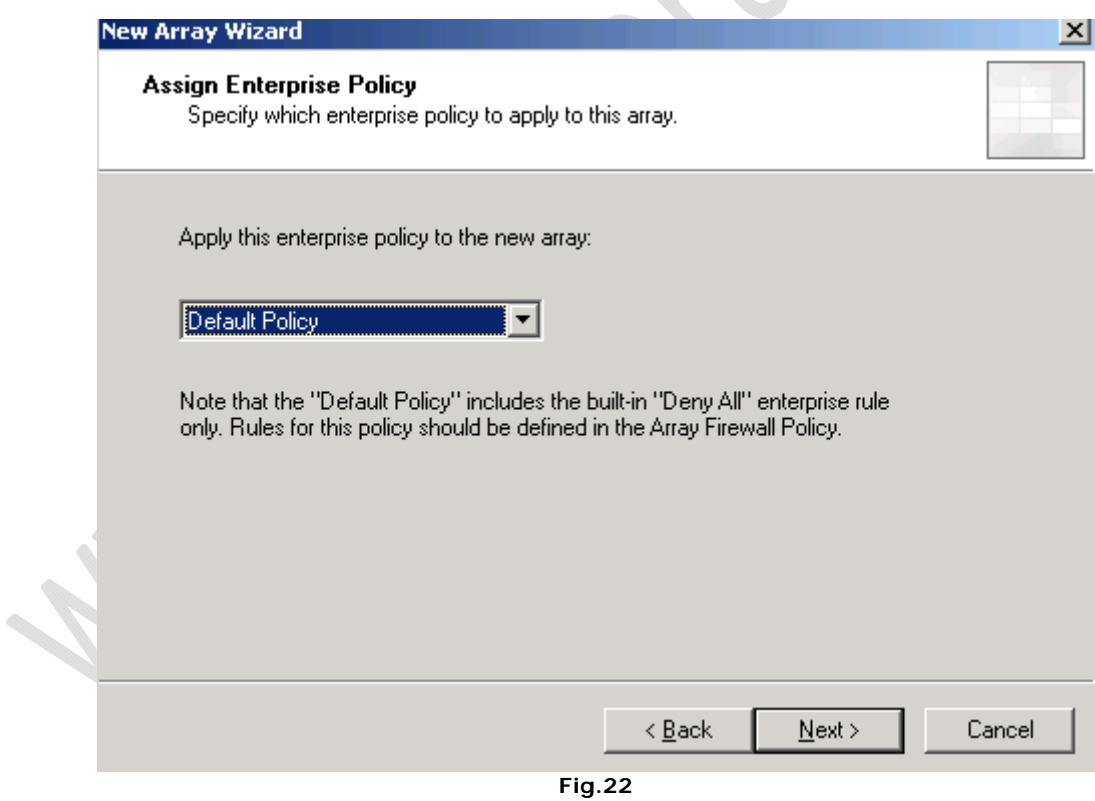

Lasciare tutto invariato e cliccare su **Next**

 $\odot$ 

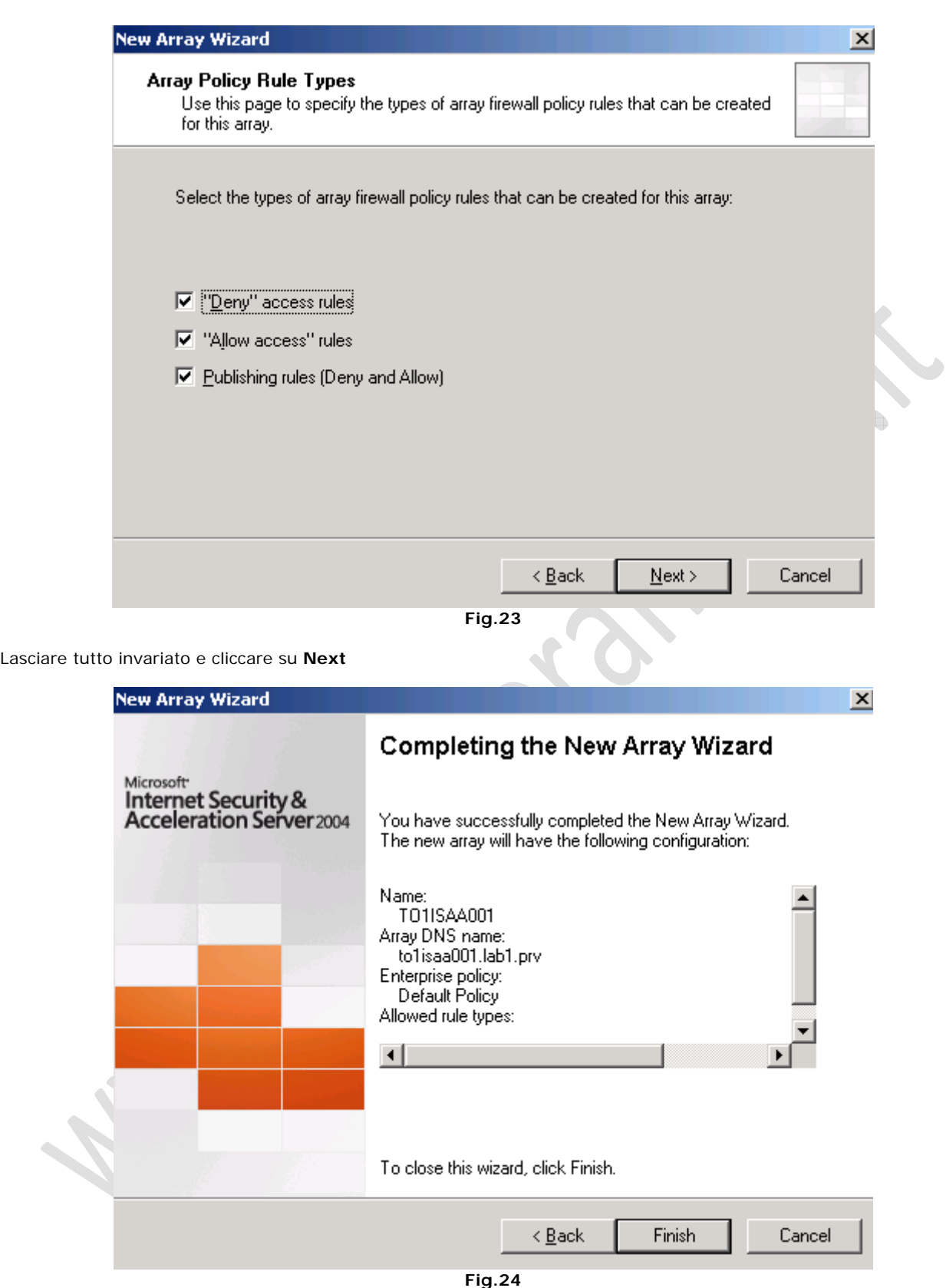

 $\odot$ 

Cliccare su **Finish** e attendere qualche minuto fino alla fine della creazione dell'Array.

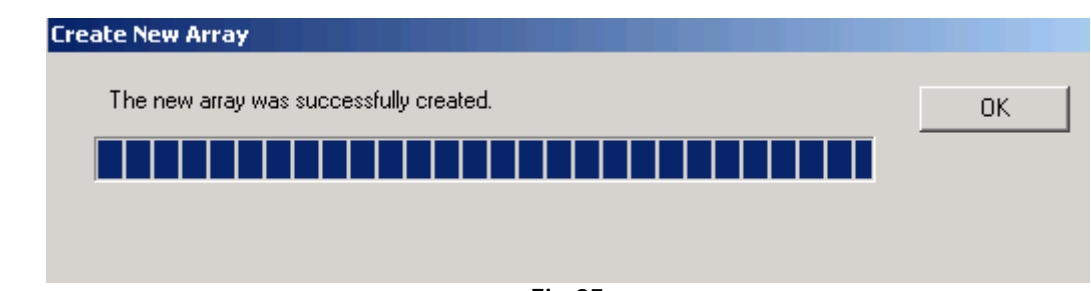

**Fig.25** 

Cliccare **OK**.

 $\odot$ 

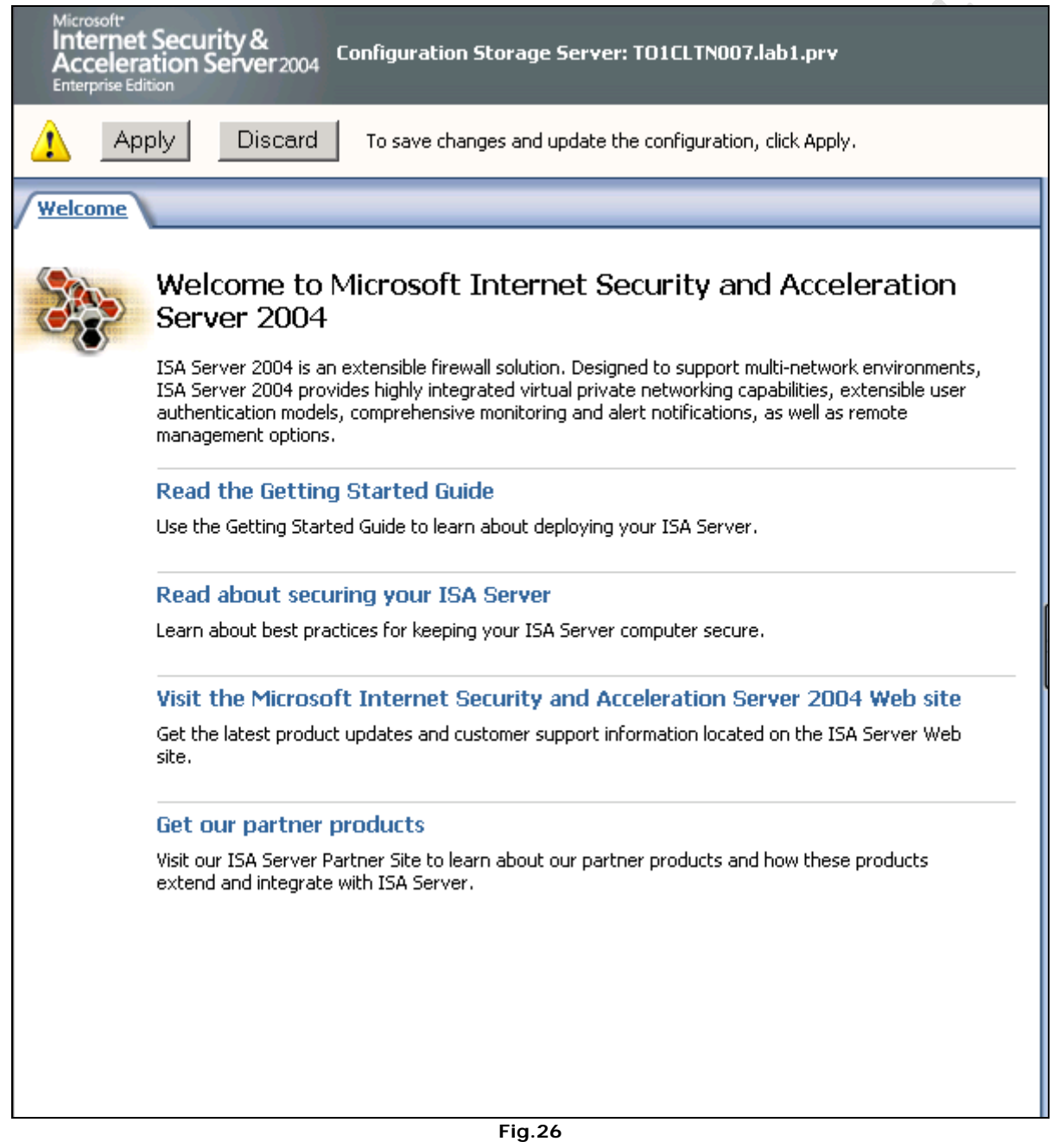

Cliccare su **Apply** per applicare le modifiche effettuate.

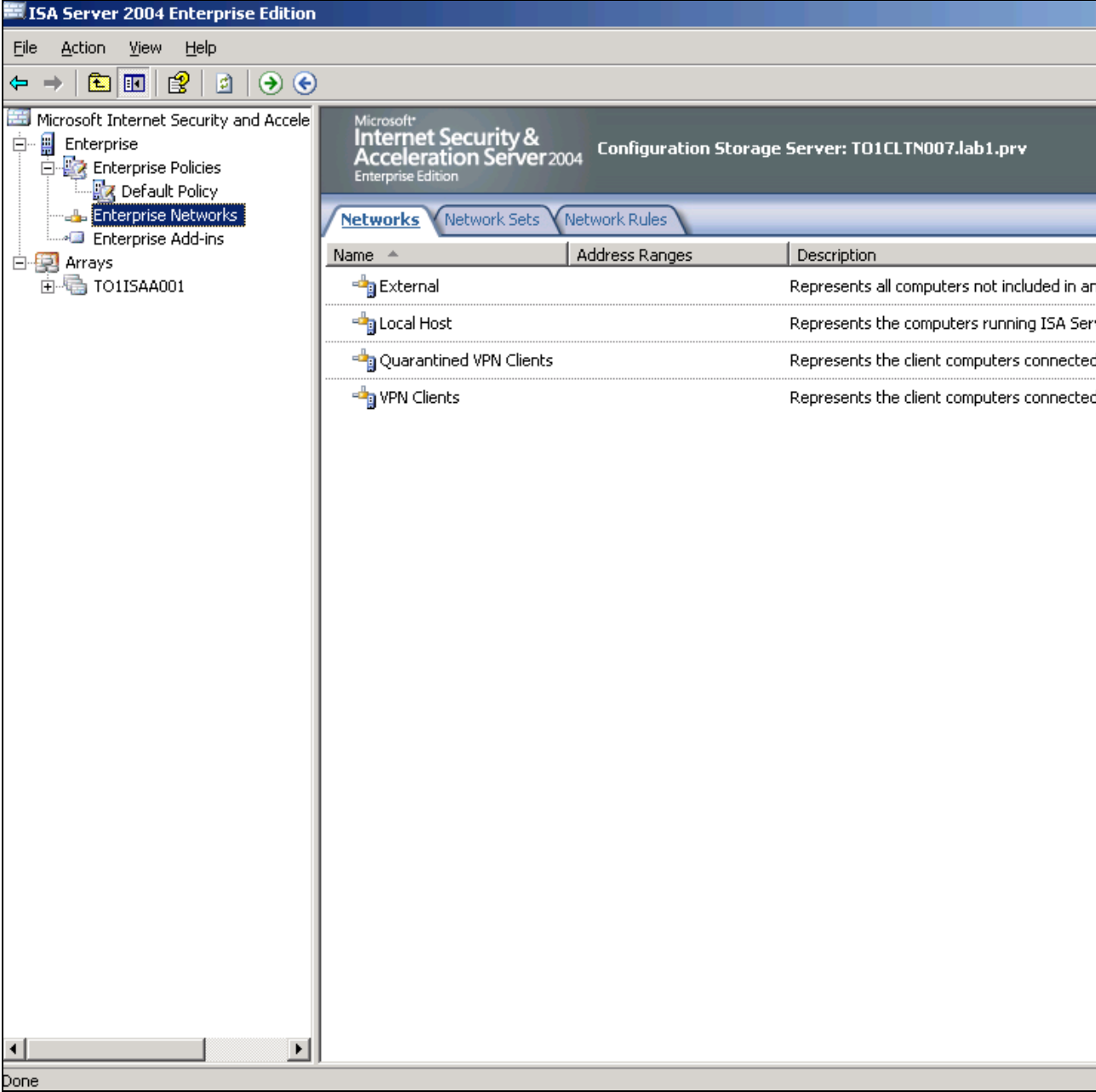

 $\epsilon$ 

**Fig.27** 

Clicchiamo col tasto destro su Enterprise Network per aggiungere la rete di appartenenza della macchina sulla quale stiamo procedendo con l'installazione di ISA Server. Selezioniamo **New**, quindi **Enterprise Network...**

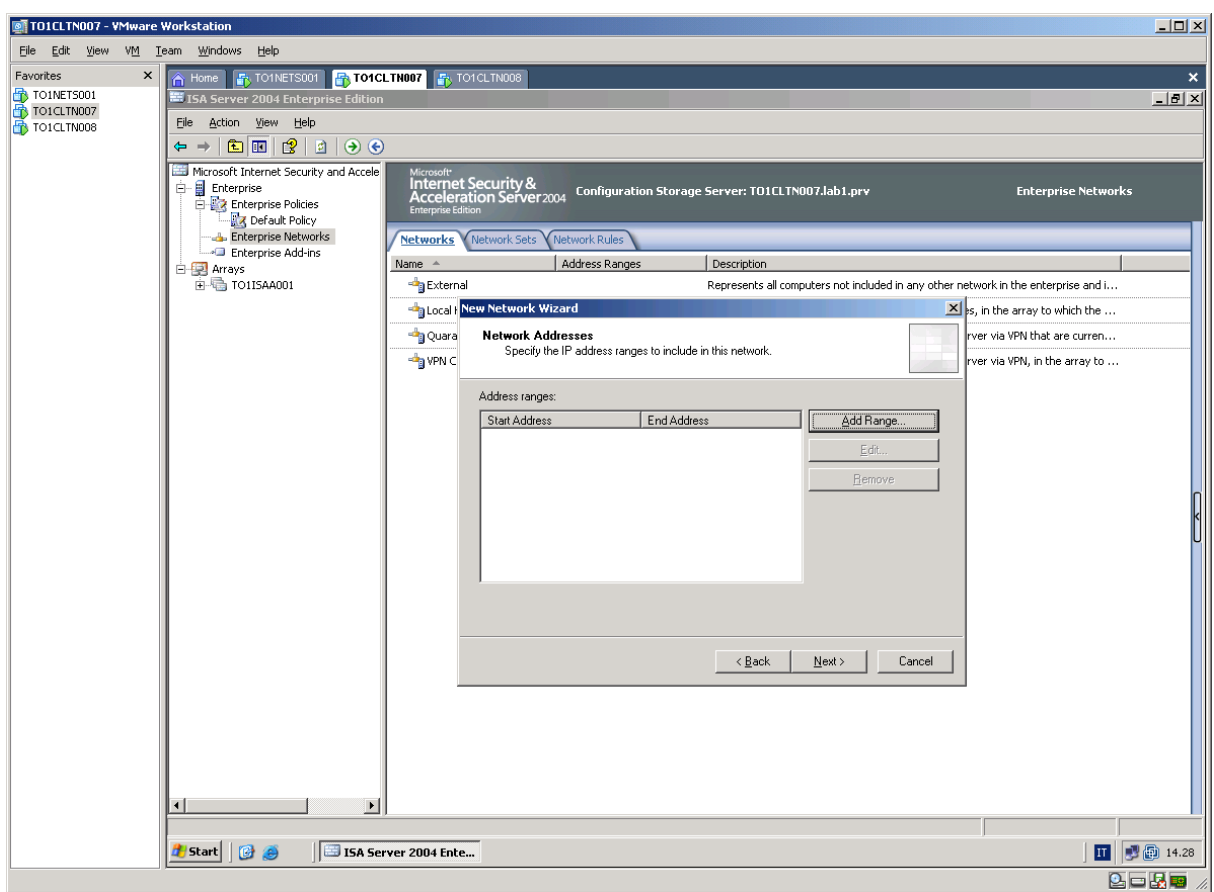

**Fig.28** 

Inseriamo il nome da attribuire (Es. Enterprise Network 001) e clicchiamo su **Next**

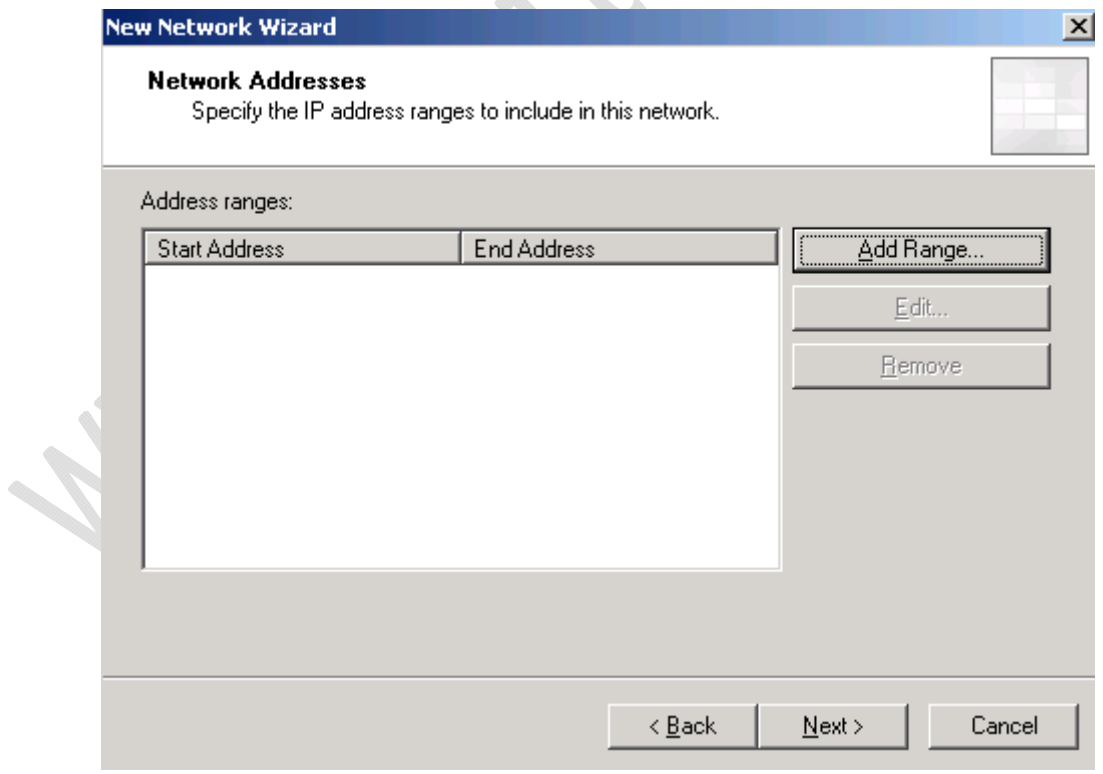

**Fig.29** 

 $\odot$ 

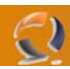

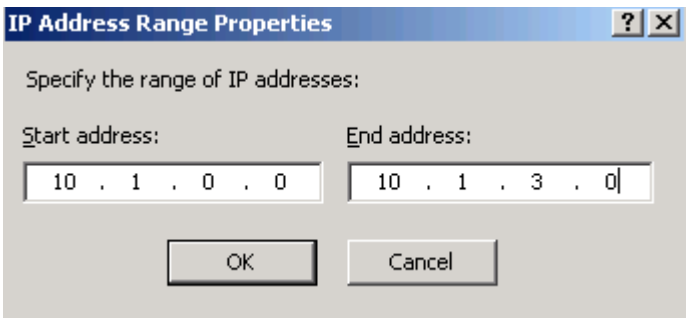

Inseriamo il range da noi prescelto e clicchiamo **OK**.

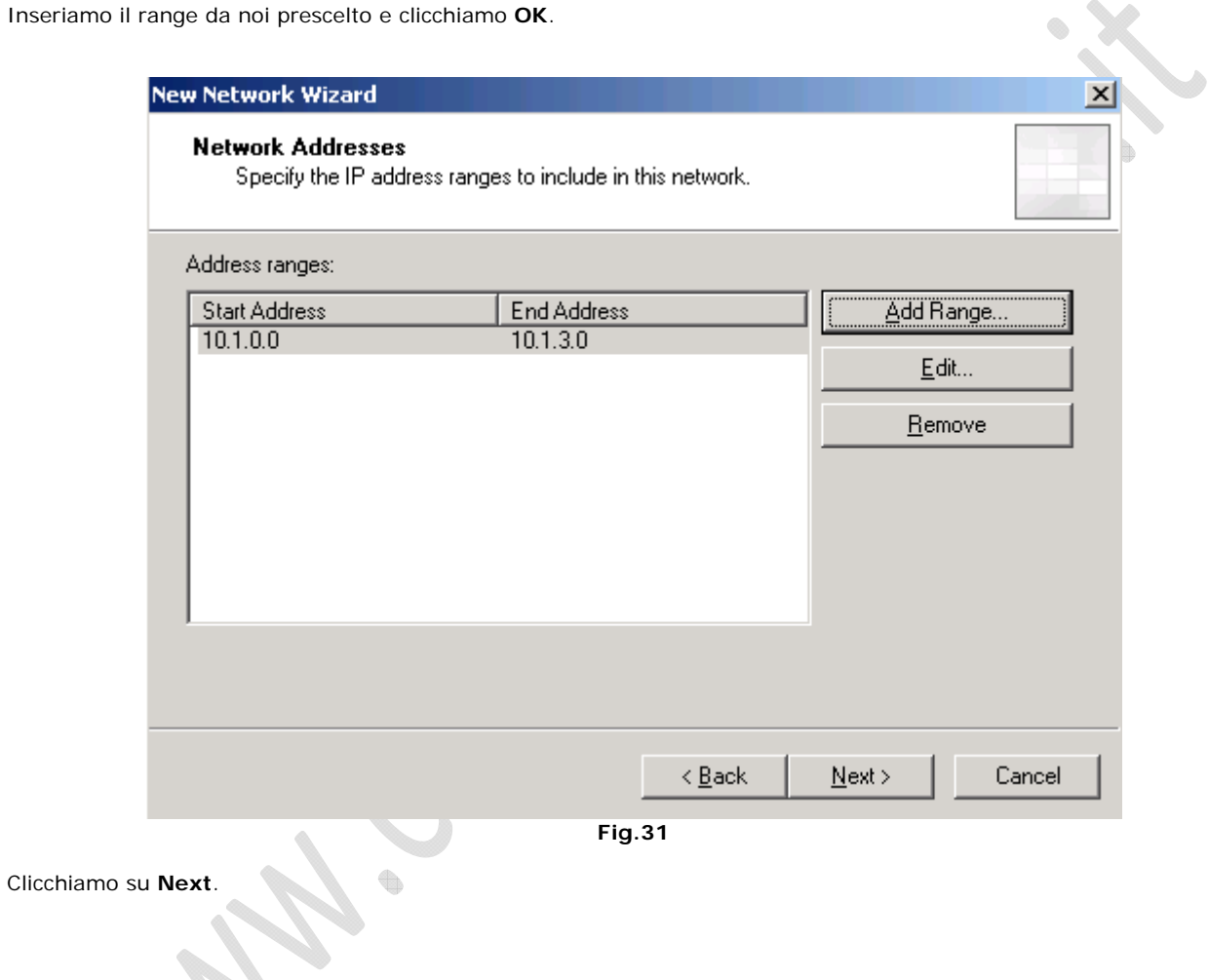

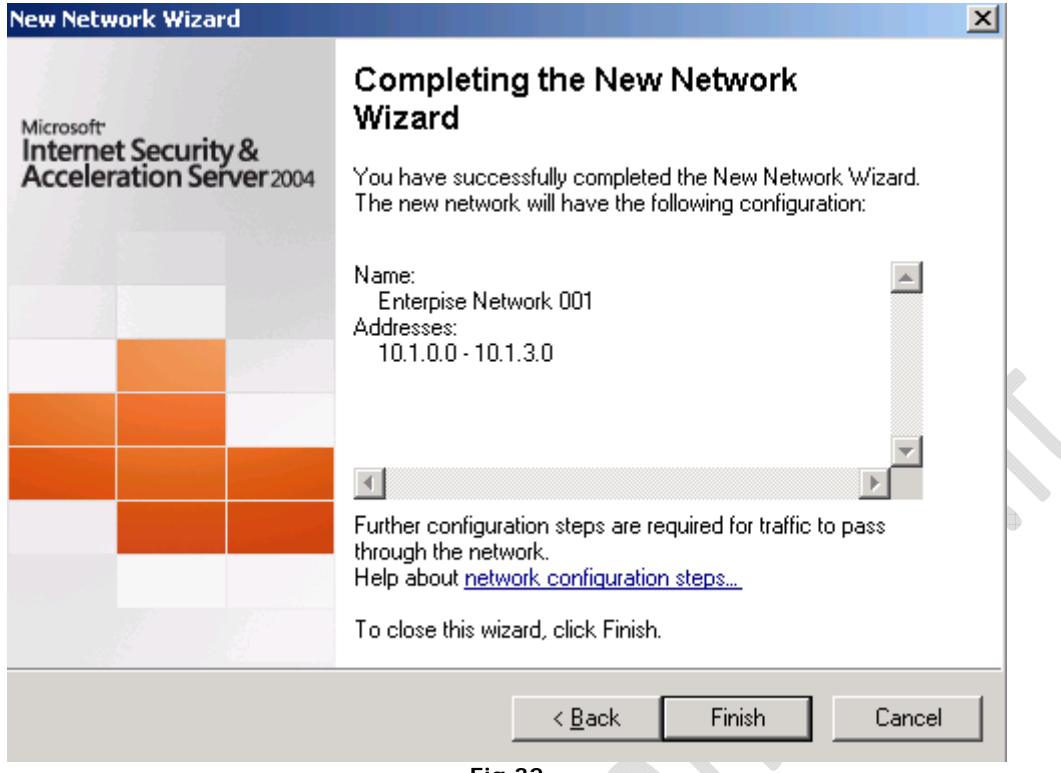

Per terminare l'installazione cliccare su **Finish**.

 $\mathsf{L}$ 

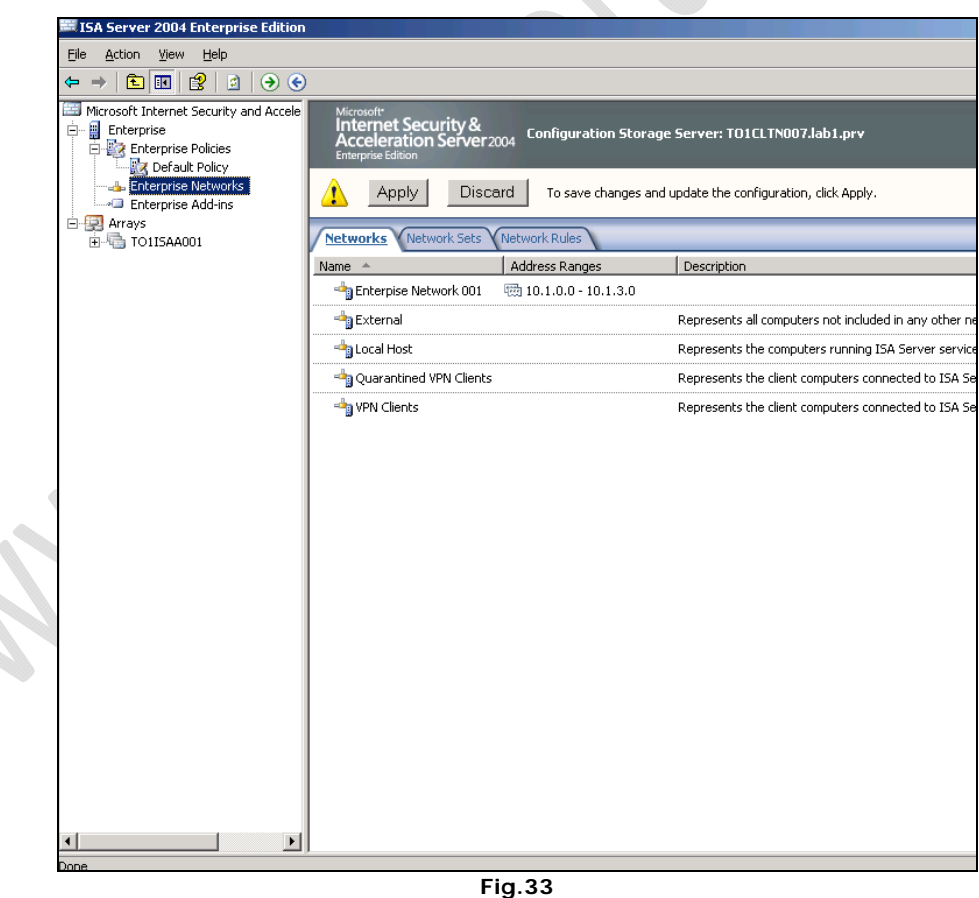

Cliccare su **Apply** per applicare le modifiche.

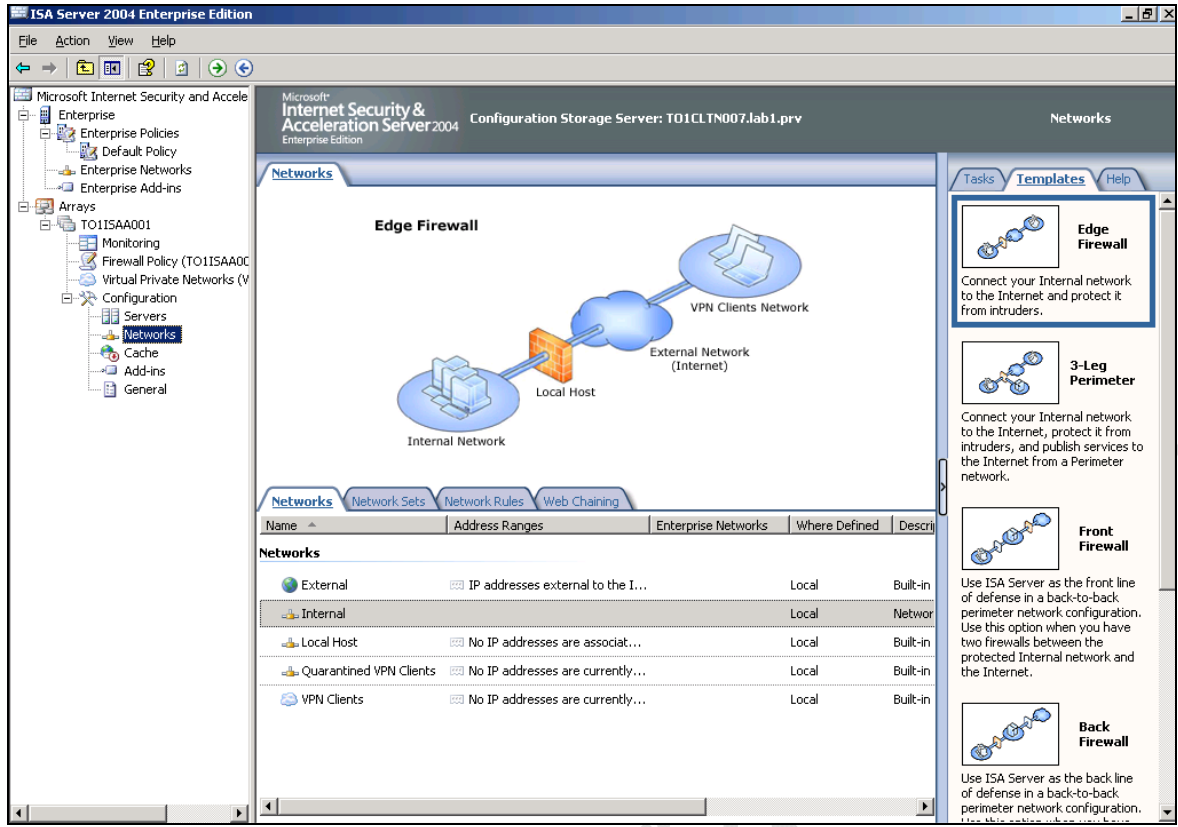

Selezioniamo **Networks** (sotto Configuration) e cliccando di destro su **Internal selezioniamo Properties**.

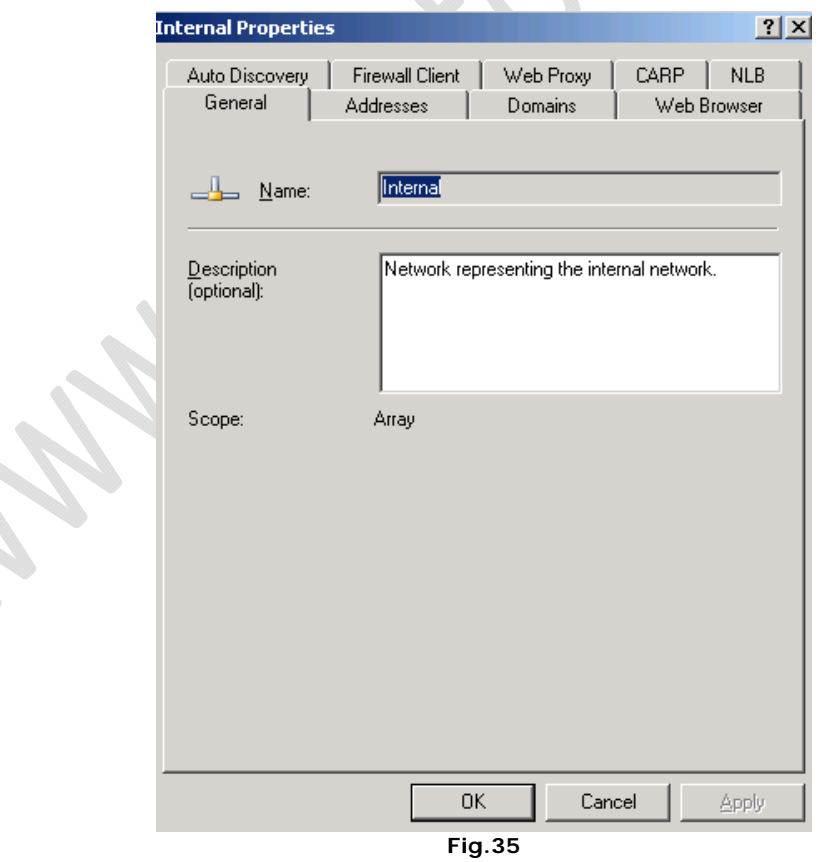

Selezioniamo **Firewall Client.**

 $\epsilon$ 

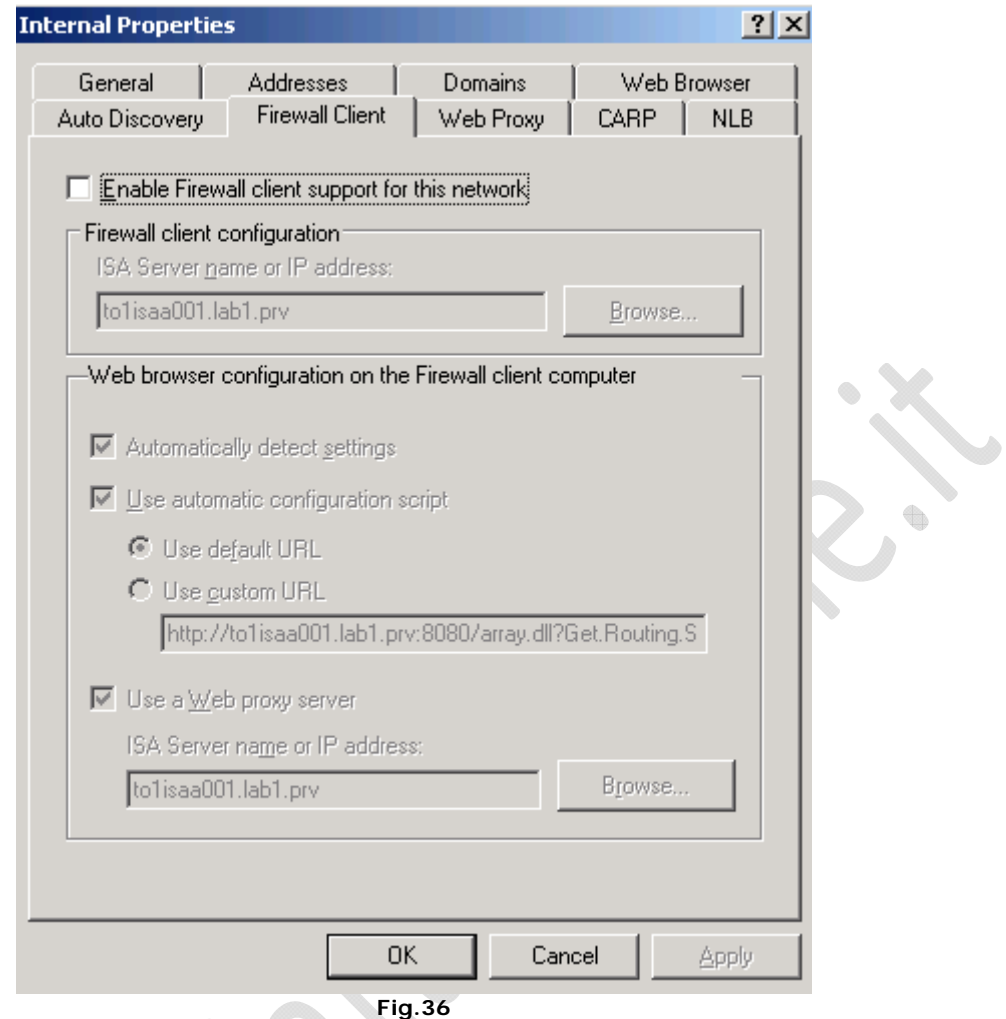

Disabilitiamo tutto come in Figura precedente e clicchiamo **OK**.

 $\Leftrightarrow$ 

╲ 

 $\Omega$ 

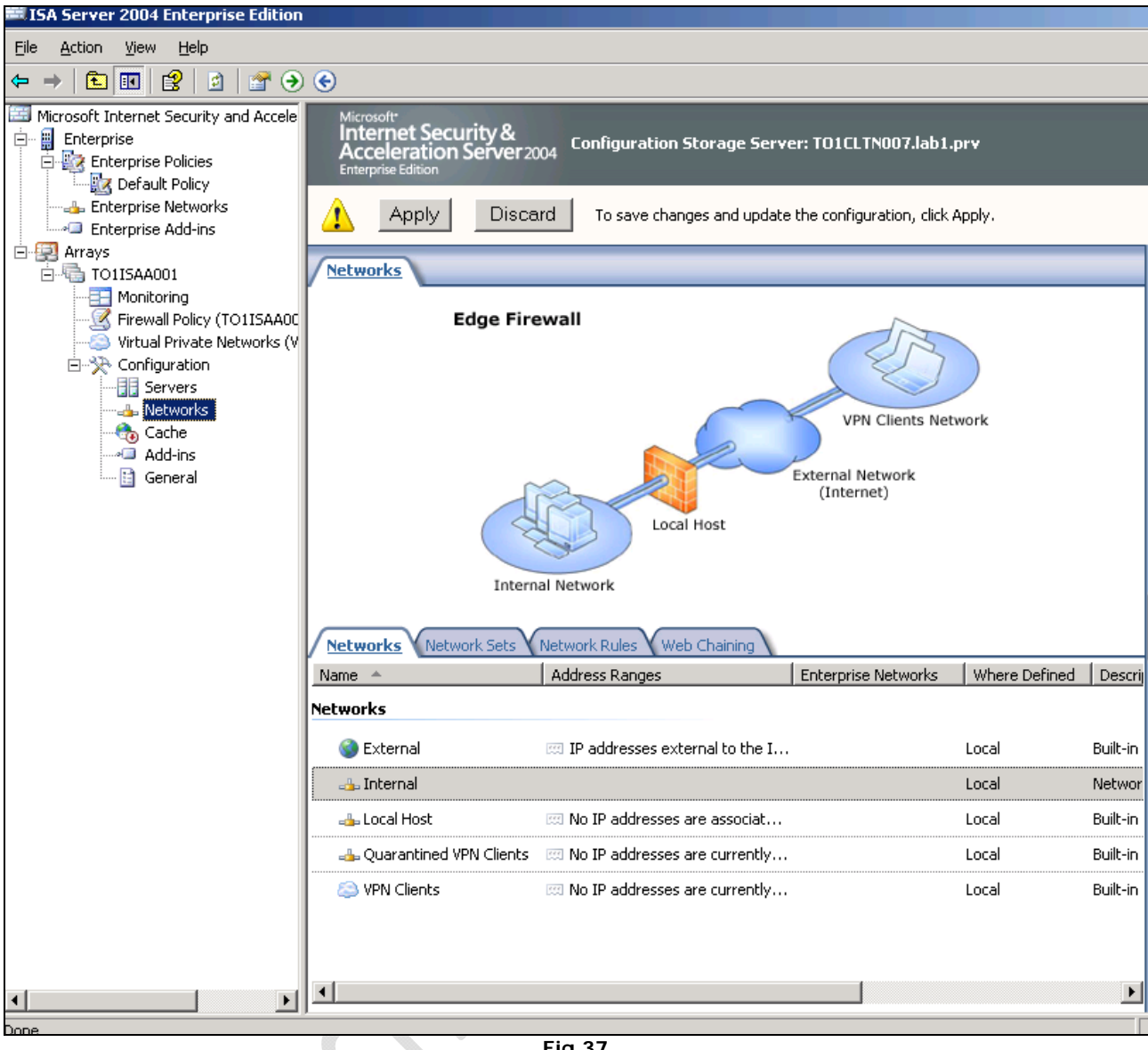

**Fig.37** 

 $\begin{matrix} \end{matrix}$ 

Clicchiamo su **Apply**

 $\boldsymbol{\mathcal{X}}$ 

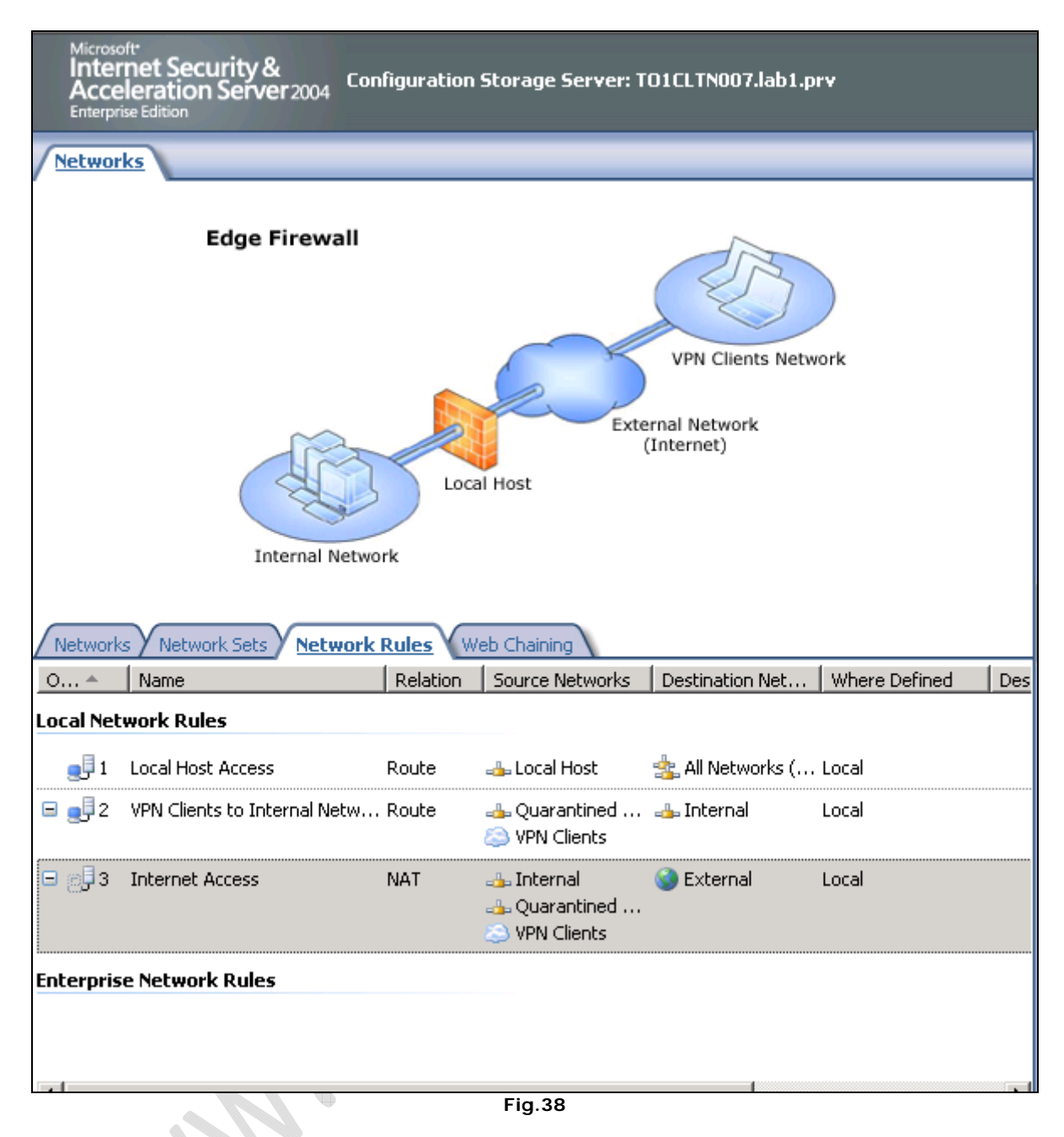

In **Network Rules** rinominare Internet Access in Rule 1

 $\mathcal{I}$ 

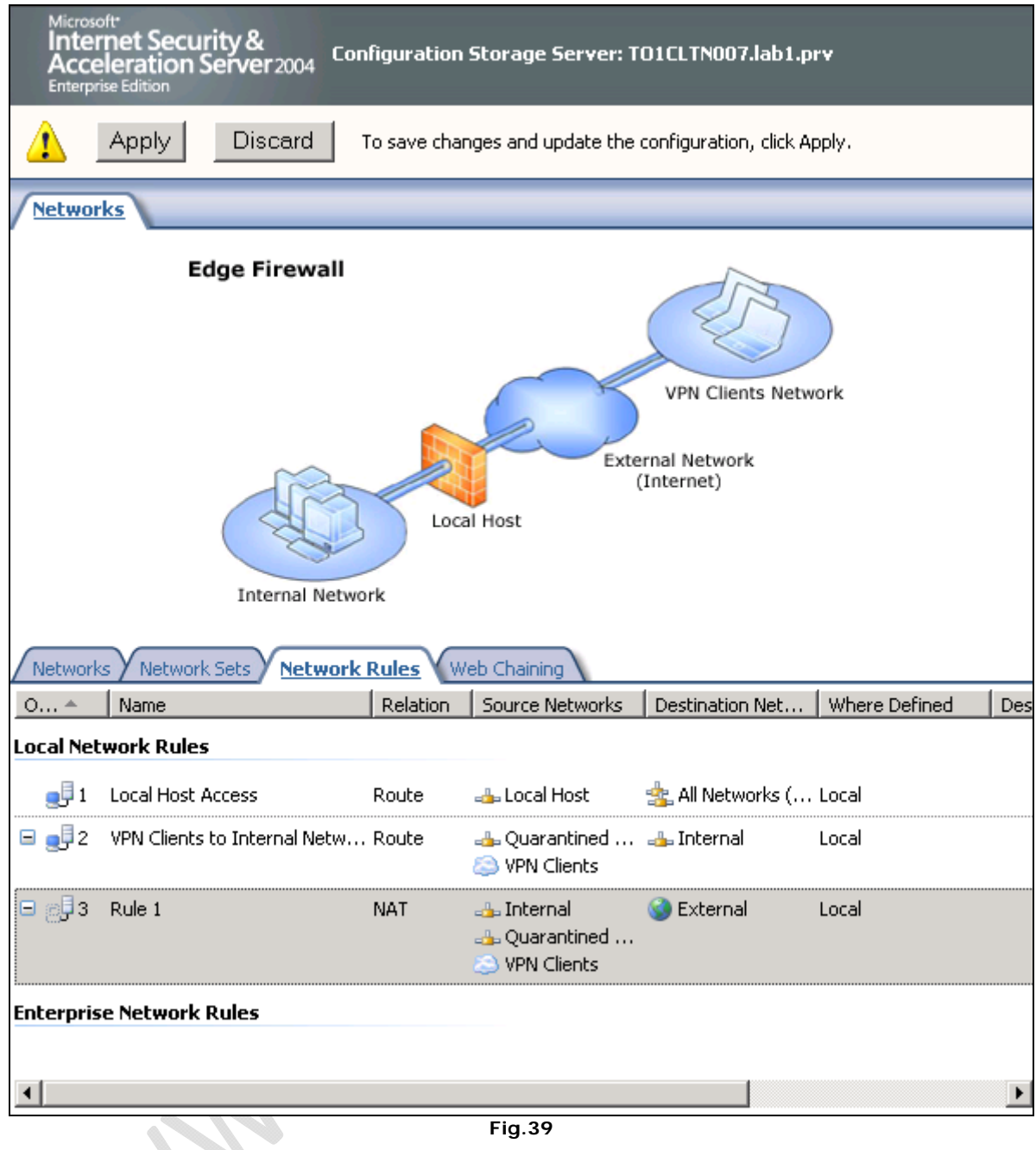

Clicchiamo su **Apply** per applicare le modifiche effettuate.

 $\Omega$ 

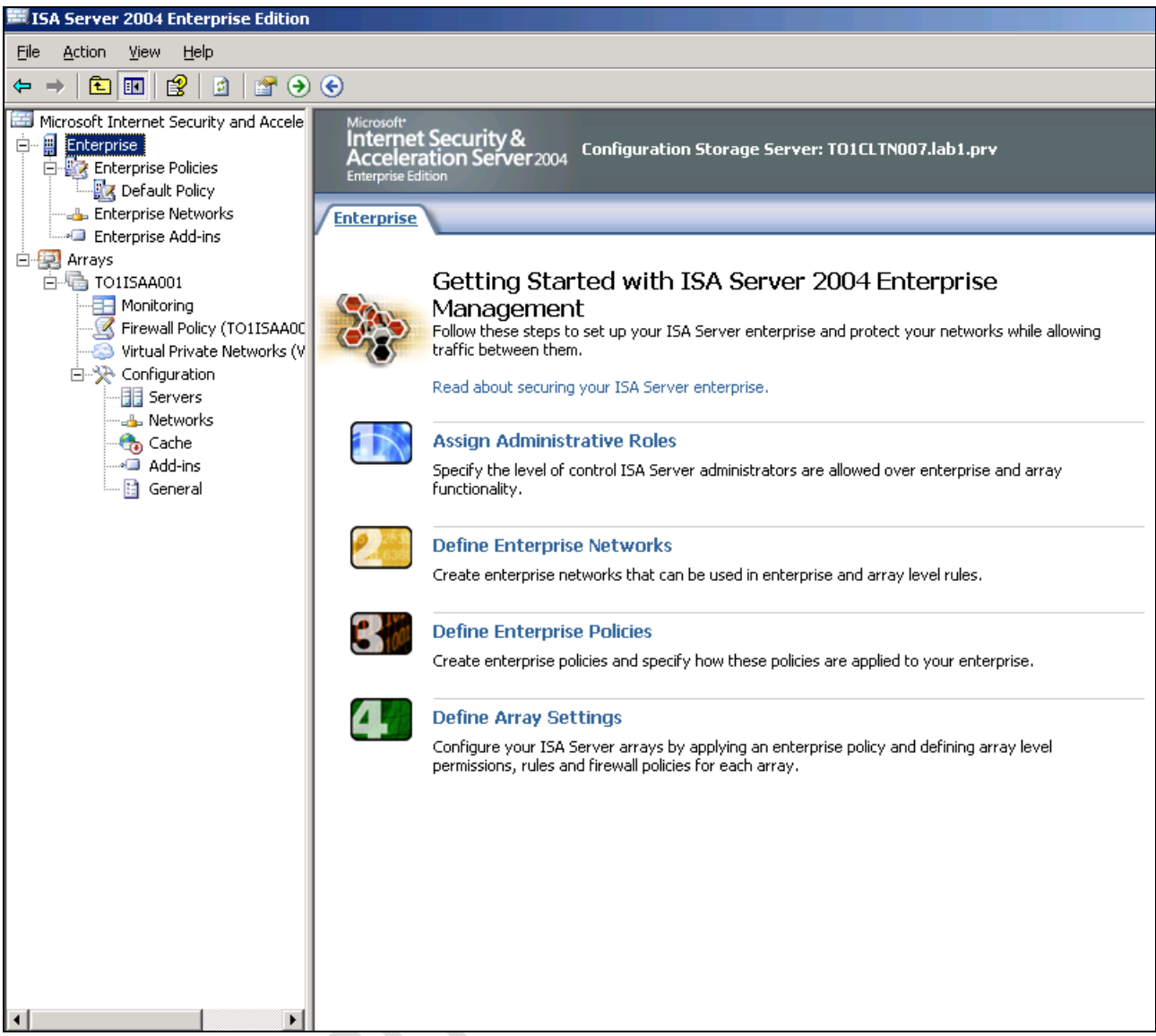

Clicchiamo col tasto destro su **Enterprise**, selezioniamo **Properties** quindi **Assign Roles**.

 $\bigoplus$ 

 $\boldsymbol{\mathcal{X}}$ 

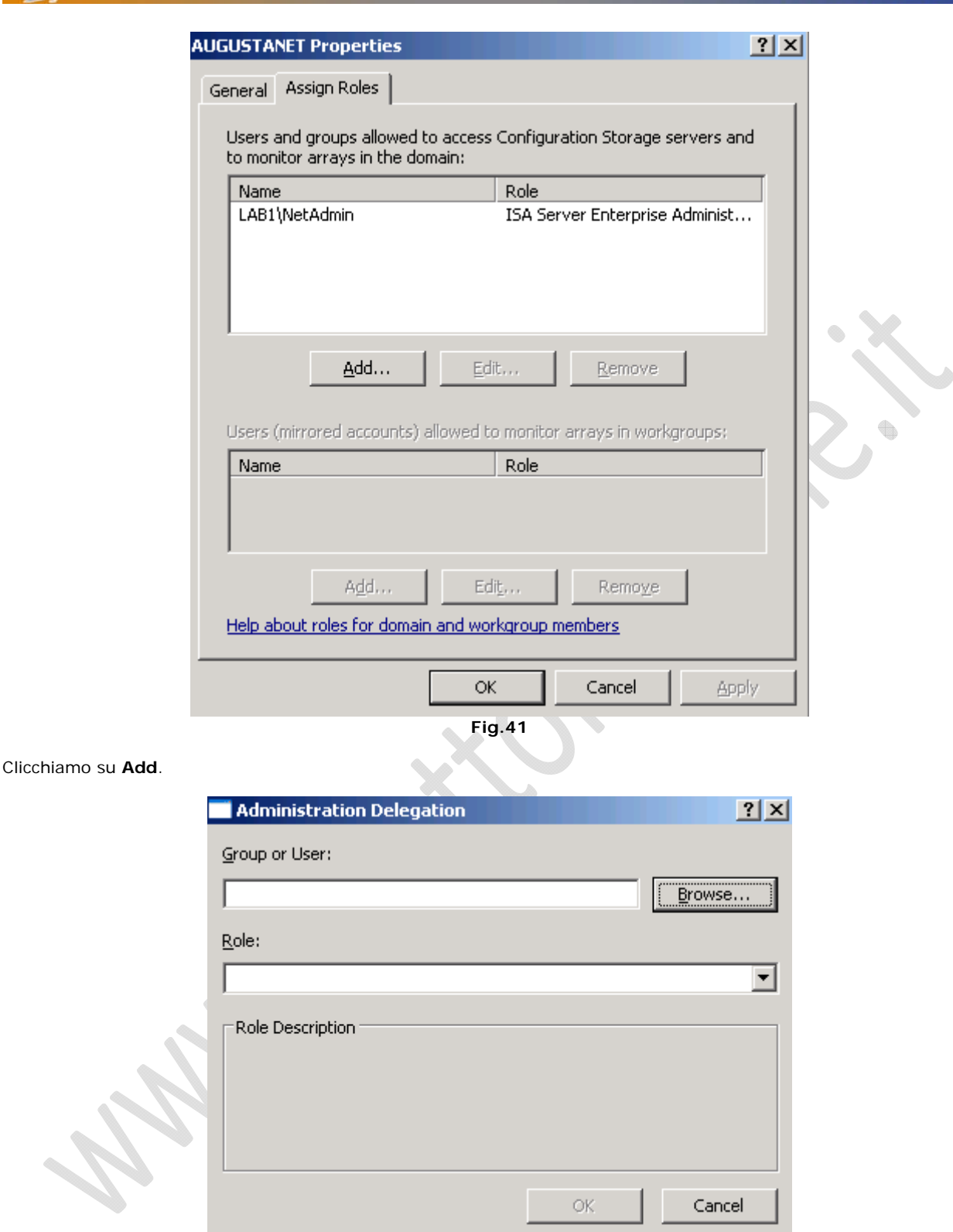

Clicchiamo su **Browse** per aggiungere il gruppo ISA Admins.

 $\odot$ 

 $\begin{picture}(20,20) \put(0,0){\line(1,0){10}} \put(10,0){\line(1,0){10}} \put(10,0){\line(1,0){10}} \put(10,0){\line(1,0){10}} \put(10,0){\line(1,0){10}} \put(10,0){\line(1,0){10}} \put(10,0){\line(1,0){10}} \put(10,0){\line(1,0){10}} \put(10,0){\line(1,0){10}} \put(10,0){\line(1,0){10}} \put(10,0){\line(1,0){10}} \put(10,0){\line(1$ 

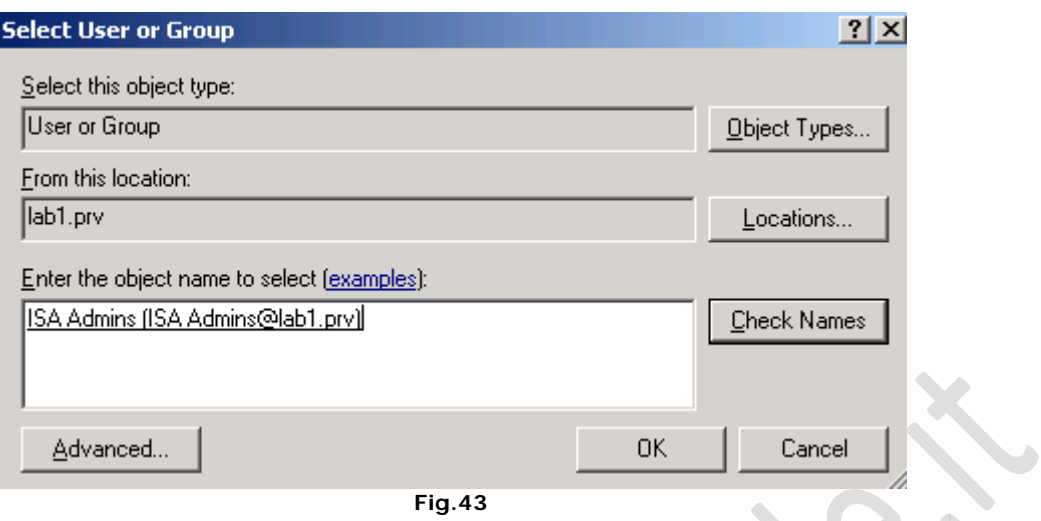

Selezioniamo l'Active Directory dalla quale vogliamo pescare il gruppo (Es. lab1.prv) e quindi selezioniamo il gruppo creato in precedenza (Es. ISA Admins). Clicchiamo **OK**.

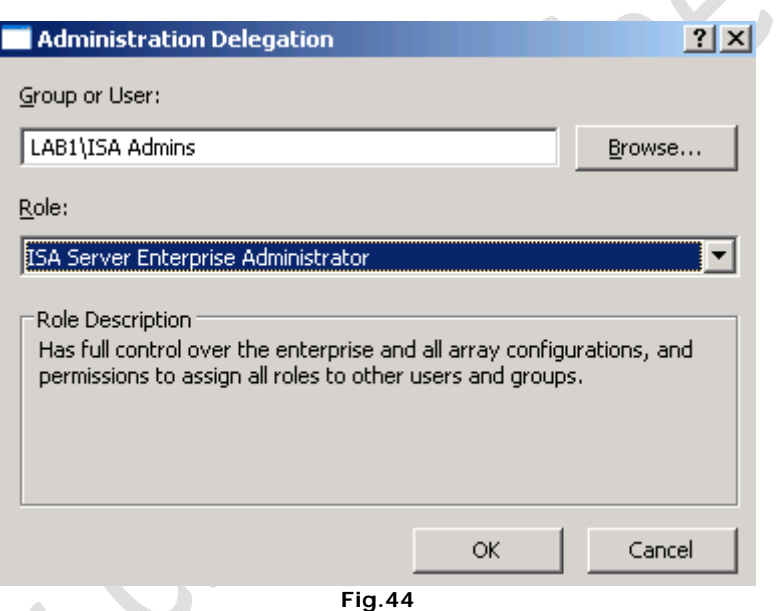

Selezioniamo la **Role** (Es. ISA Server Enterprise Administrator) e clicchiamo **OK**.

S.

 $\mathsf{L}$ 

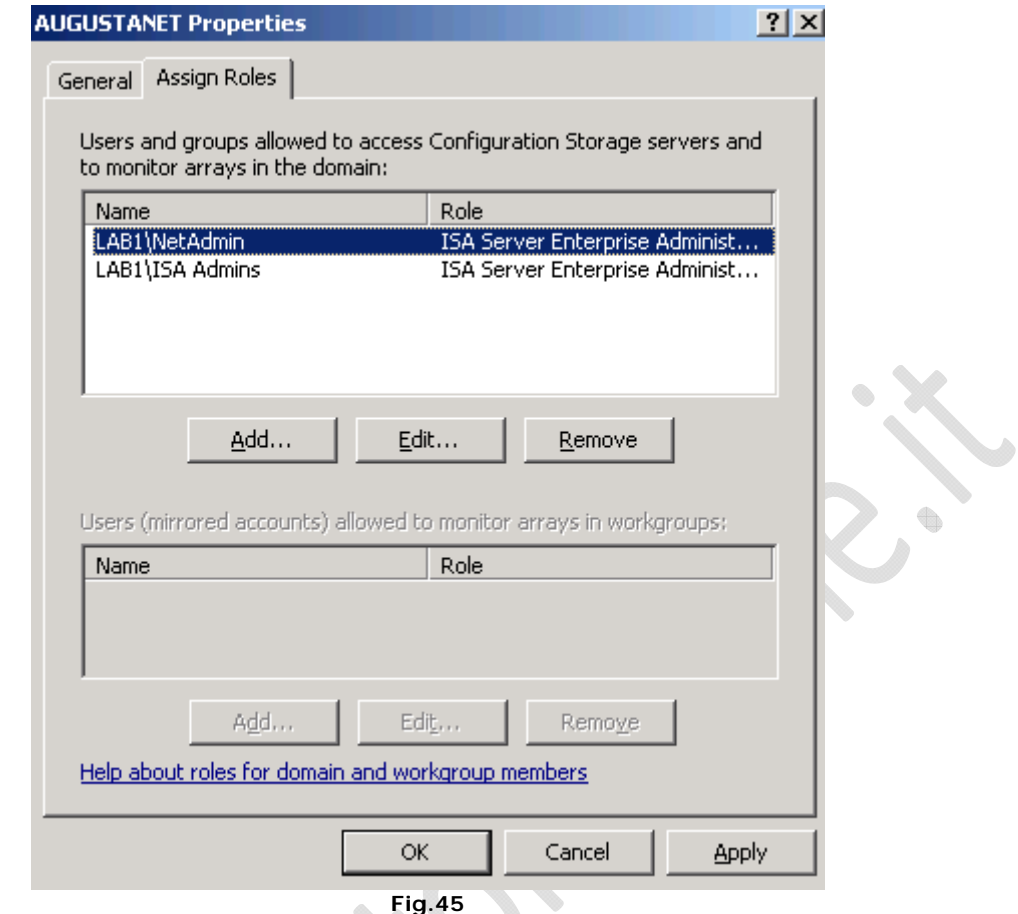

Selezioniamo l'utente NetAdmin e eliminiamolo.

 $\ddot{\bullet}$ 

 $\begin{matrix} \end{matrix}$ 

Quindi clicchiamo su **OK**.

 $\odot$ 

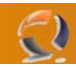

# WWW.CHIATTORAFFAELE.IT

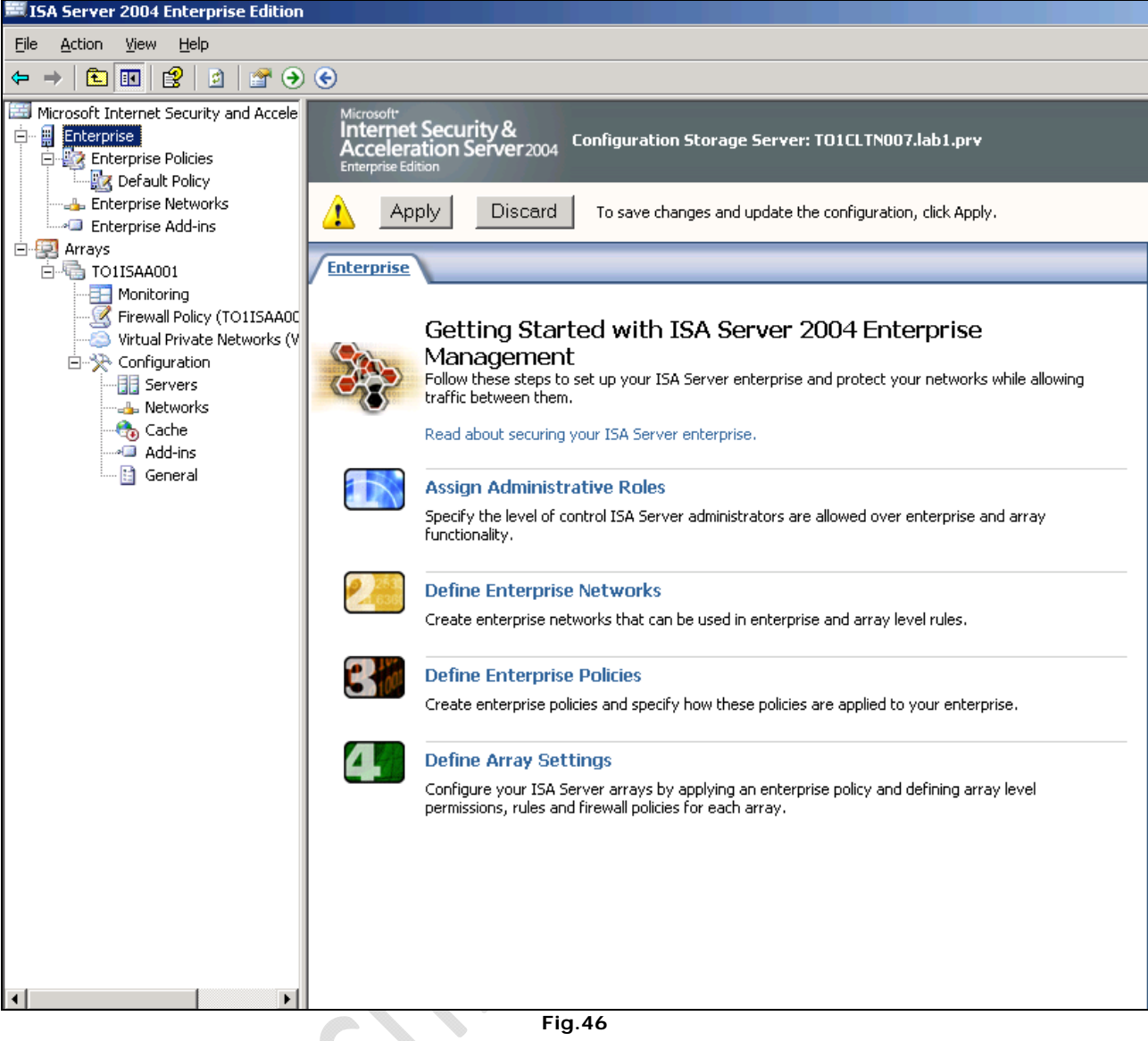

**Fig.46** 

Clicchiamo su **Apply** per applicare le modifiche.

 $\qquad \qquad \oplus$ 

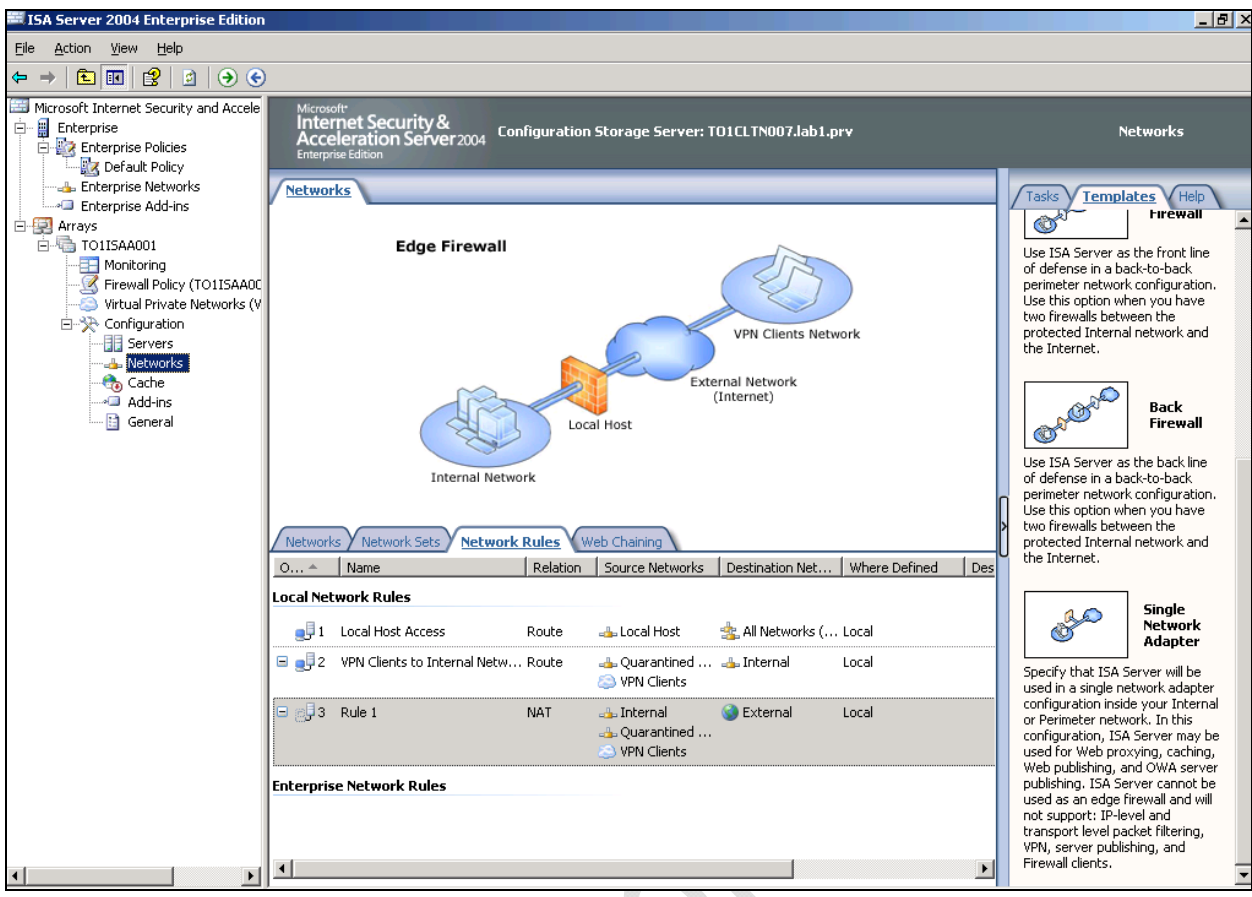

Selezioniamo **Networks** quindi passiamo alla **modalità Proxy**. (Single Network Adapter)

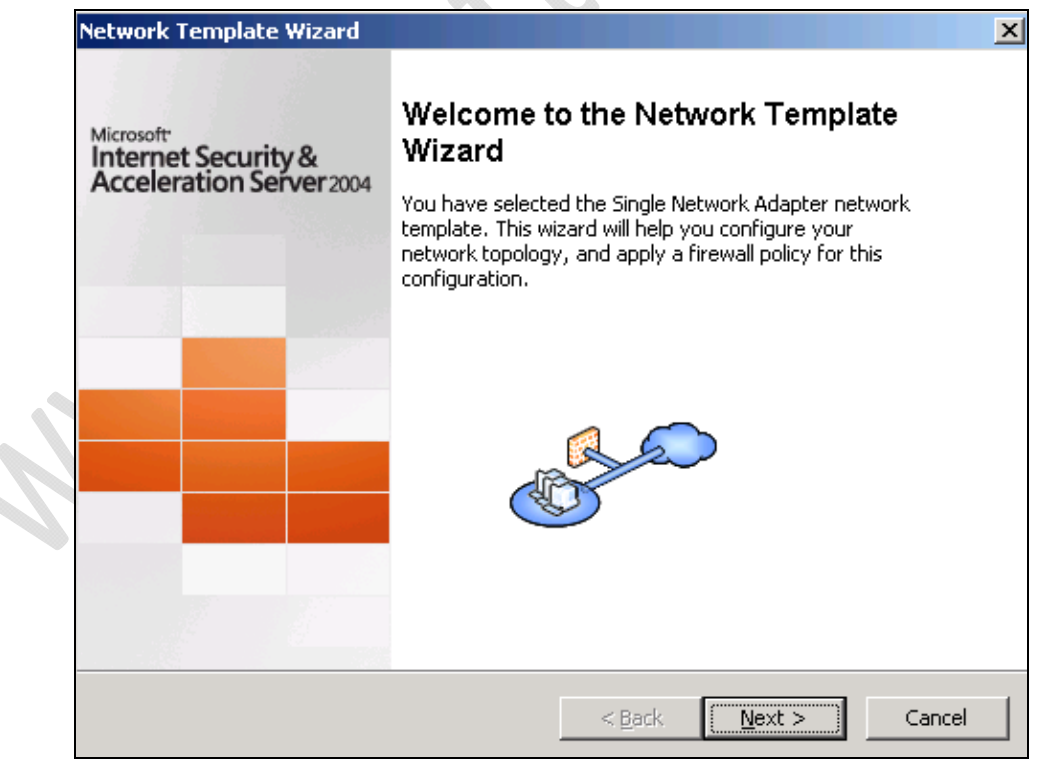

**Fig.48** 

- 1

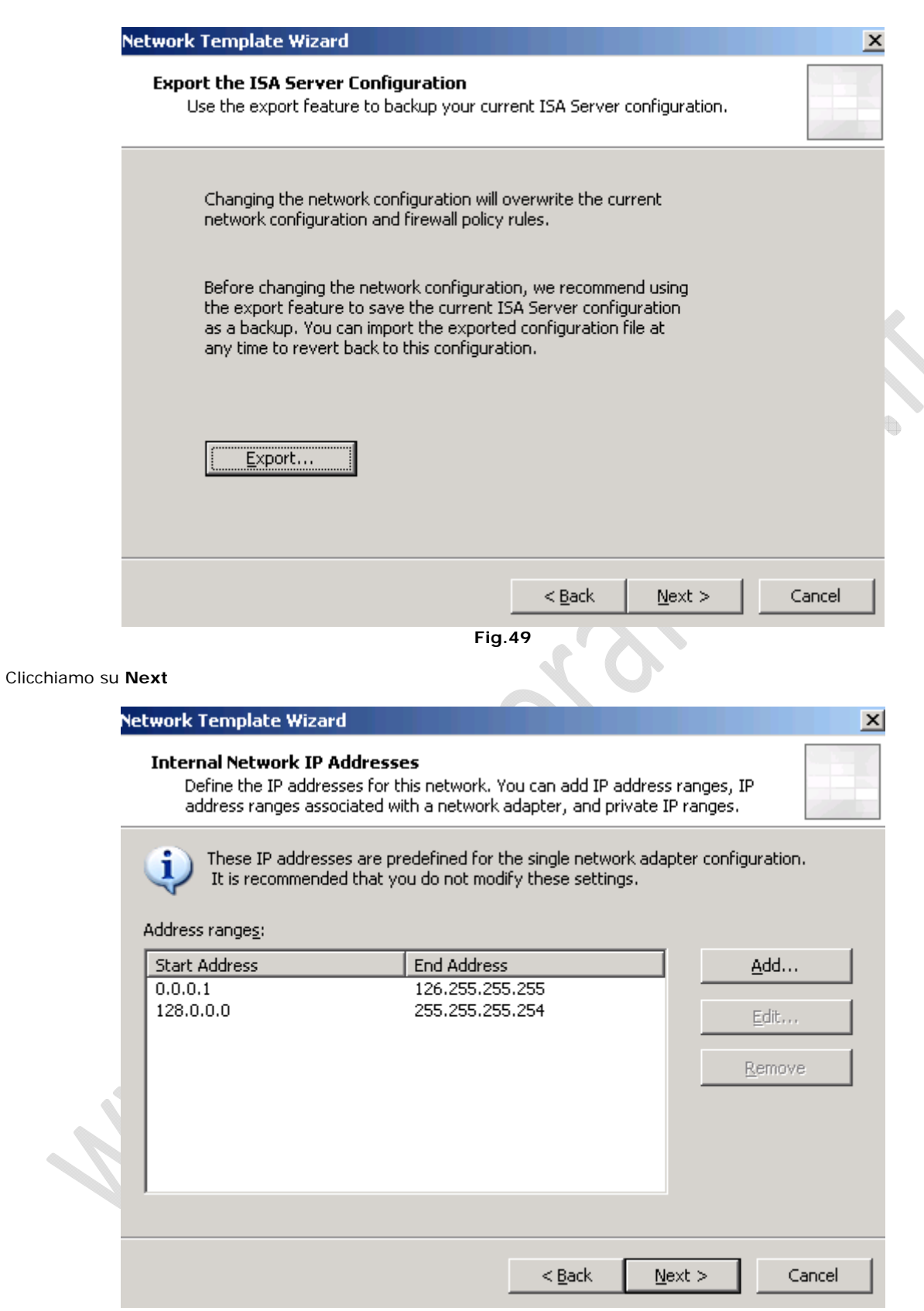

**Fig.50** 

Lasciamo tutto invariato e clicchiamo su **Next**

 $\mathbf{Q}$ 

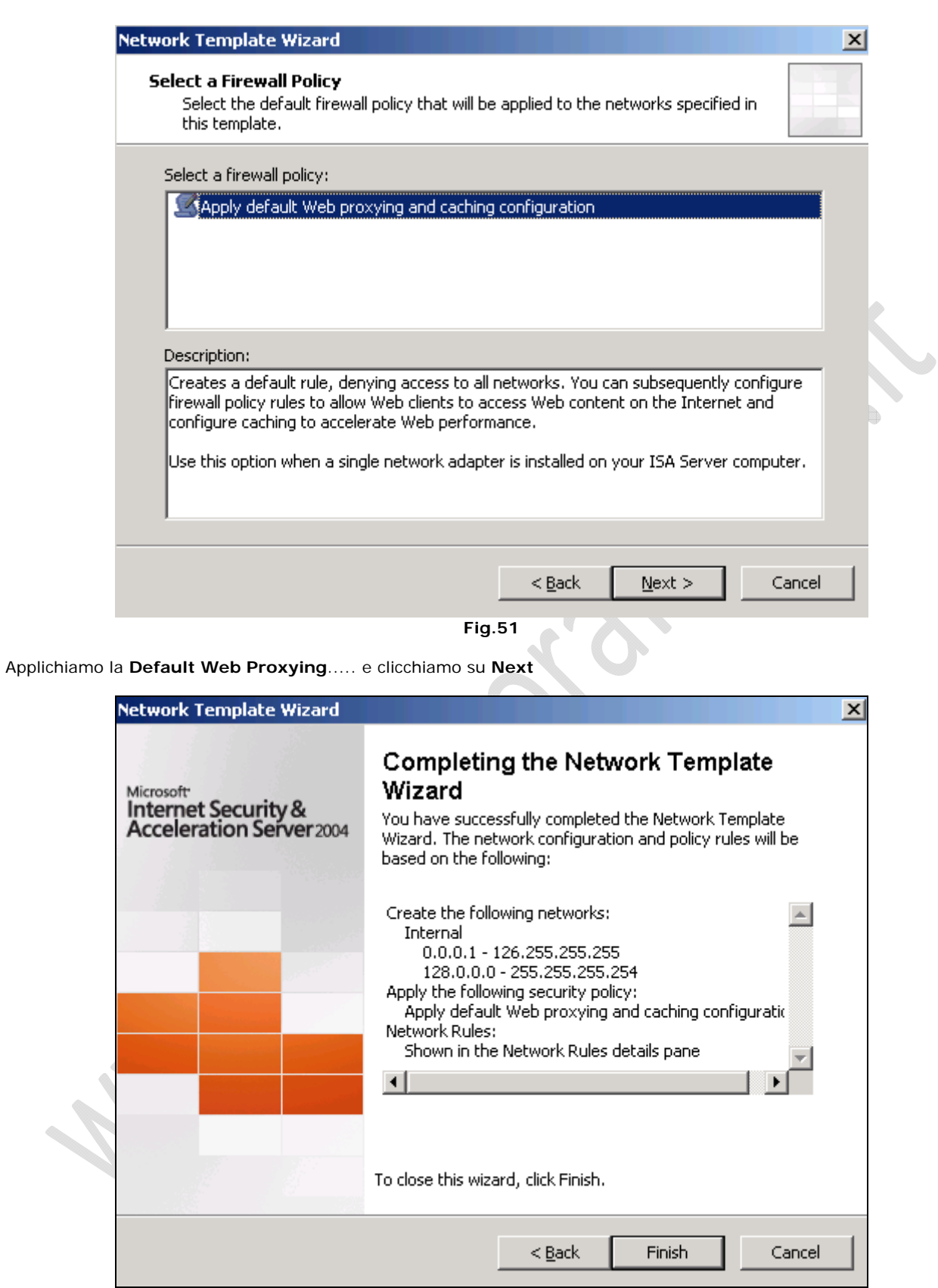

**Fig.52** 

Clicchiamo su **Finish**

 $\Omega$ 

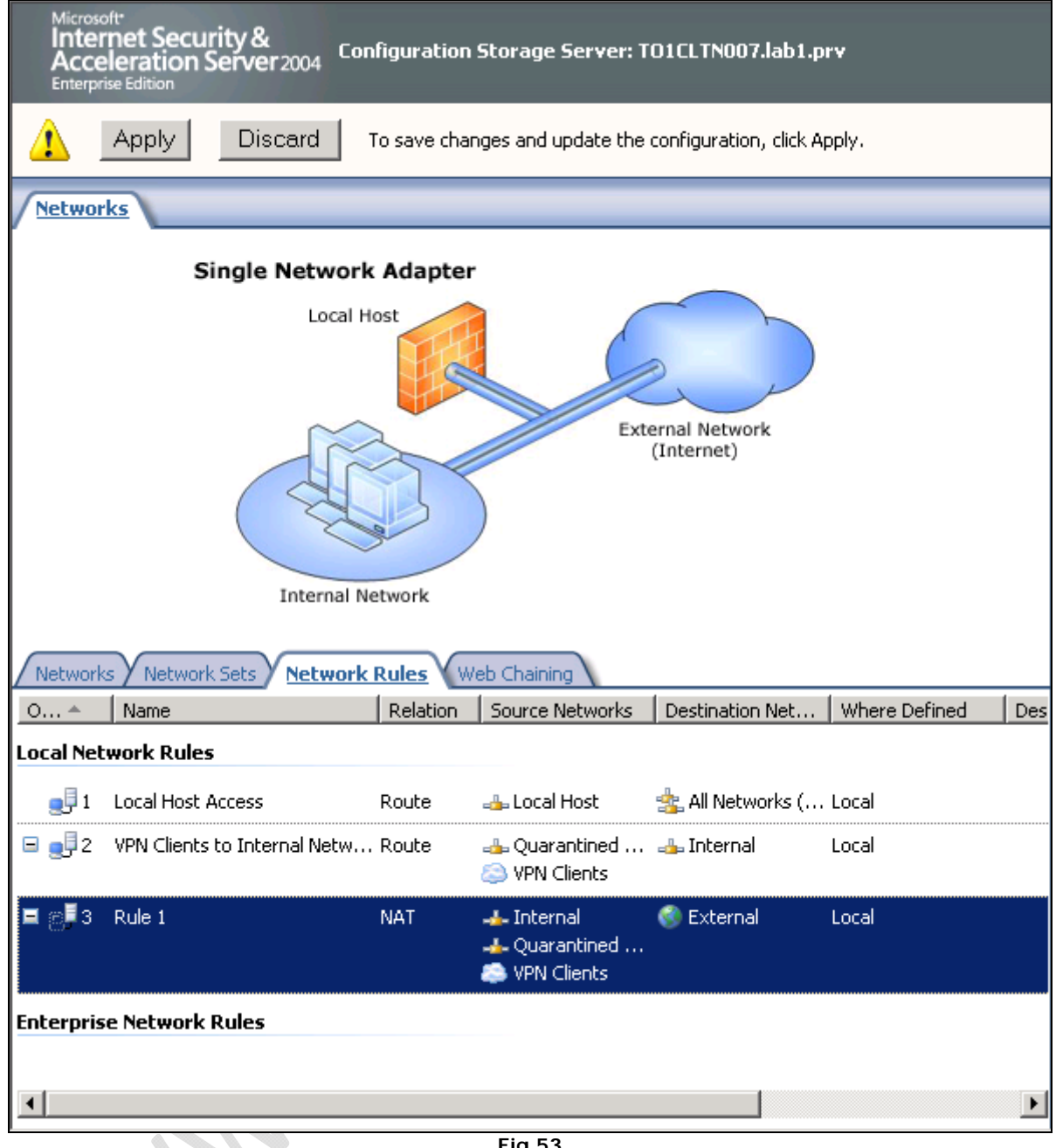

**Fig.53** 

Clicchiamo su **Apply** per applicare le modifiche.

 $\odot$ 

Quindi chiudiamo ISA Server e riavviamo il server.

Procediamo con la seconda parte dell'installazione.

Dal CD lanciamo il Setup.exe precedentemente utilizzato.

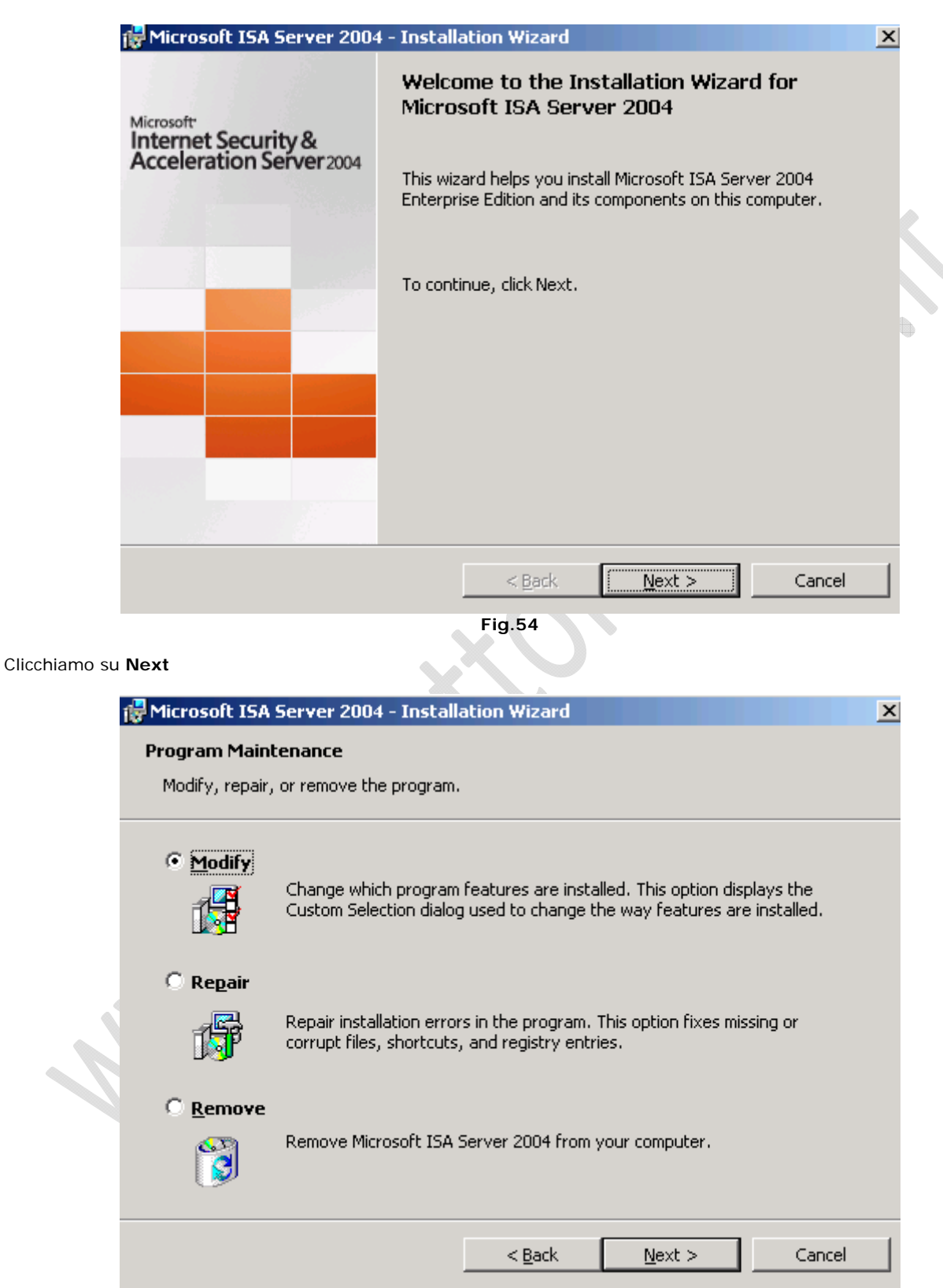

**Fig.55** 

Selezioniamo **Modify** e clicchiamo su **Next**

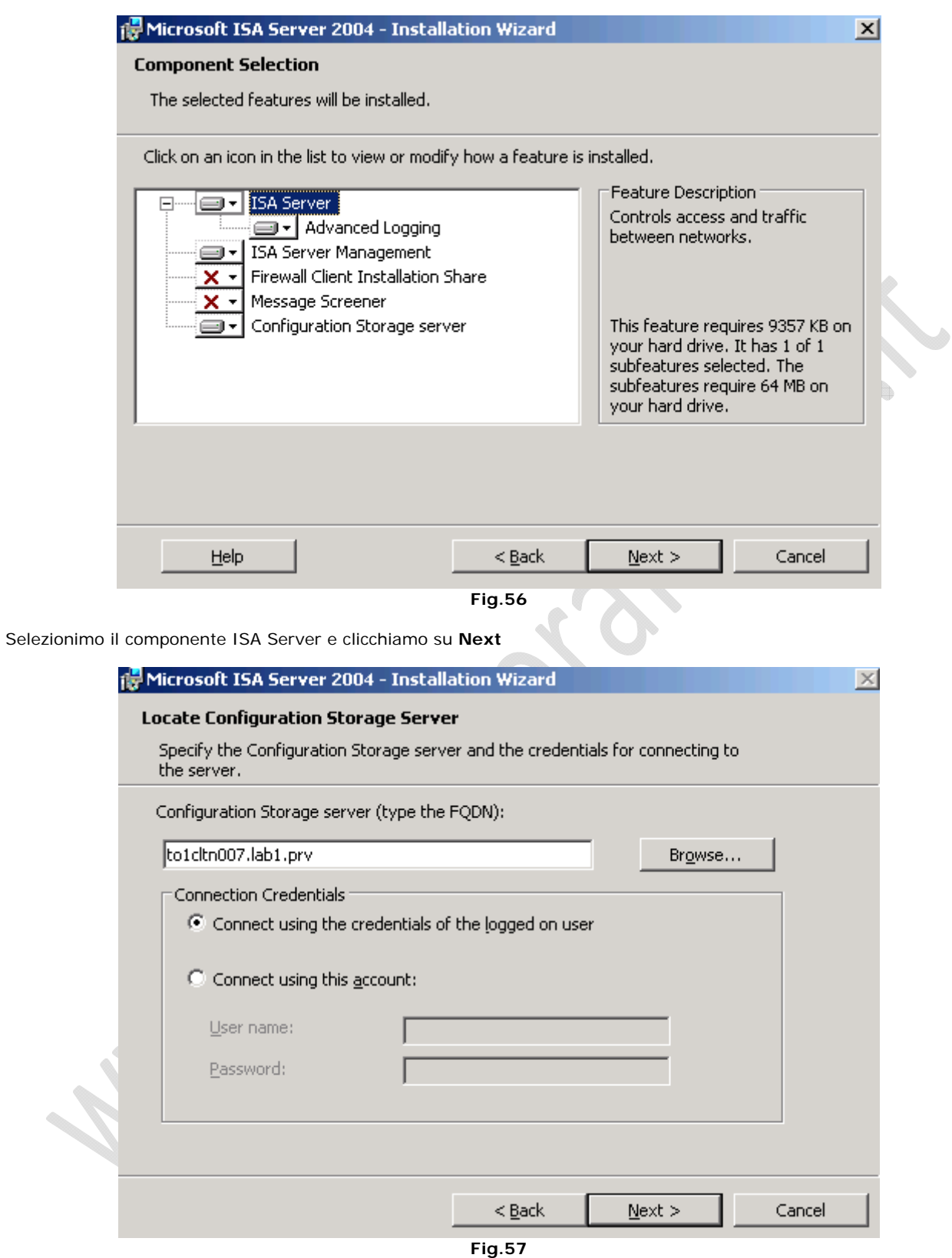

Inseriamo il nome della macchina su cui è installato il Configuration Storage Server (in questo caso inseriamo il nome DNS della macchina in questione)

Clicchiamo su **Next**

 $\epsilon$ 

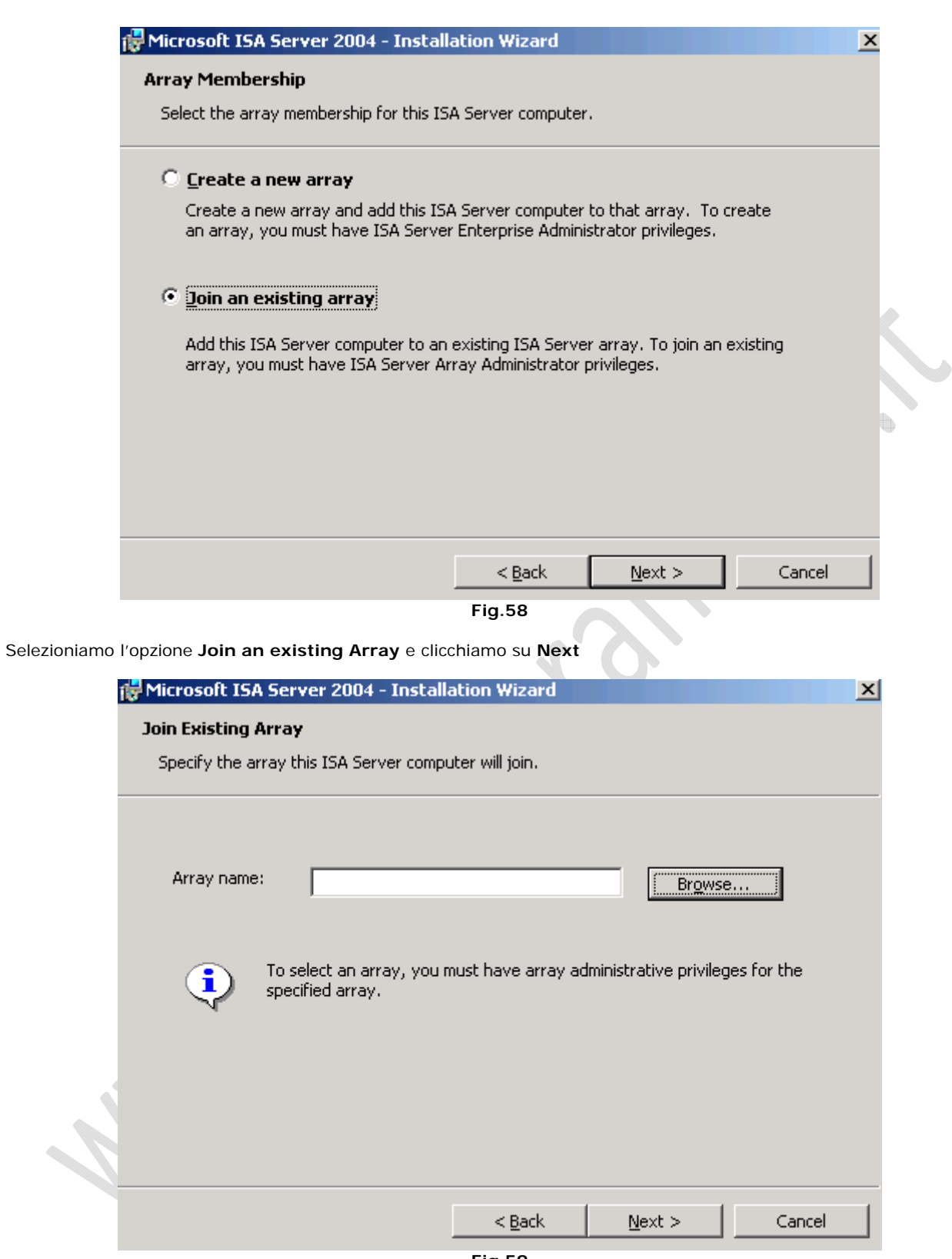

 $\bigodot$ 

**Fig.59** 

Clicchiamo **Browse** e selezioniamo l'Array creato in precedenza (TO1ISAA001) e clicchiamo **Next**

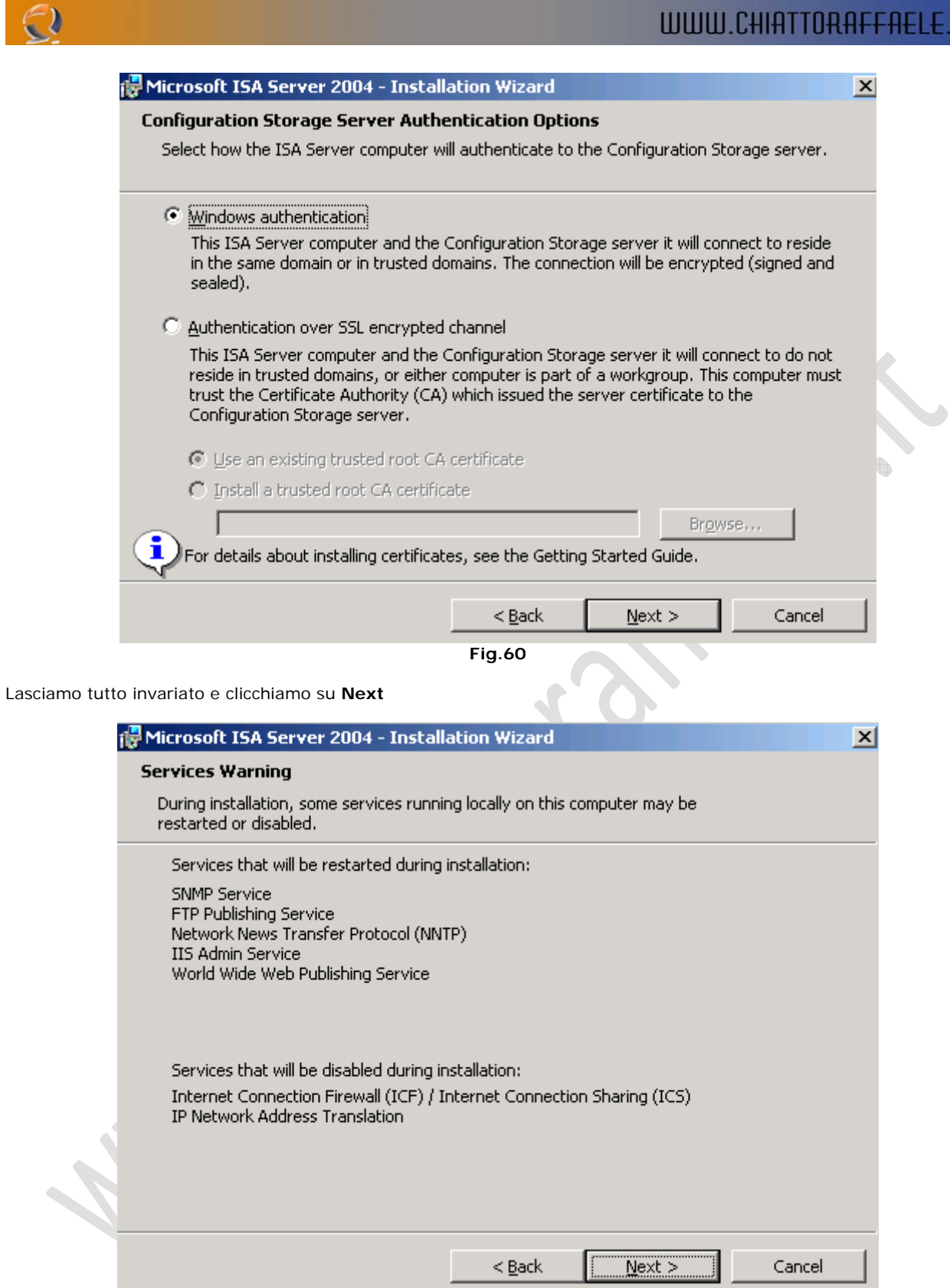

**Fig.61** 

Clicchiamo su **Next**

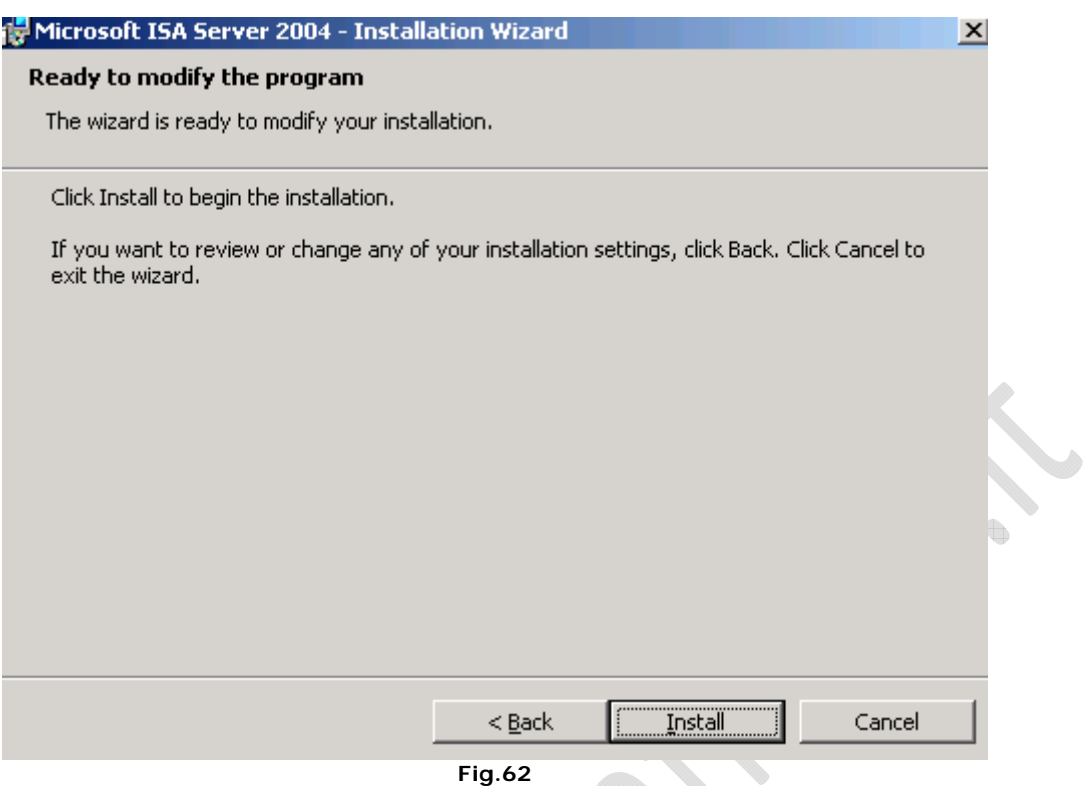

Clicchiamo su **Install** per procedere con l'installazione di ISA Server.

 $\ominus$ 

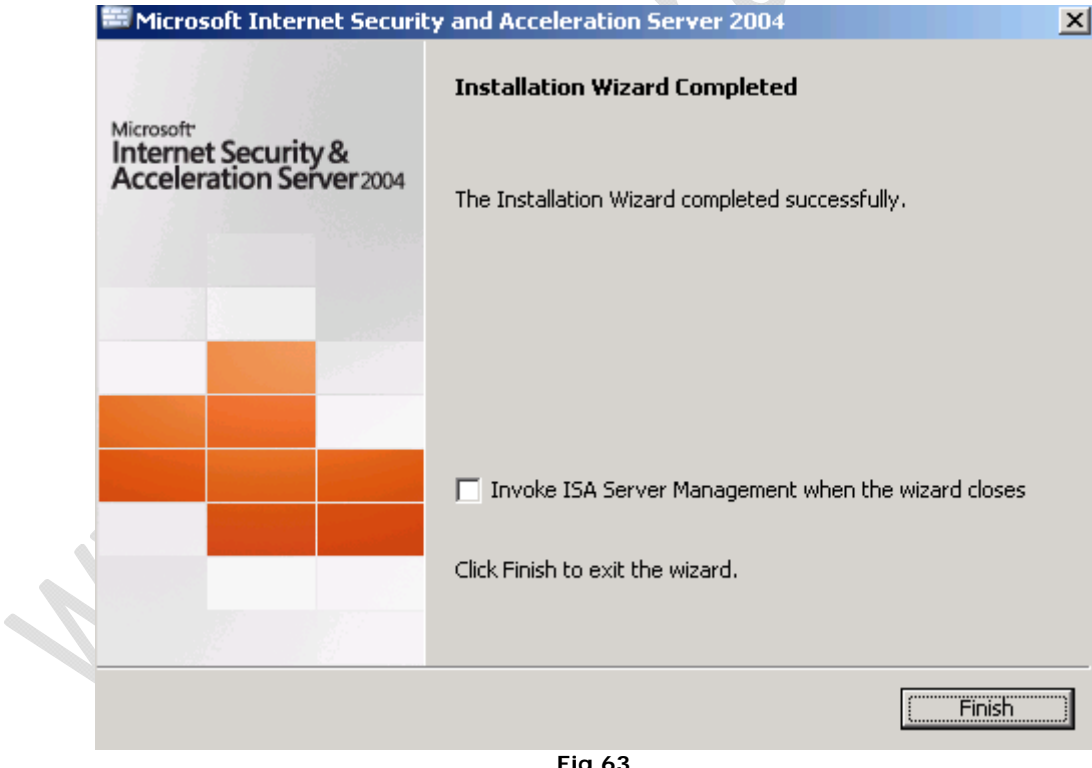

**Fig.63** 

Cliccare **Finish** per terminare l'installazione.

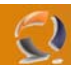

## **CONFIGURAZIONE LOAD BALANCING I NODO**

All'interno di **Network Connections** cliccare di destro su la connessione da configurare in Load Balancing, quindi selezionare **Properties**.

Selezioniamo l'opzione **Network Load Balancing** e clicchiamo su Properties.

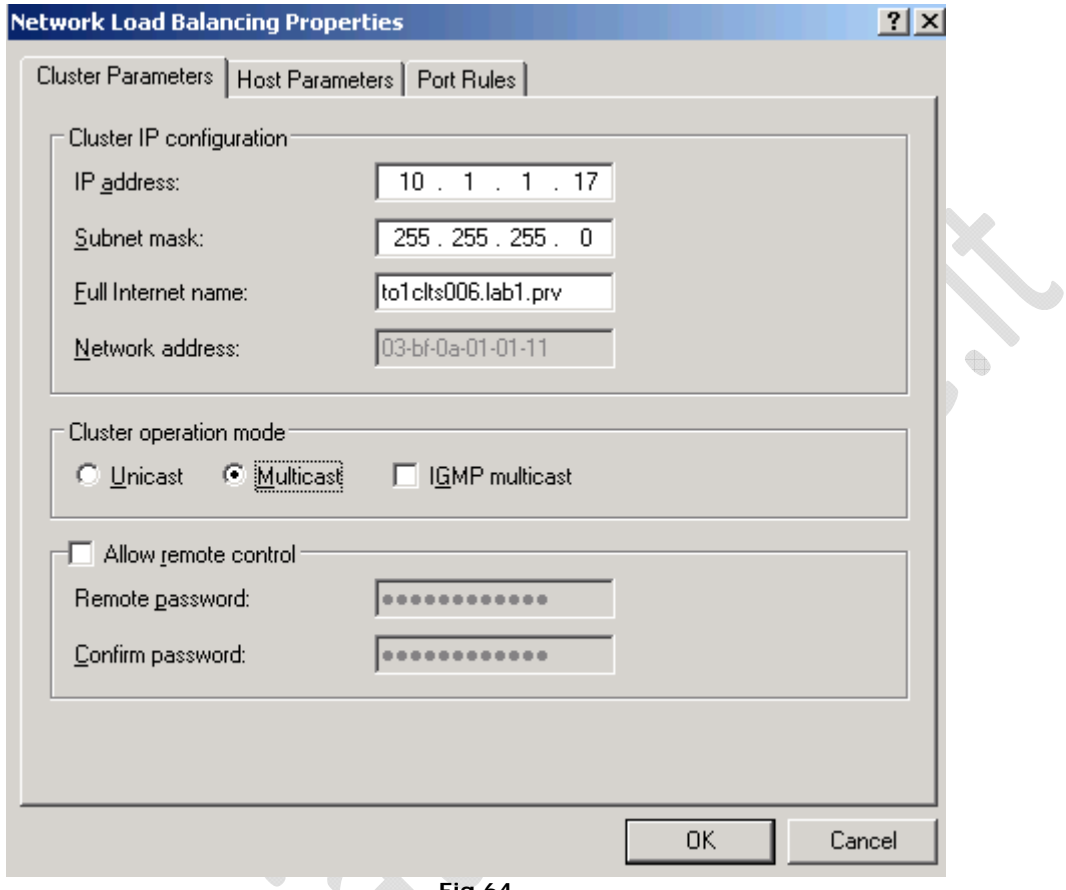

**Fig.64** 

All'interno della scheda **Cluster Parameters** inseriamo l'indirizzo IP del Cluster quindi la Subnet e il nome DNS (Es. to1clts006.lab1.prv).

۰

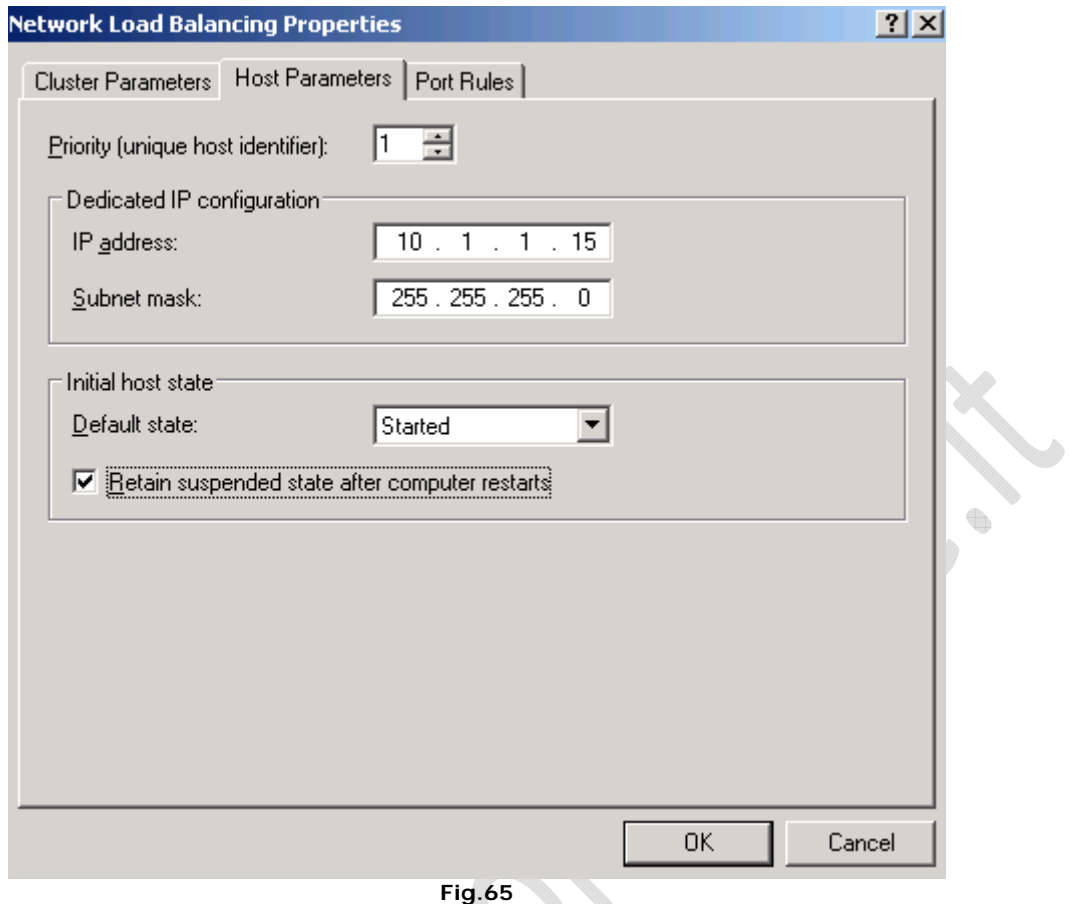

 $\odot$ 

All'interno della scheda Host Parameters settare il Priority a 1 quindi inserire l'IP Address reale della macchina in questione e la subnet e selezionare l'opzione Retain suspended state after computer reastarts.

 $\Phi$ 

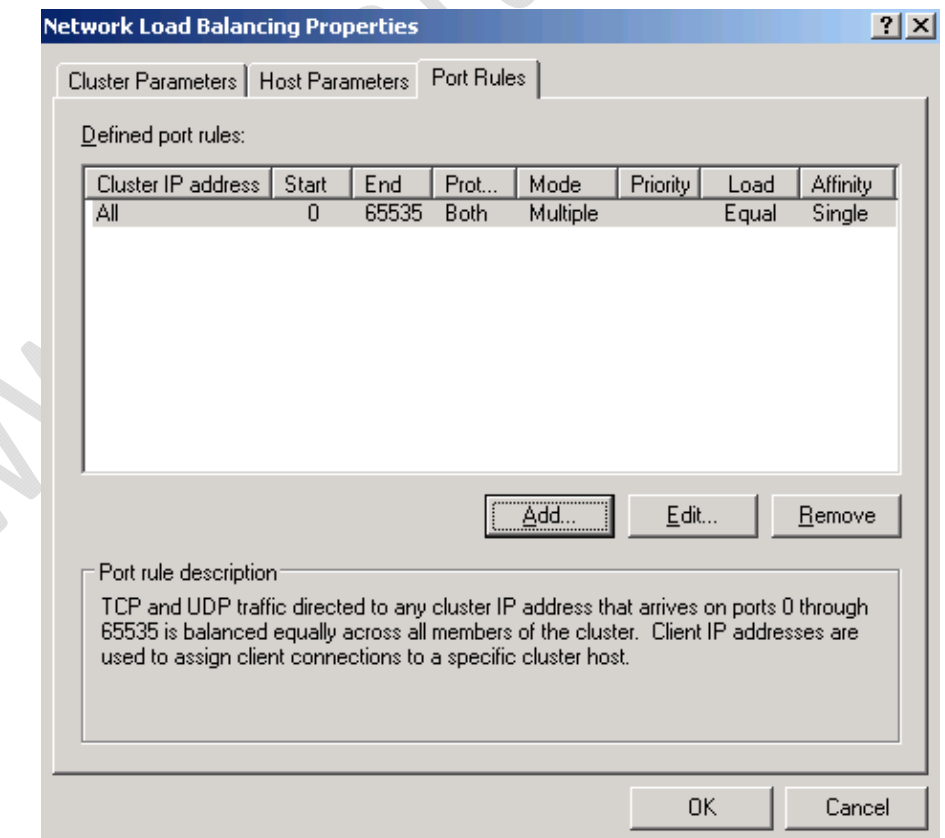

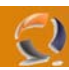

All'interno della scheda **Port Rules** clicchiamo su **Add** per aggiungere una nuova regola.

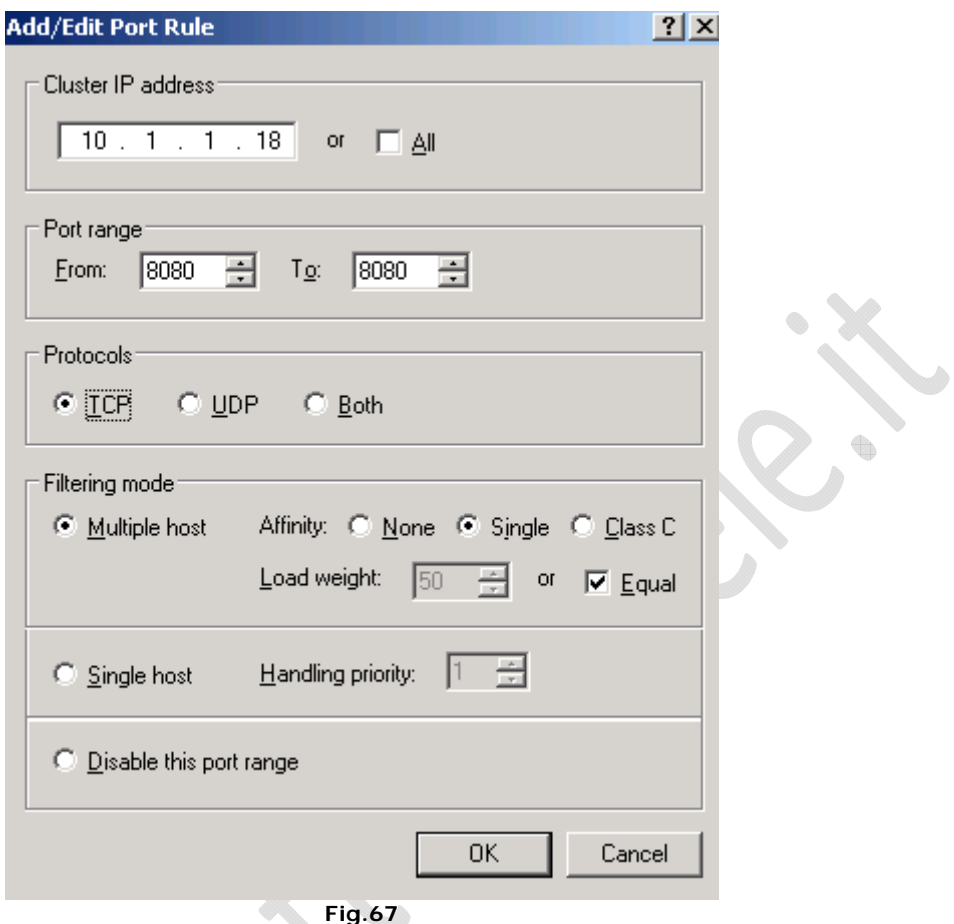

Settiamo tutto come in Figura sovrastante e clicchiamo **OK** (configurazione per to1apls006.lab1.prv)

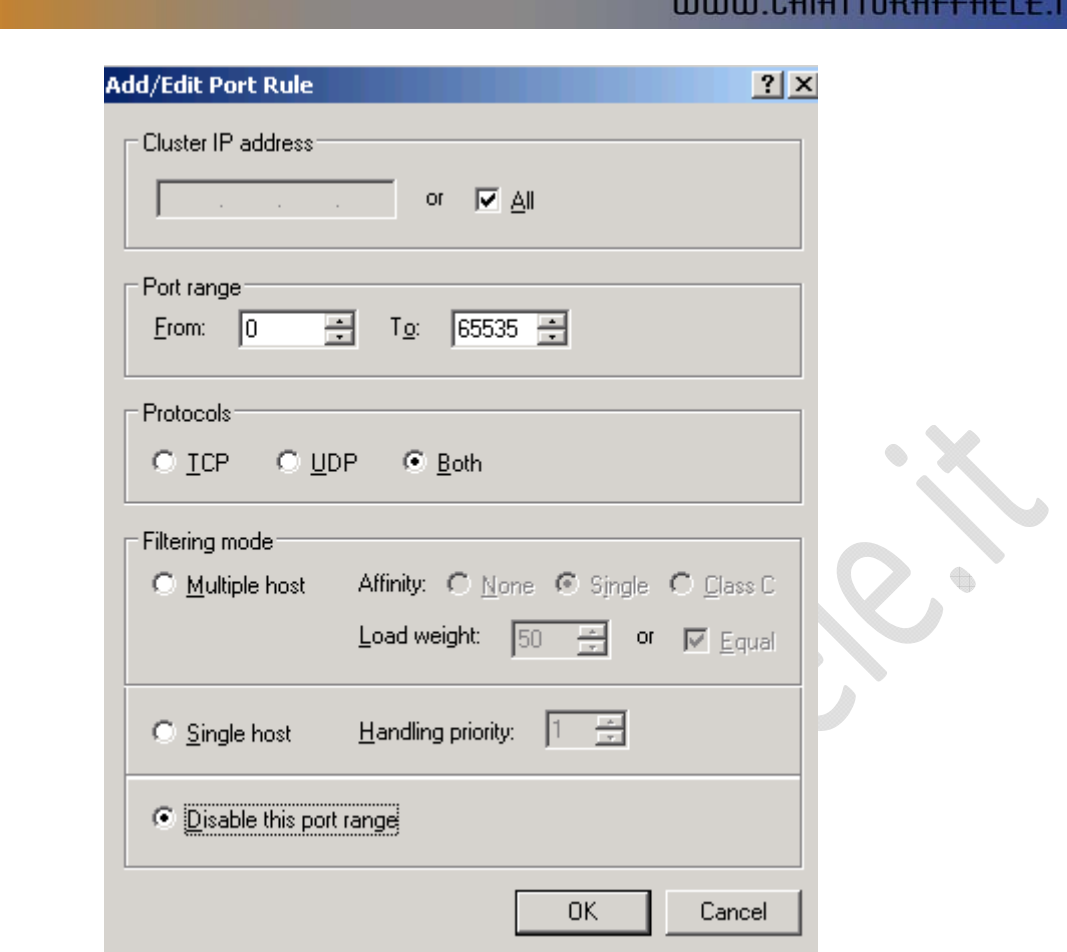

à

Modifichiamo la regole già esistente come in Figura sovrastante.

۰

 $\Leftrightarrow$ 

 $\Omega$ 

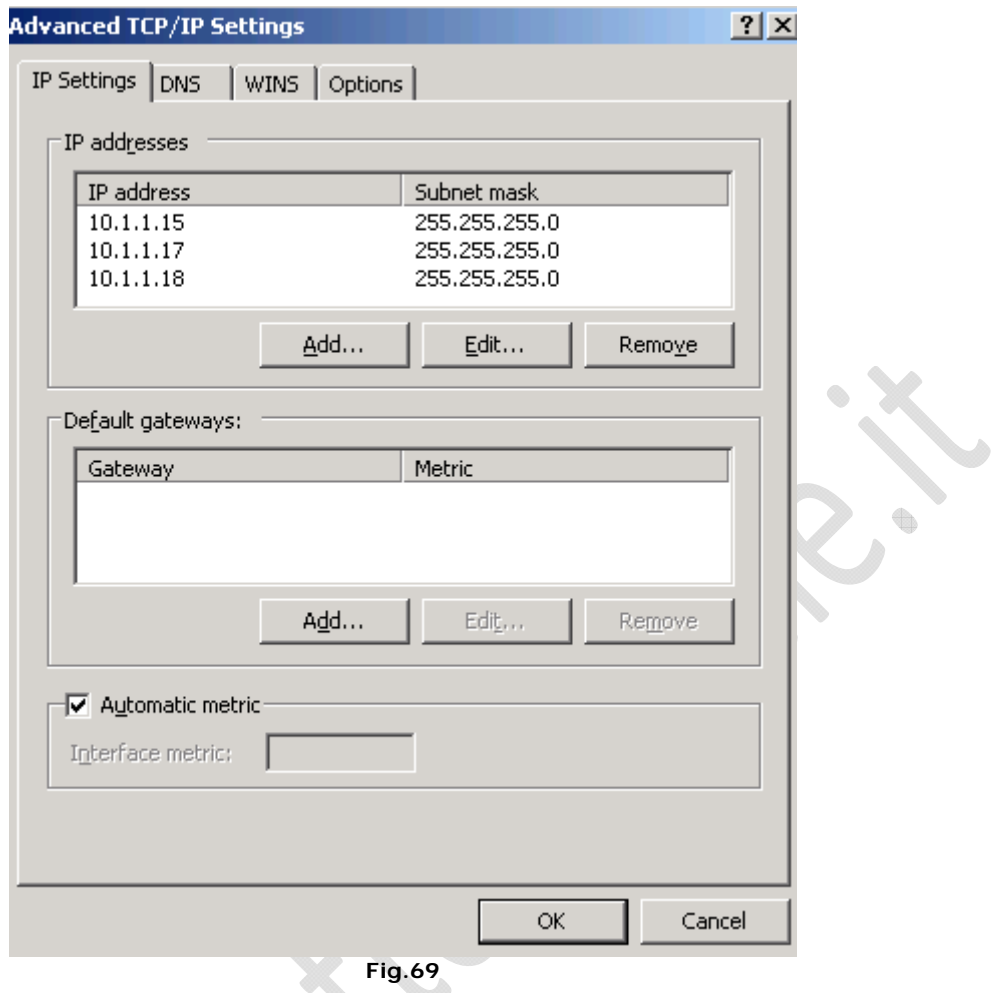

**Fig.69** 

All'interno di **Advanced TCP/IP Setting** aggiugiamo gli indirizzi IP del Cluster e dell'Application Server.

 $\qquad \qquad \oplus$ 

 $\odot$ 

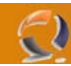

#### **POST CONFIGURAZIONE DEL I NODO**

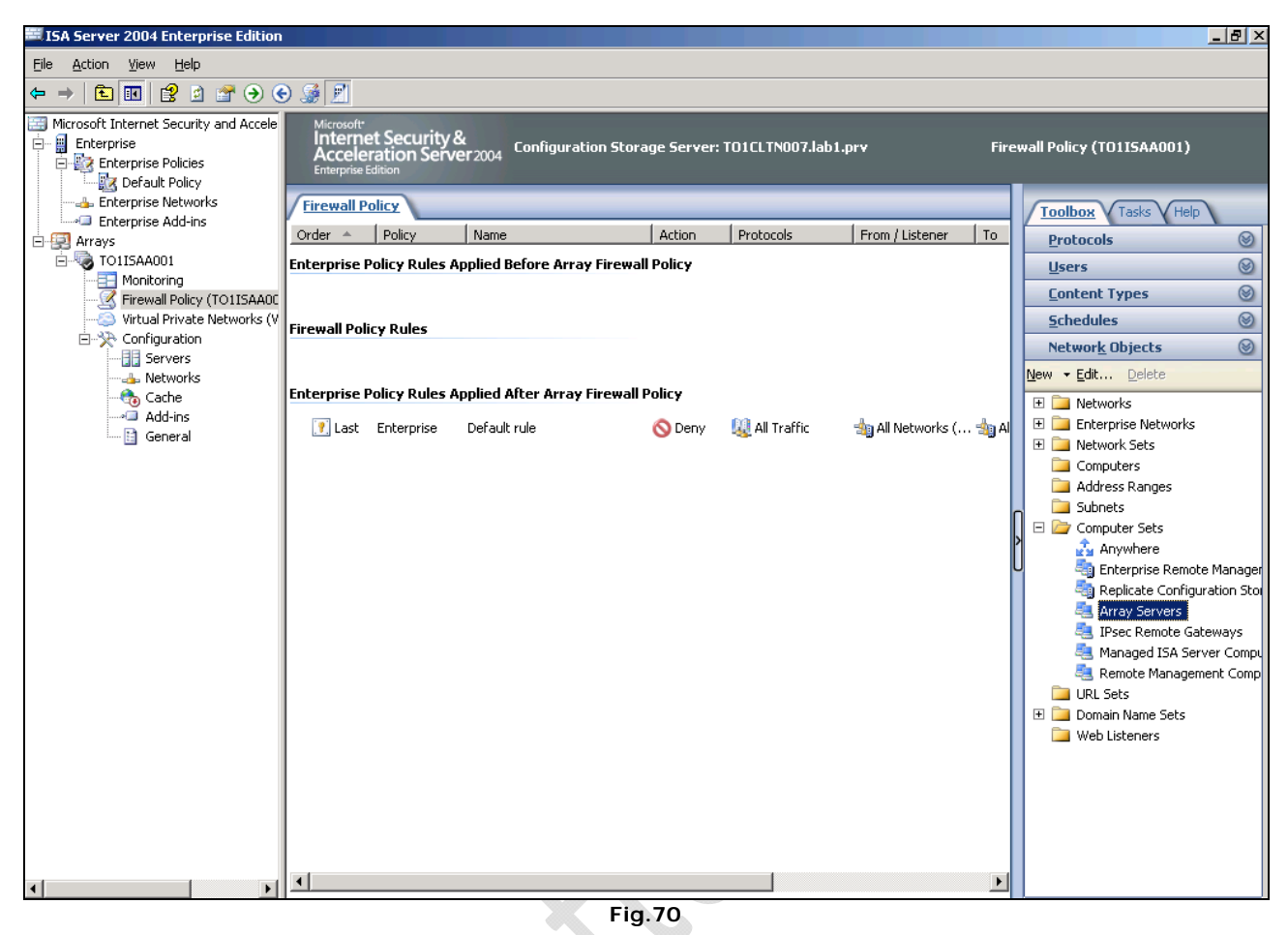

Sotto Arrays Selezionare **Firewall Policy** (TO1ISAA001) e spostandosi sulla destra cliccare di destro su **Array Server**s e selezionare **Properties**. **Contract Contract Contract** 

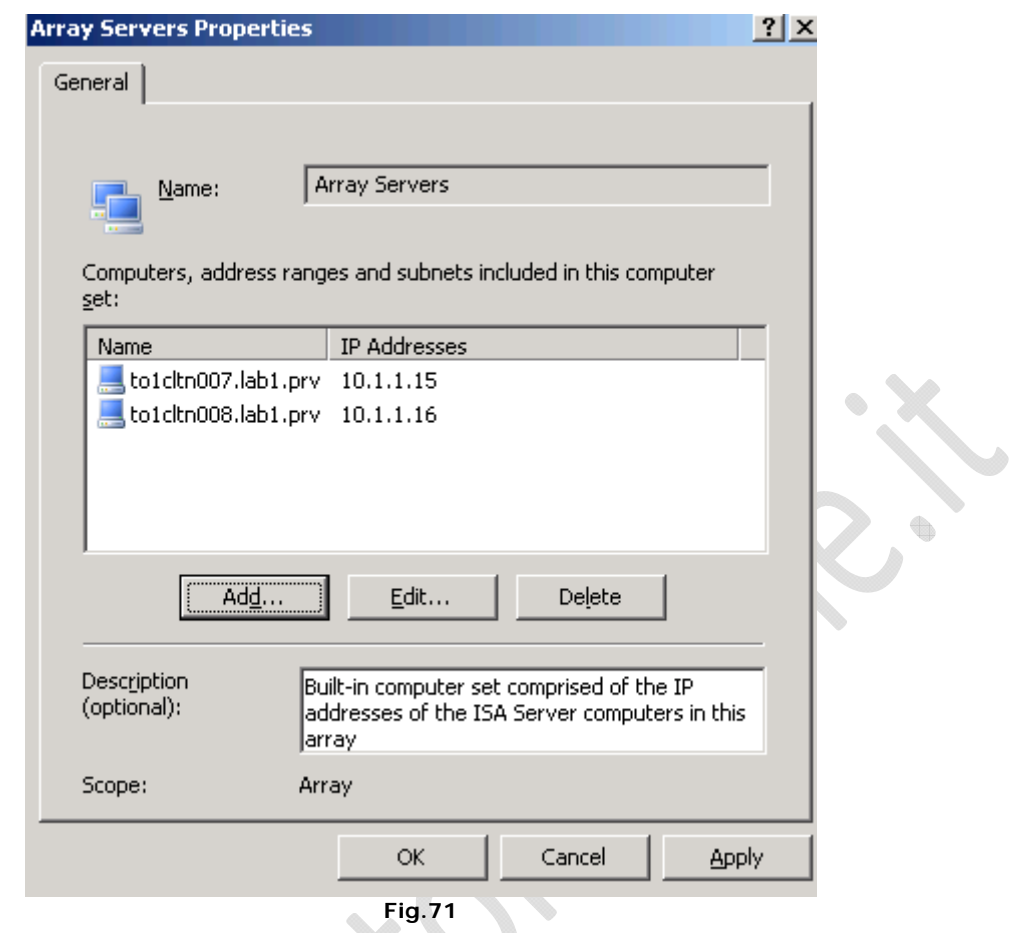

Aggiungere il secondo nodo (Es. to1cltn008) quindi cliccare **OK**

 $\epsilon$ 

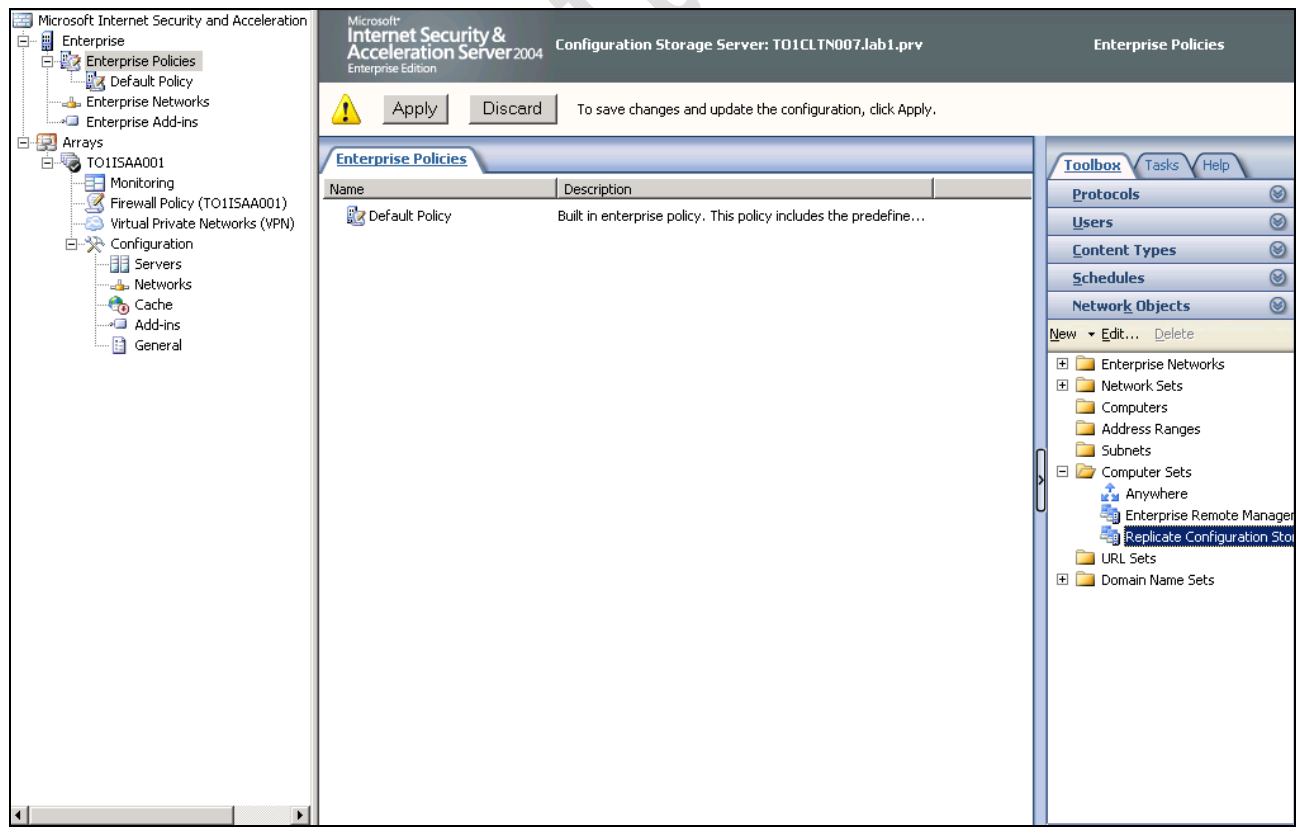

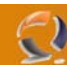

Adesso a livello **Enterprise** sempre all'interno di **Network Objects** selezionare **Replicate Configuration Storage** cliccare di destro e selezionare **Properties**.

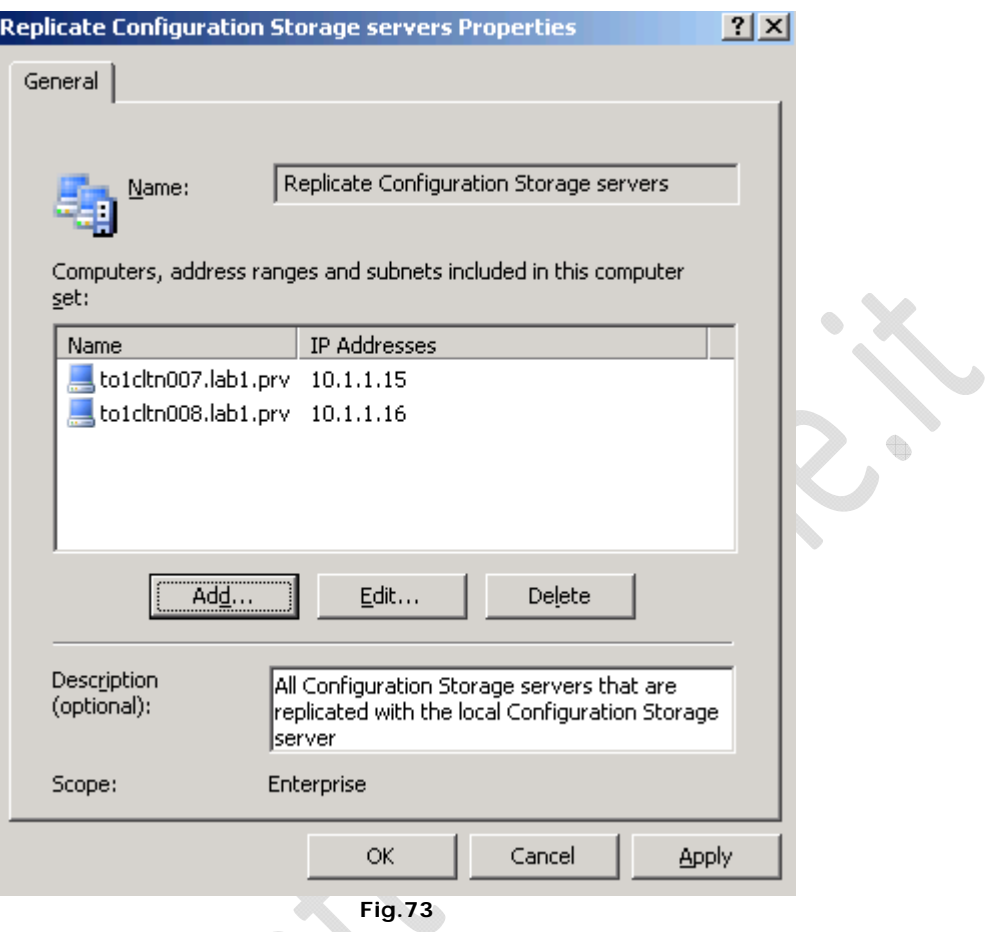

Aggiungere entrambi i nodi di ISA Server come mostrato in Figura sovrastante quindi cliccare **OK**.

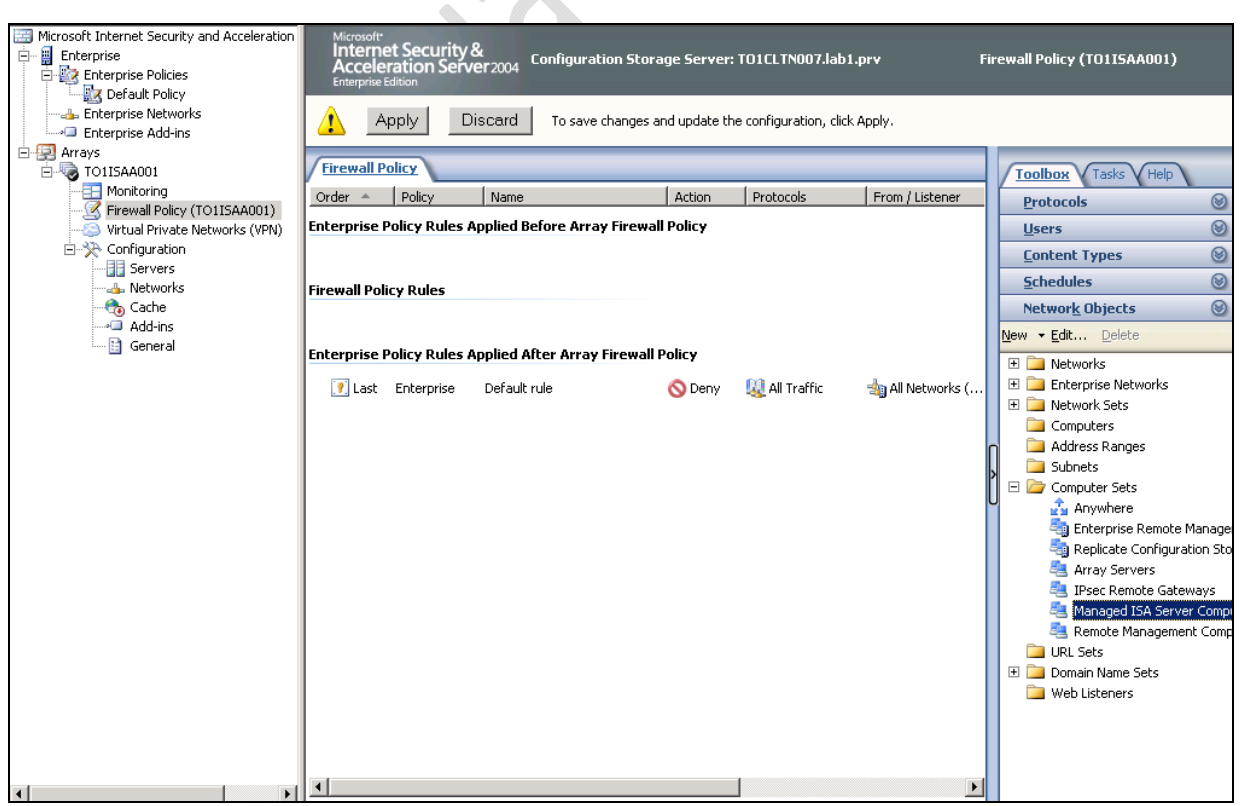

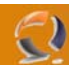

A livello Array, all'interno di **Network Objects** selezionare **Managed ISA Server Computers Properties** , cliccare di destro e selezionare **Properties**.

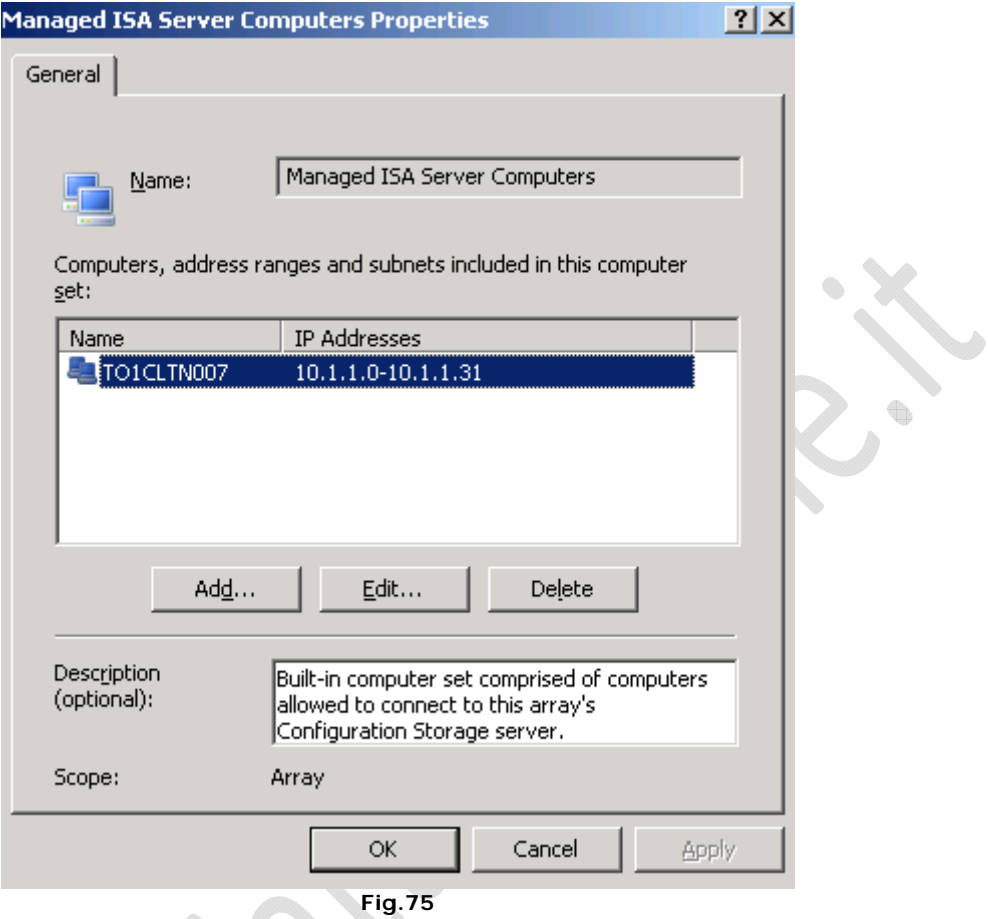

Cancellare la rete e procedere all'inserimento dei singoli nodi di ISA Server.

 $\bullet$ 

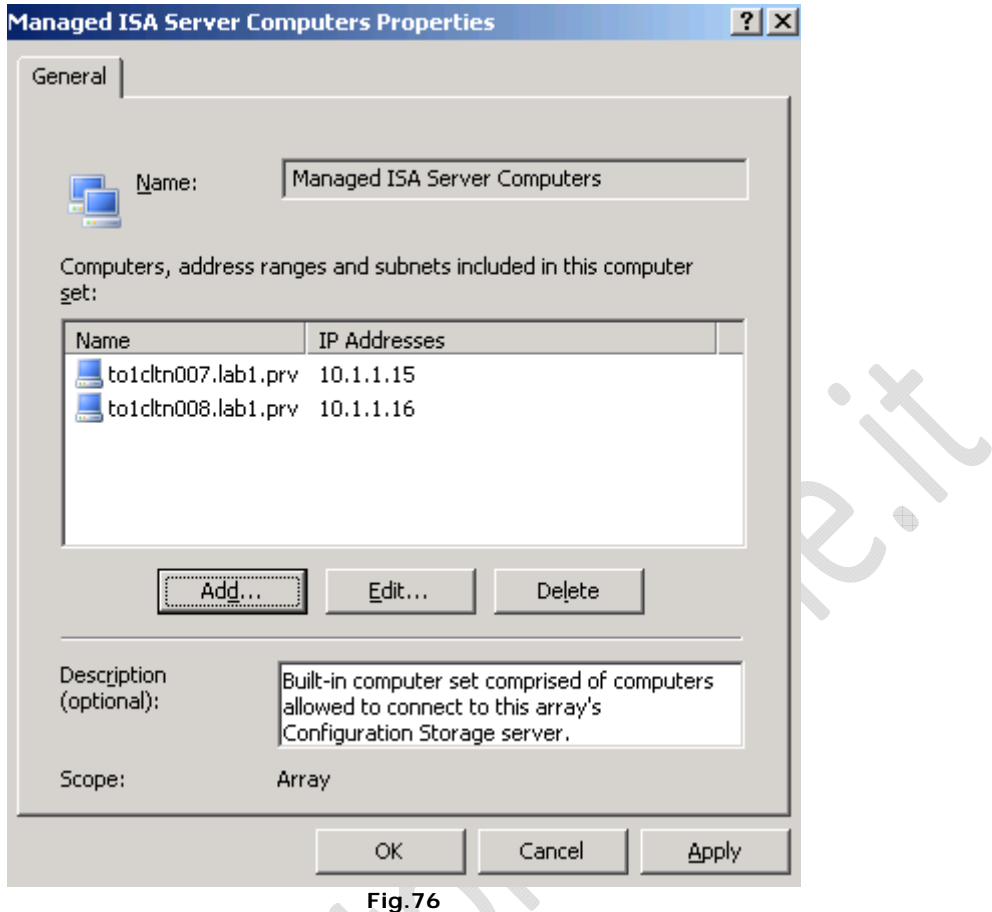

Inserire i due nodi di ISA Server come mostrato in Figura sovrastante.

 $\begin{matrix} \end{matrix}$ 

۰

 $\mathbf{Q}$ 

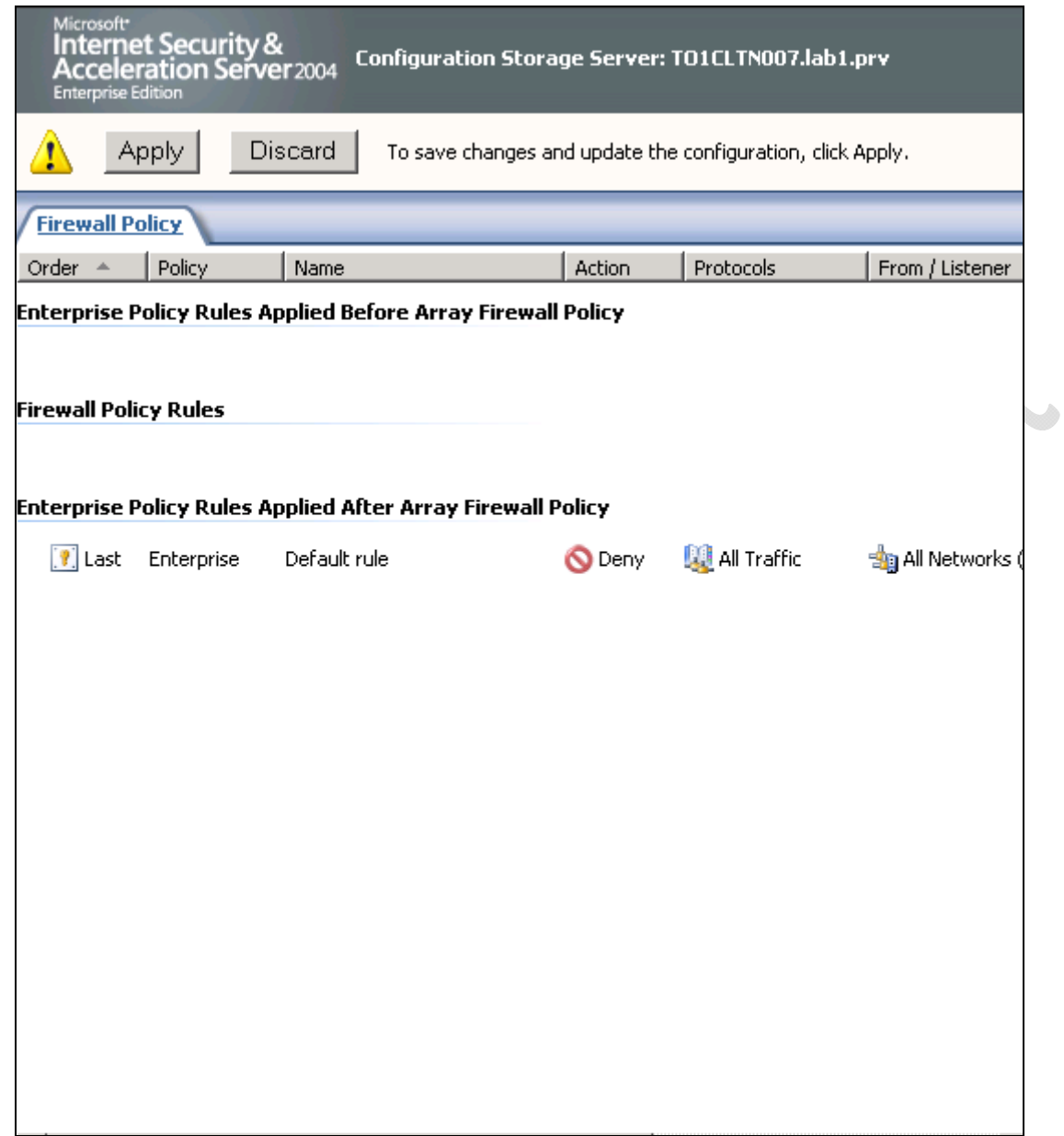

Cliccare **Apply** per applicare le modifiche effettuate.

 $\qquad \qquad \oplus$ 

 $\Omega$ 

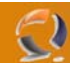

## **CONFIGURAZIONE II NODO (to1cltn008.lab1.prv)**

Inseriamo all'interno del lettore CD ROM il cd di ISA Server Enterprise Edition poi clicchiamo su Start , My Computer ed infine clicchiamo di destro sul lettore cd rom e selezioniamo Open.

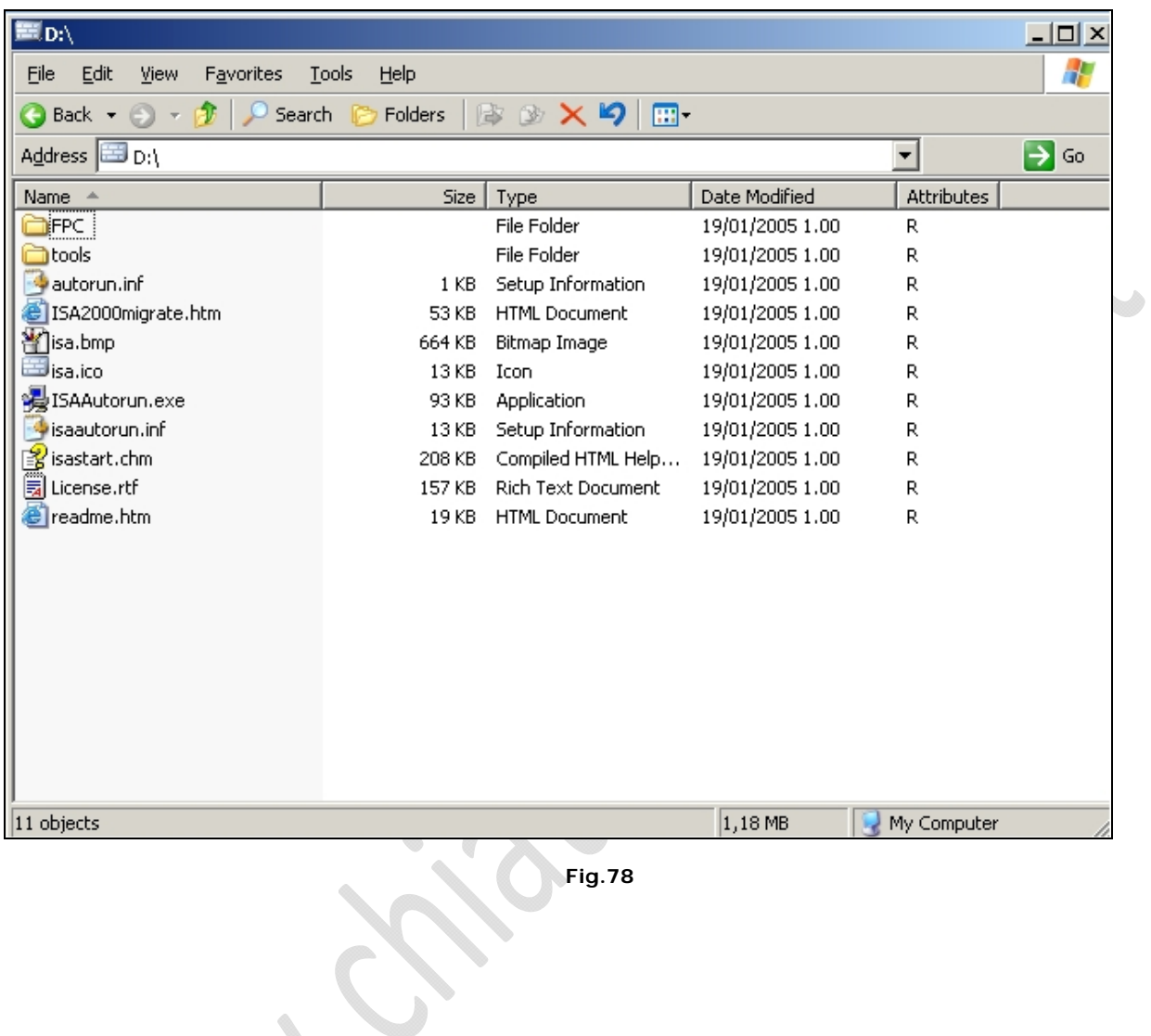

 $\qquad \qquad \bigoplus \qquad$ 

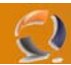

Apriamo la cartella FPC e lanciamo il file **setup.exe** 

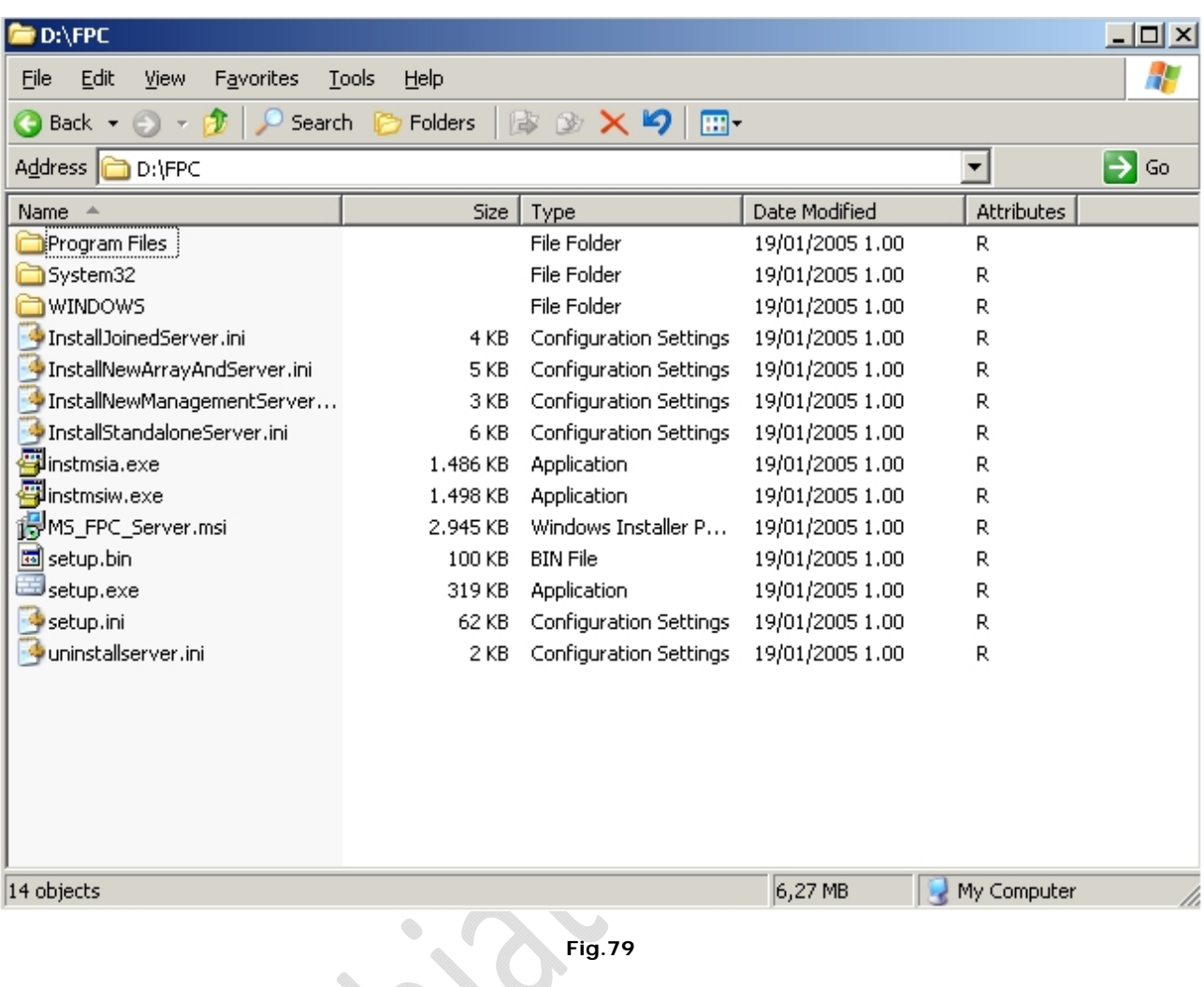

 $\begin{picture}(180,10) \put(0,0){\line(1,0){10}} \put(0,0){\line(1,0){10}} \put(0,0){\line(1,0){10}} \put(0,0){\line(1,0){10}} \put(0,0){\line(1,0){10}} \put(0,0){\line(1,0){10}} \put(0,0){\line(1,0){10}} \put(0,0){\line(1,0){10}} \put(0,0){\line(1,0){10}} \put(0,0){\line(1,0){10}} \put(0,0){\line(1,0){10}} \put(0,0){\line(1,0){10}} \put(0$ 

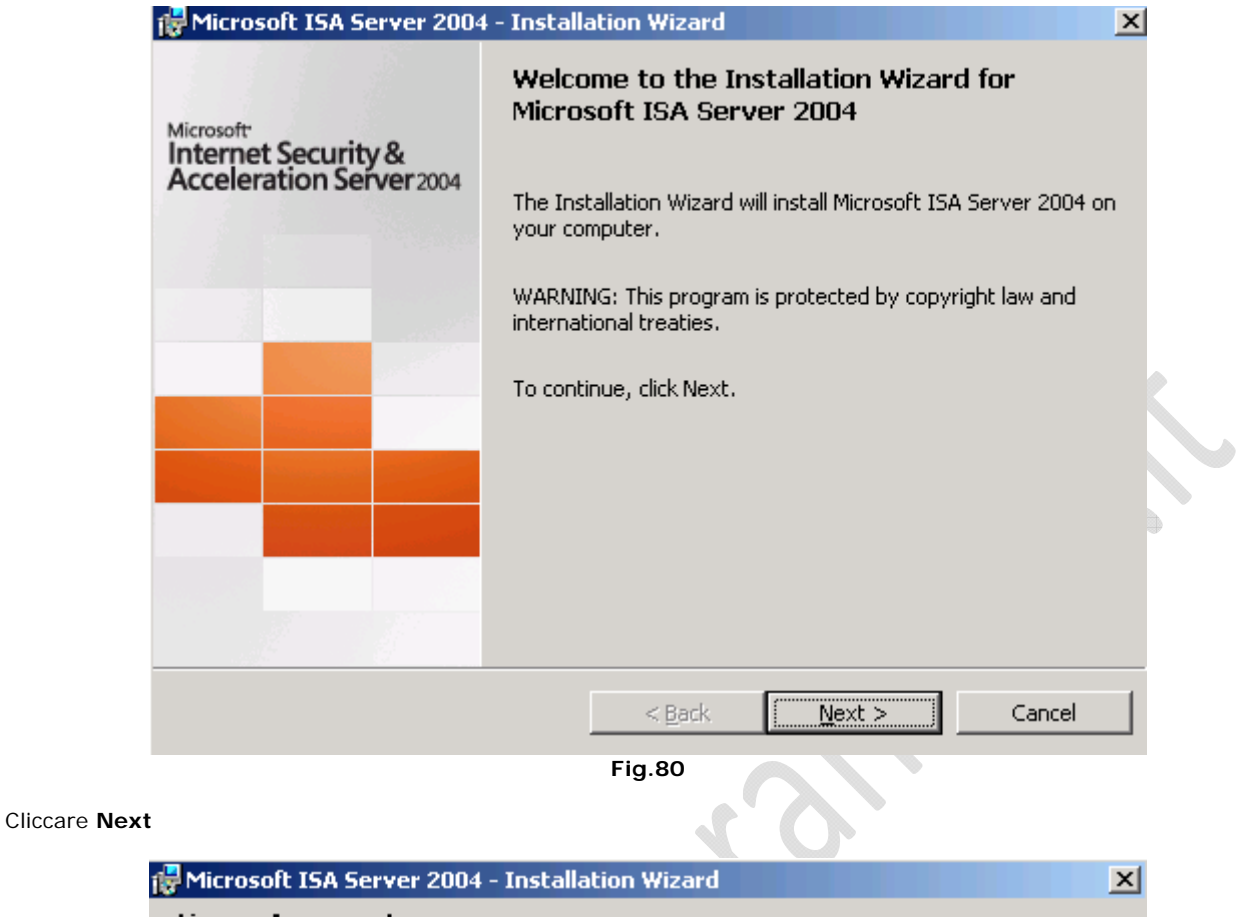

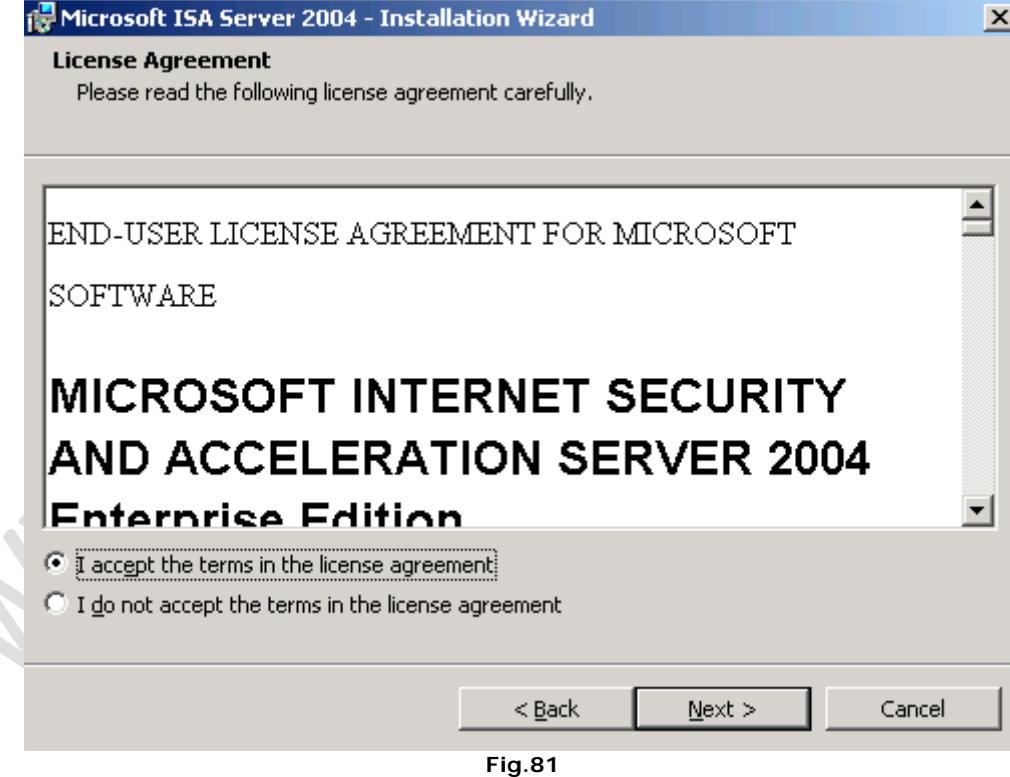

Accettare la licenza e cliccare su **Next**

- )

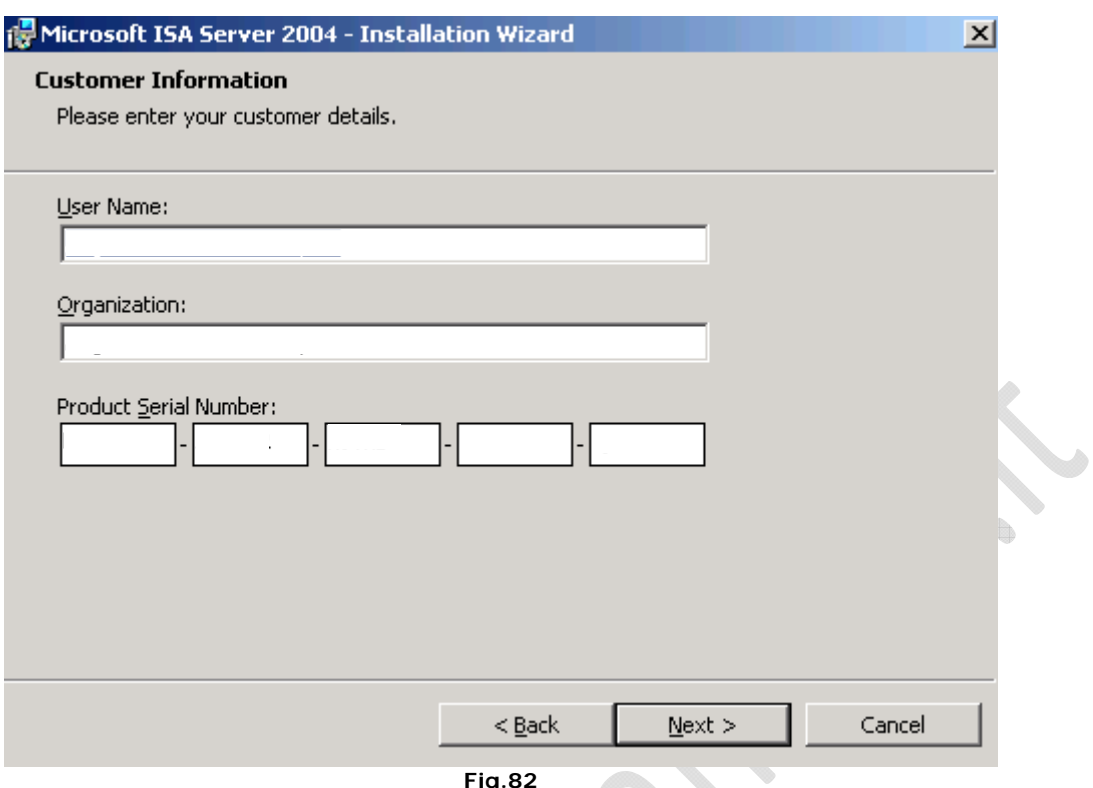

Lasciare tutto invariato e cliccare su **Next**

 $\odot$ 

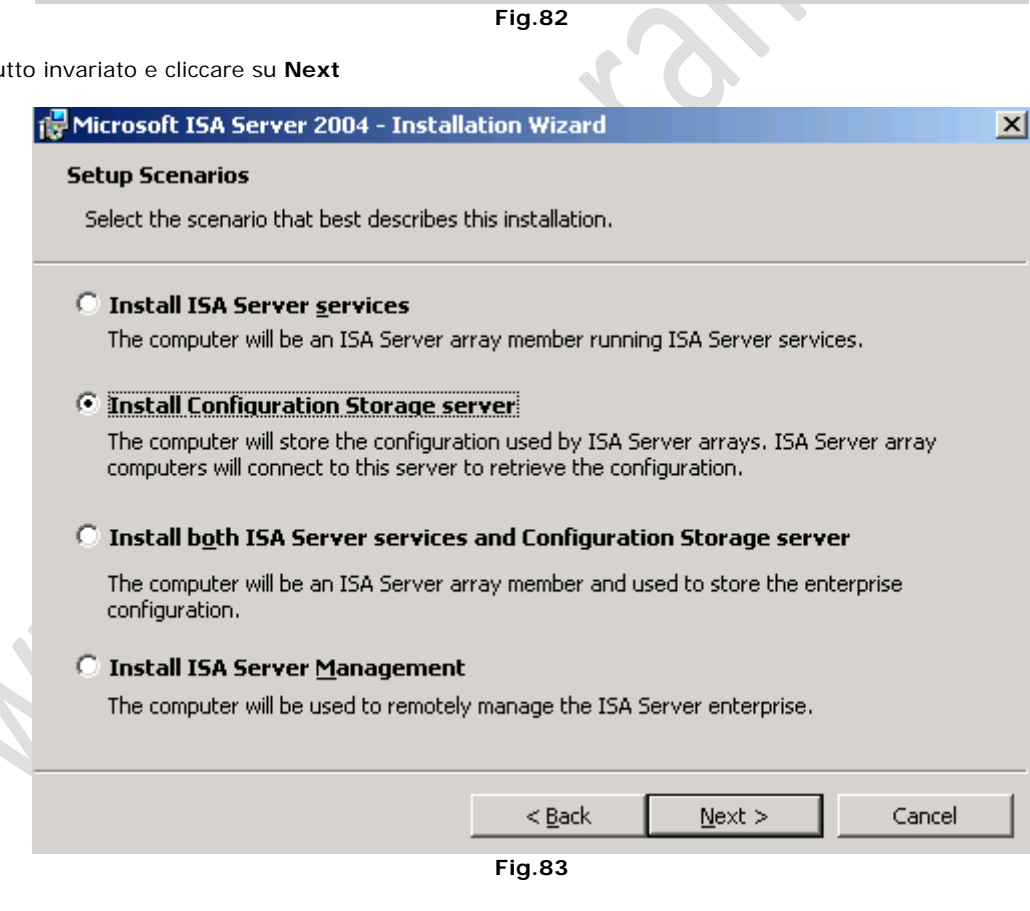

Selezionare la seconda opzione come mostrato in Figura sovrastante, quindi **Next**

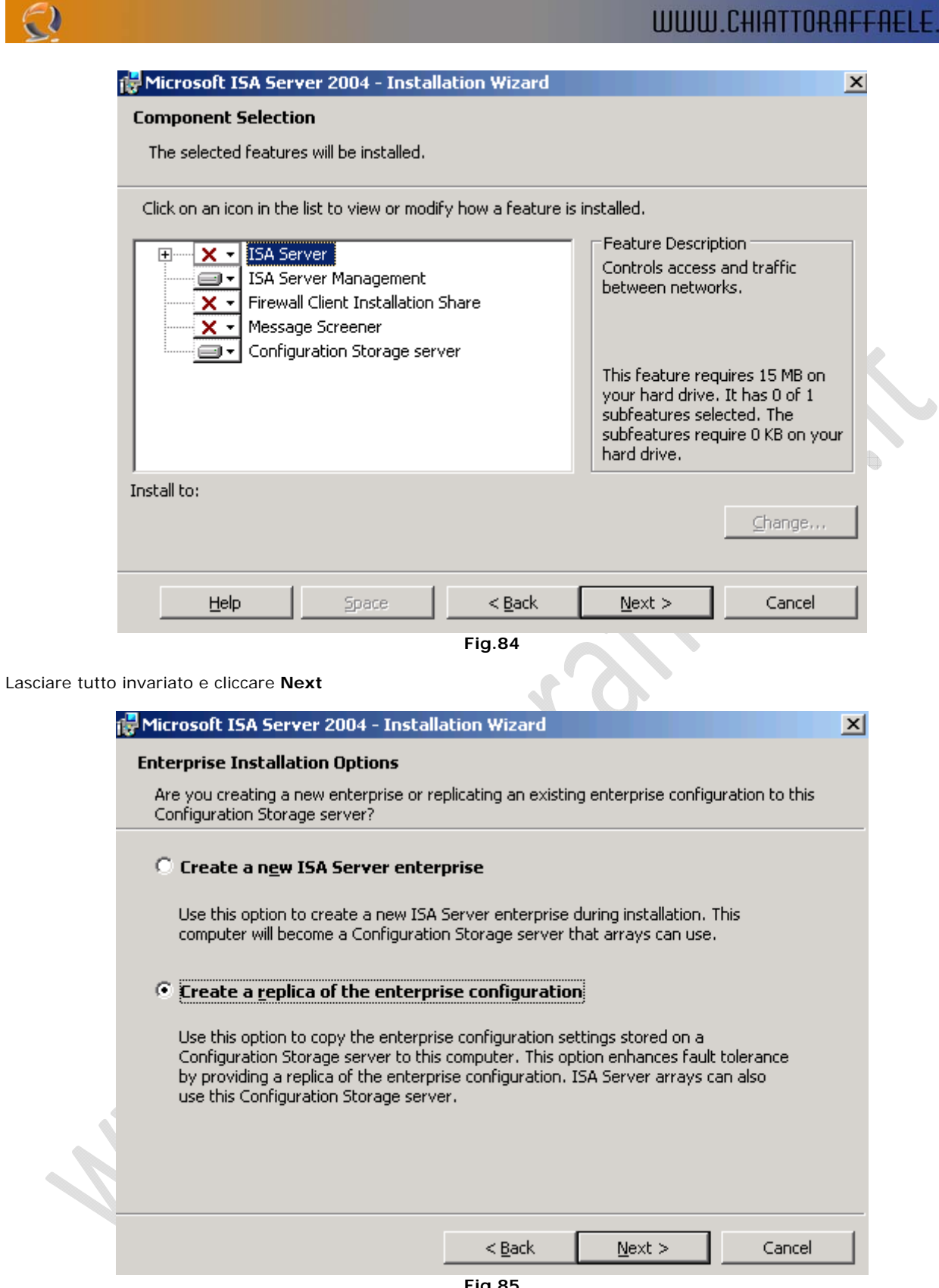

Selezionare la seconda opzione visto che stiamo procedenso con l'installazione della Replica della prima macchina.

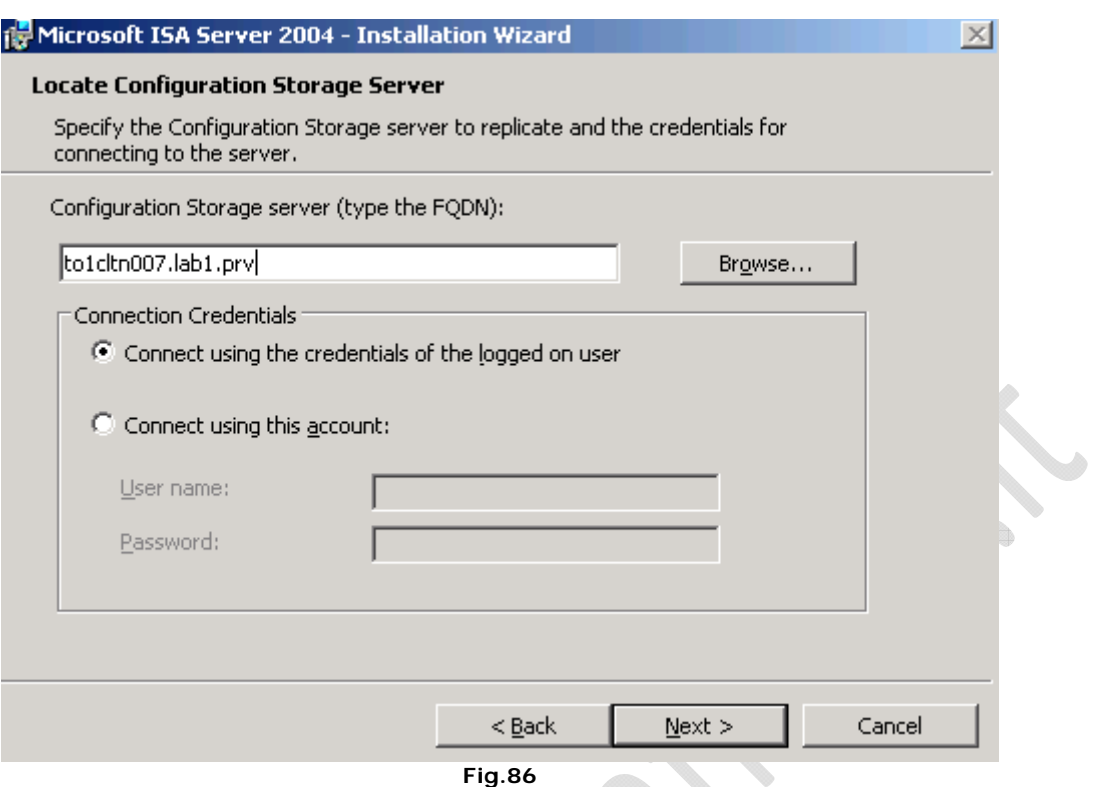

Inserire come **Configuration Storage Server** il nome DNS del primo nodo (to1cltn007.lab1.prv)

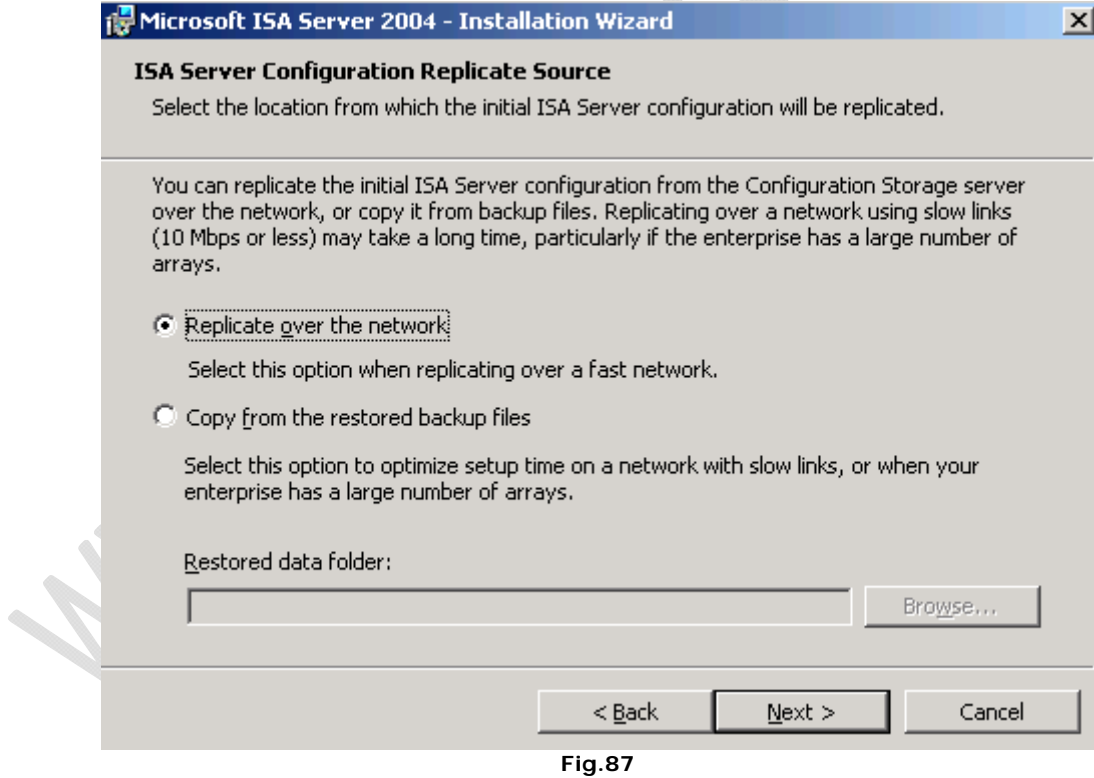

Lasciare tutto invariato e cliccare **Next**

 $\epsilon$ 

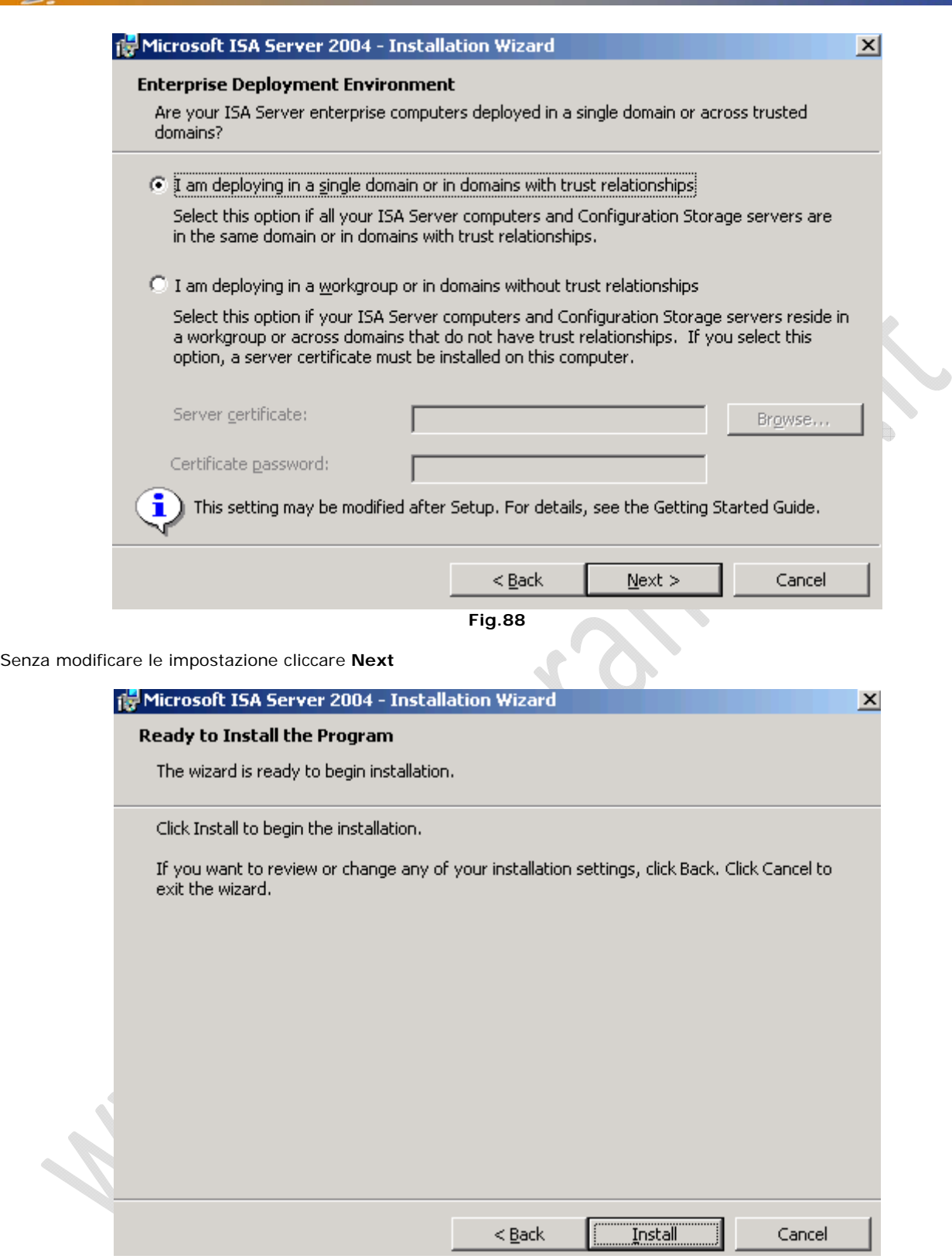

Per procedere con l'installazione cliccare su **Install**

 $\odot$ 

Attendere qualche minuto fino al completamento dell'installazione.

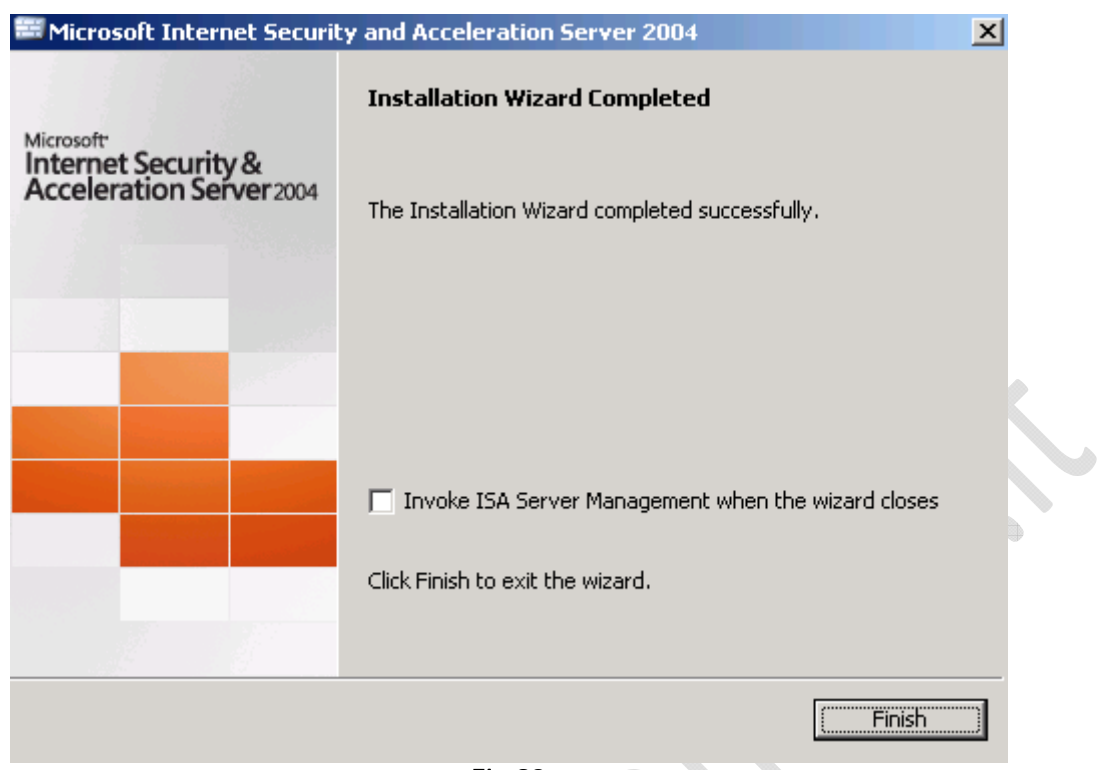

## Cliccare su **Finish**

Adesso procediamo con la seconda parte dell'installazione. Lanciamo il **Setup.exe** dal CD ROM ó

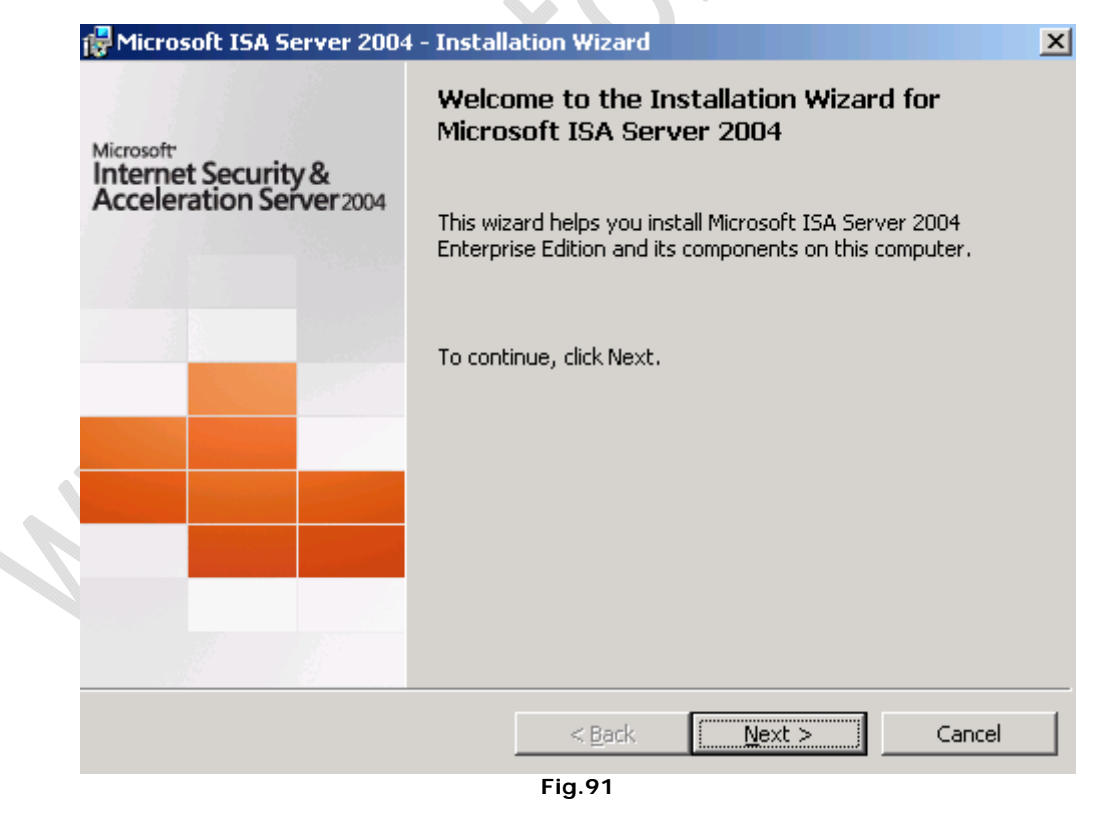

Cliccare **Next**

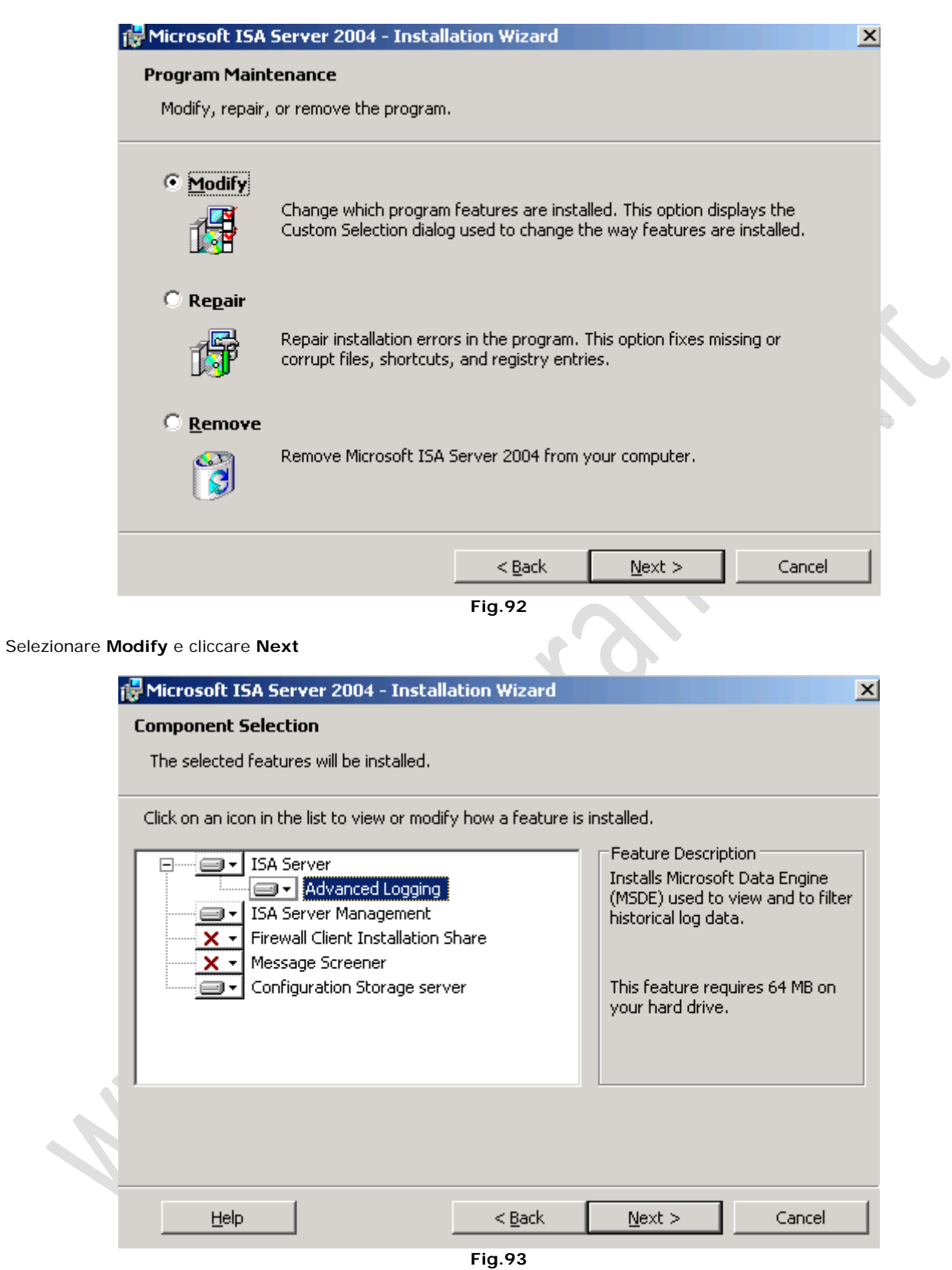

Aggiungere all'installazione il pacchetto ISA Server e cliccare su **Next**

 $\odot$ 

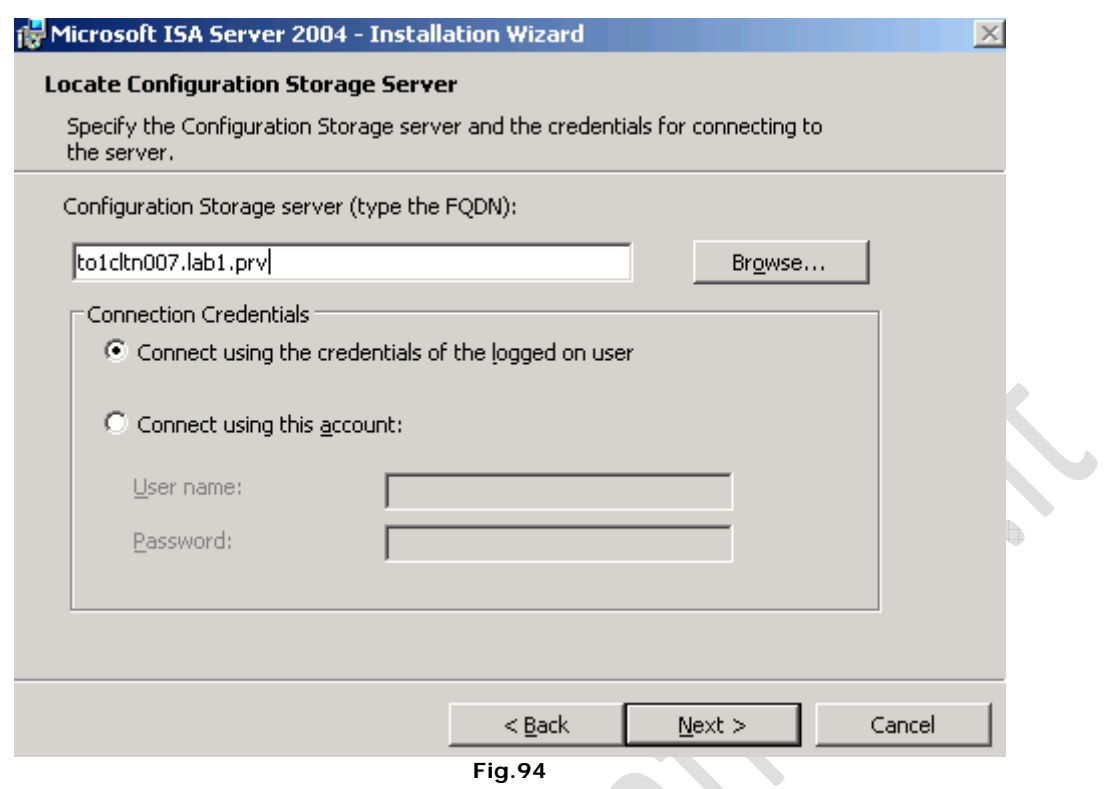

Inserire come **Configuration Storage Server** il nome DNS del primo nodo quindi **Next**

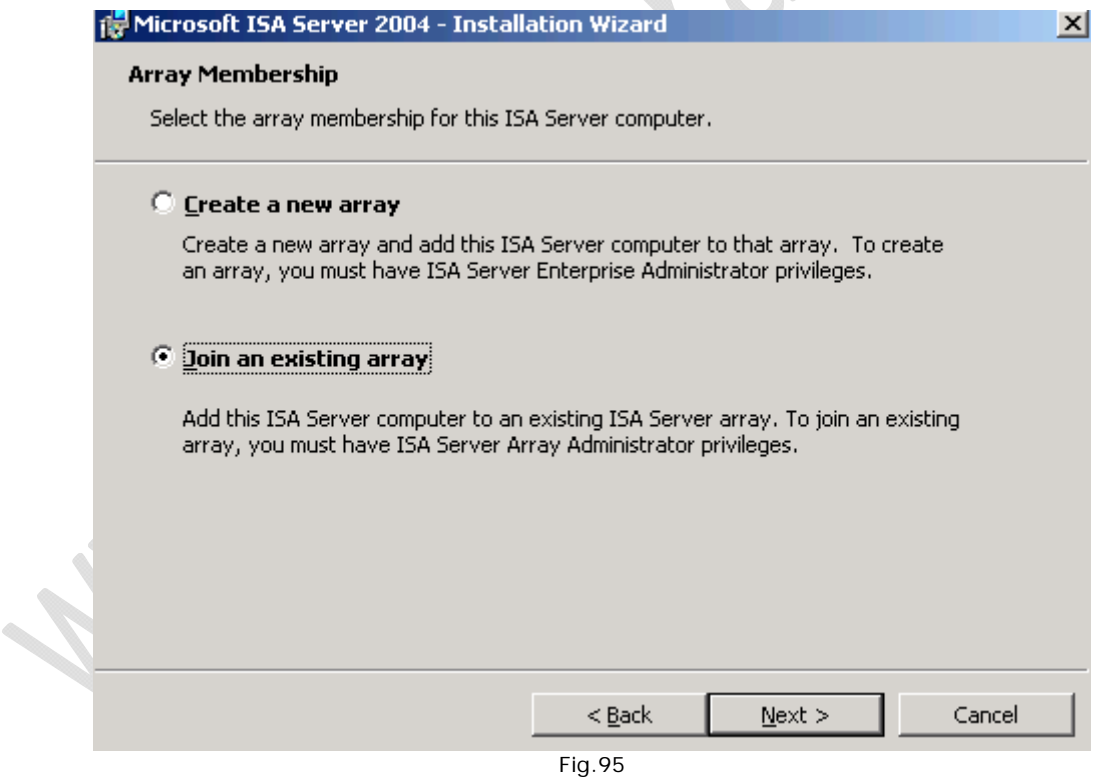

Selezionare la seconda opzione e cliccare su **Next**

 $\odot$ 

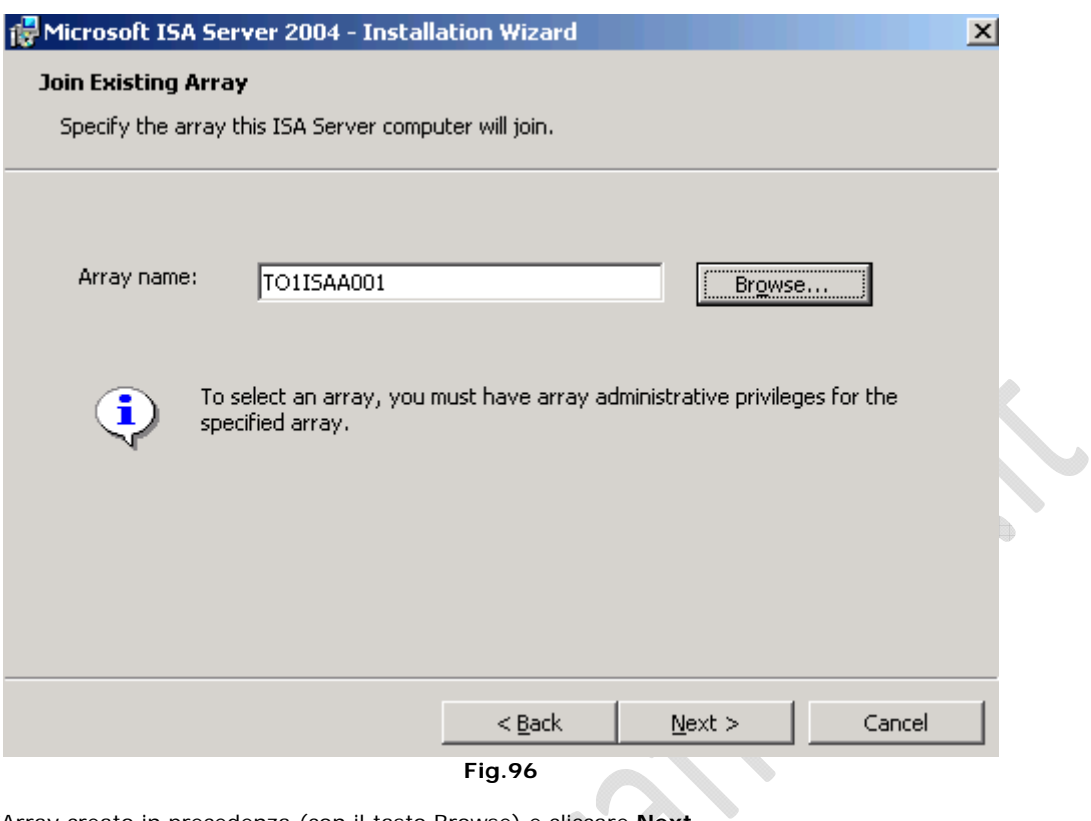

Selezionare l'Array creato in precedenza (con il tasto Browse) e cliccare **Next**

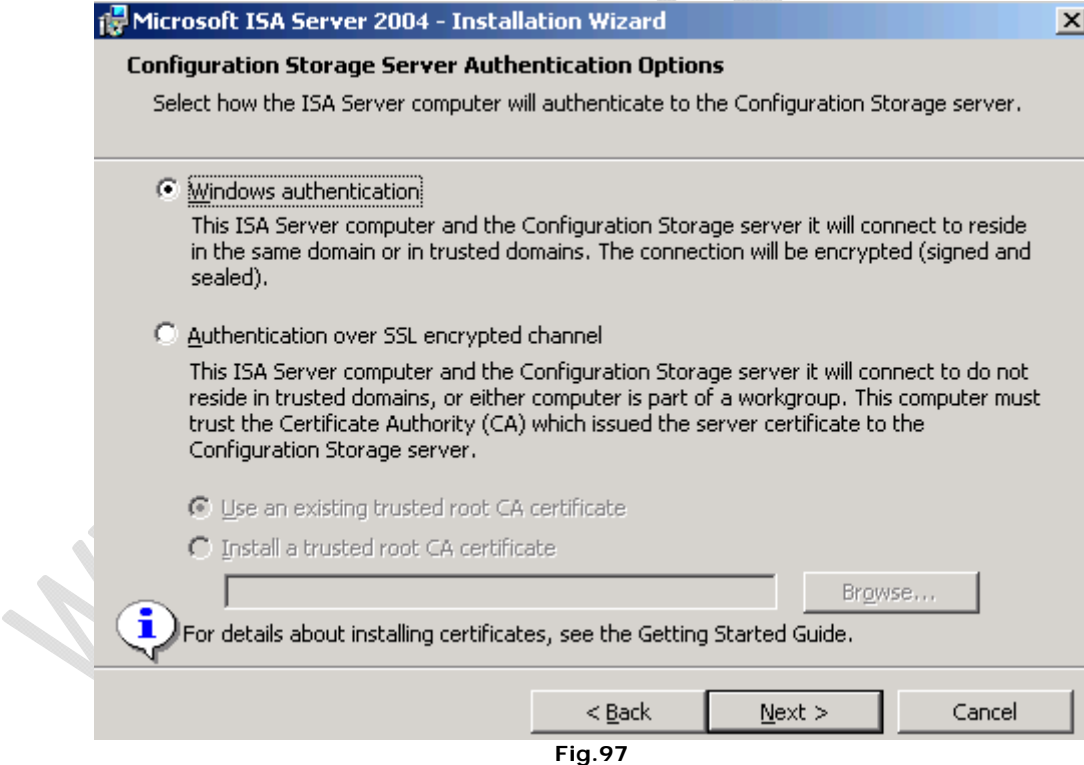

Lasciare tutto invariato e cliccare **Next**

 $\ominus$ 

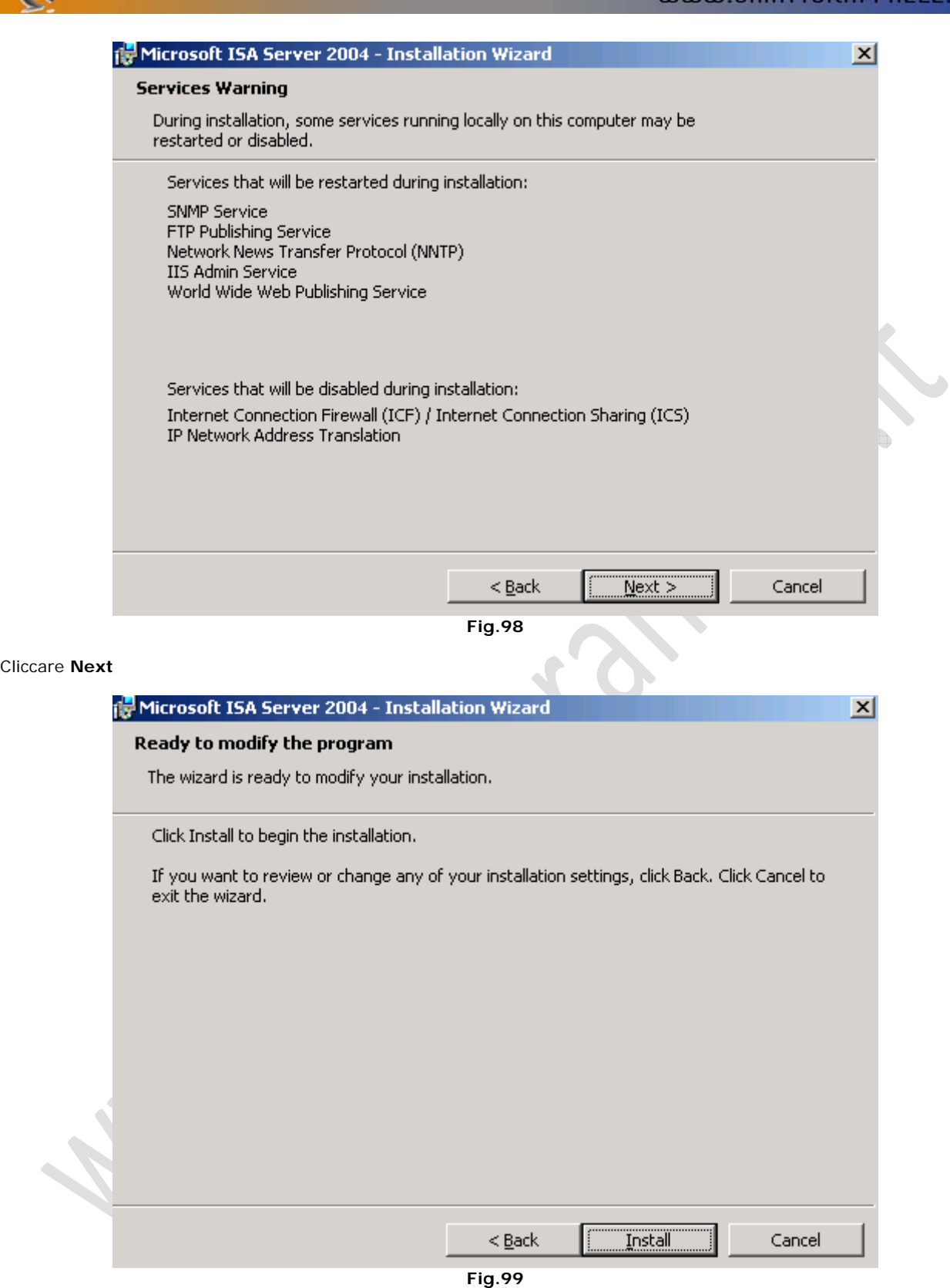

 $\mathbf{E}$ 

Cliccare su **Install** per procedere con l'installazione e attendere qualche minuto fino al completamento.

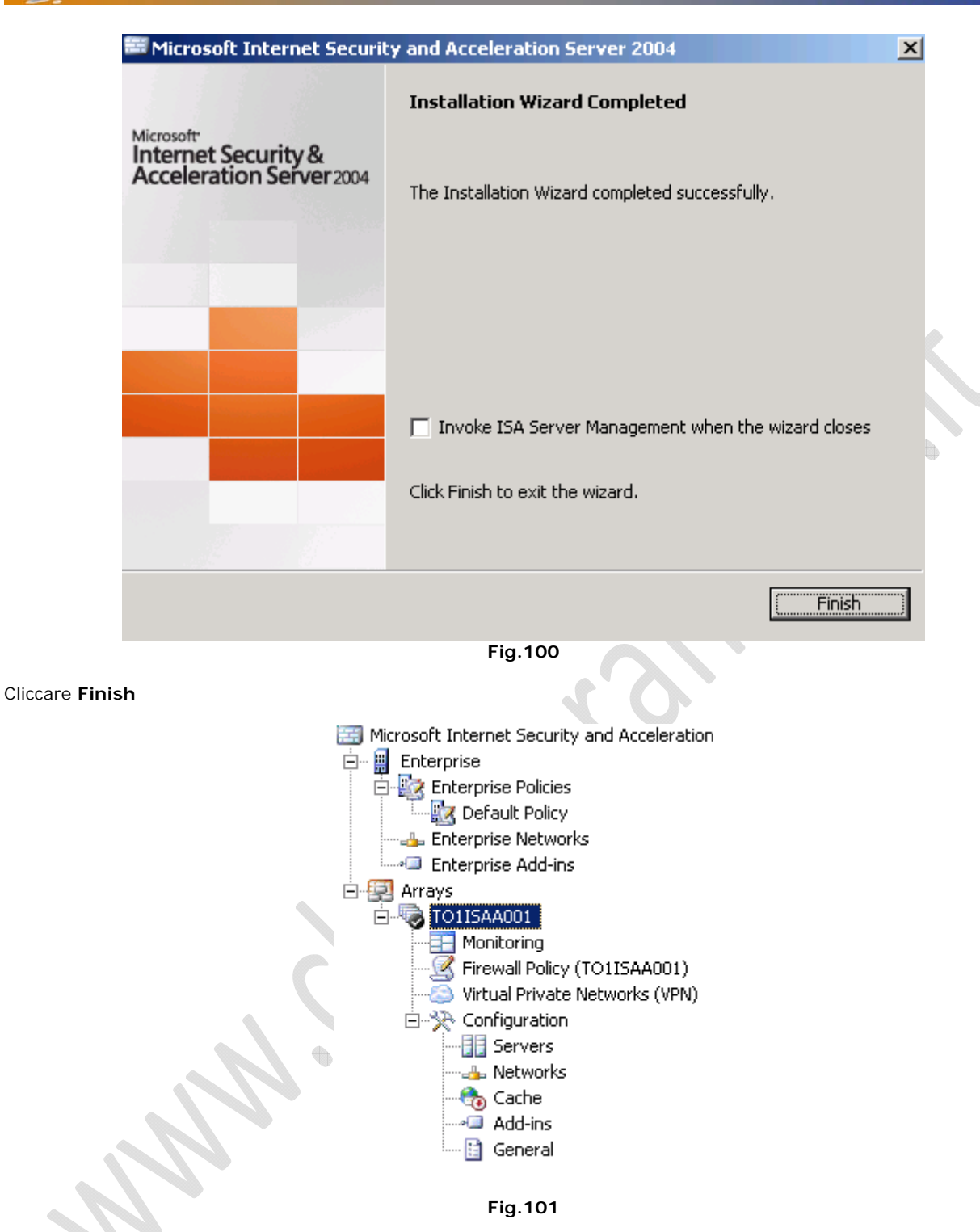

Adesso andiamo sul I nodo (to1cltn007.lab1.prv) e cliccando di destro su TO1ISAA001 selezionare **Properties**.

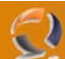

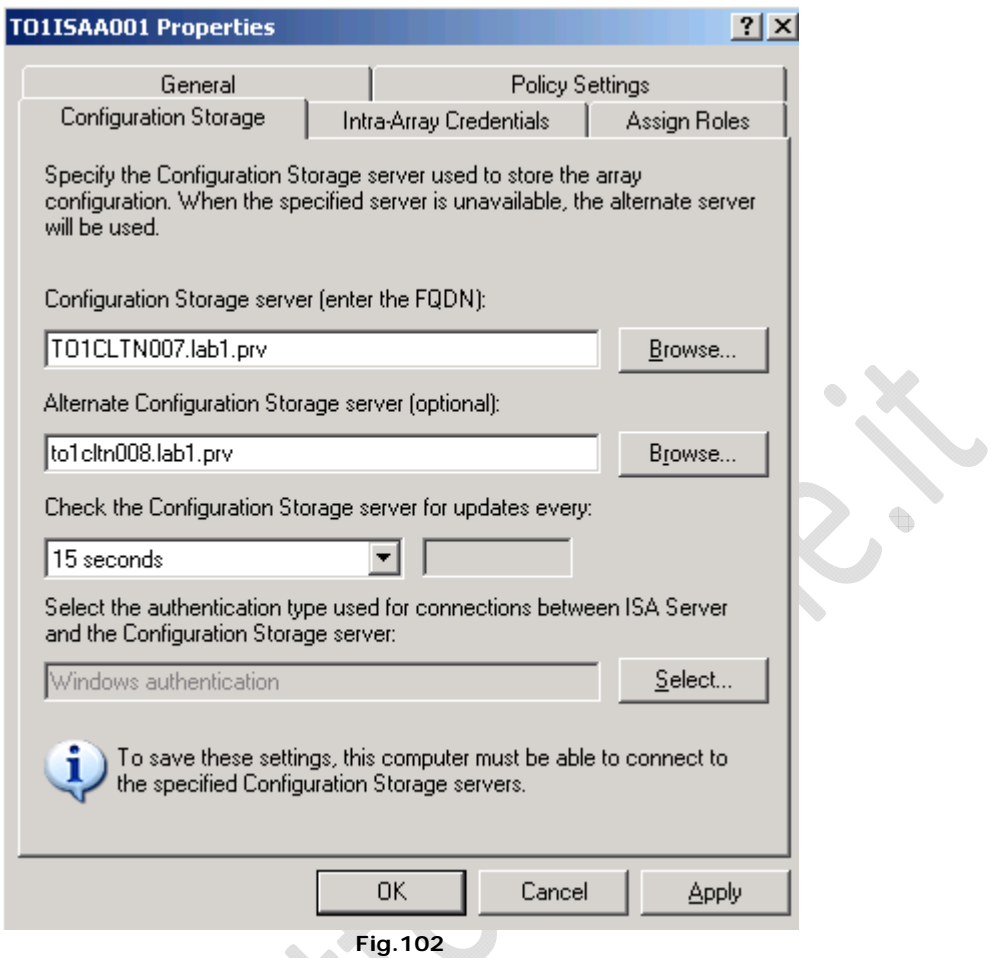

Nella Scheda **Configuration Storage** aggiungere all'interno del campo **Alternate Configuration Storage Server** (optional) il II nodo di ISA Server (Es. to1cltn008.lab1.prv), quindi **OK**.

 $\ddot{\phantom{a}}$ 

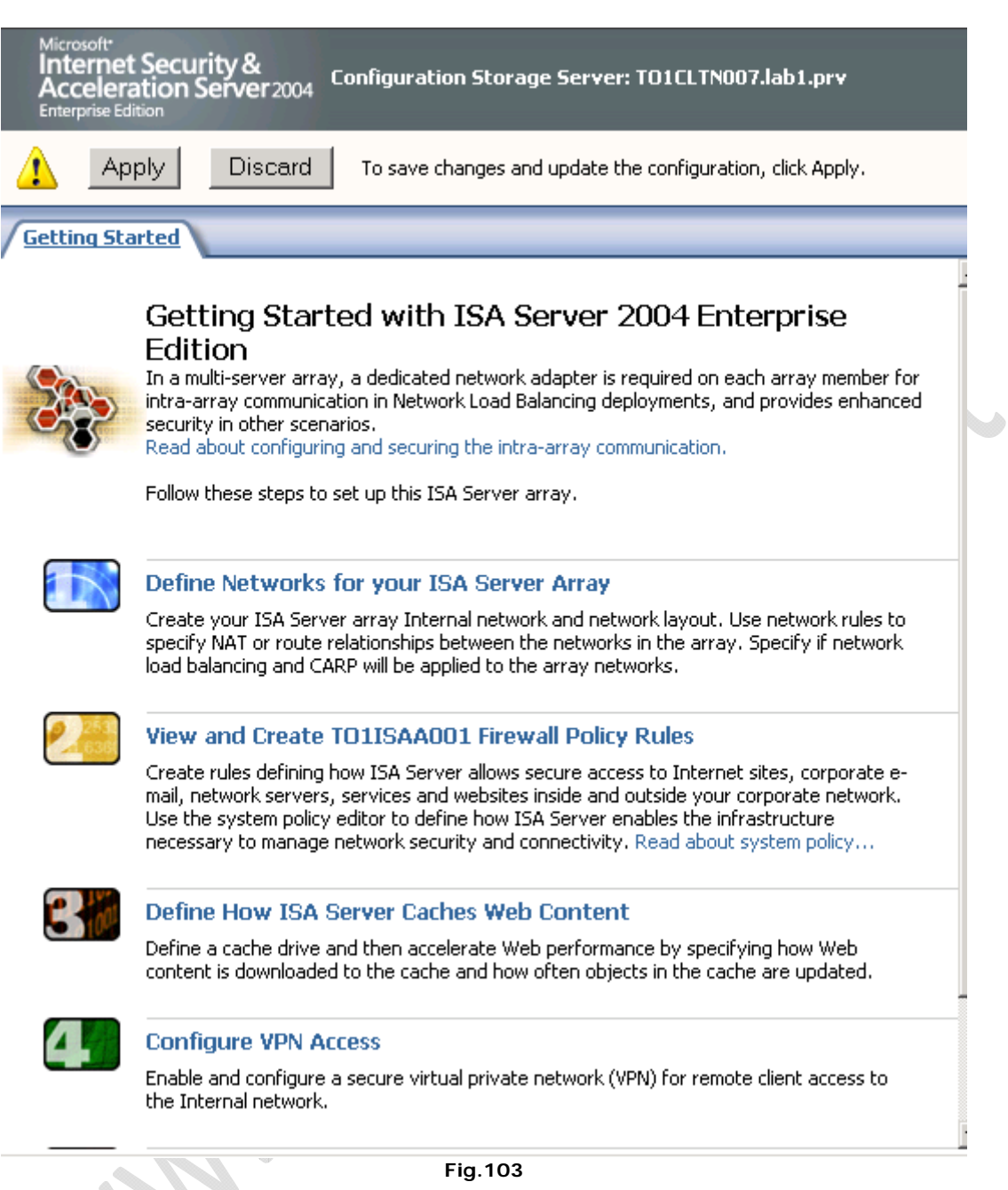

Cliccare **Apply** per confermare le modifiche effattuate 

 $\odot$ 

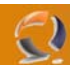

## **CONFIGURAZIONE LOAD BALANCING II NODO**

All'interno di **Network Connections** cliccare di destro su la connessione da configurare in Load Balancing, quindi selezionare **Properties**.

Selezioniamo l'opzione **Network Load Balancing** e clicchiamo su **Properties**.

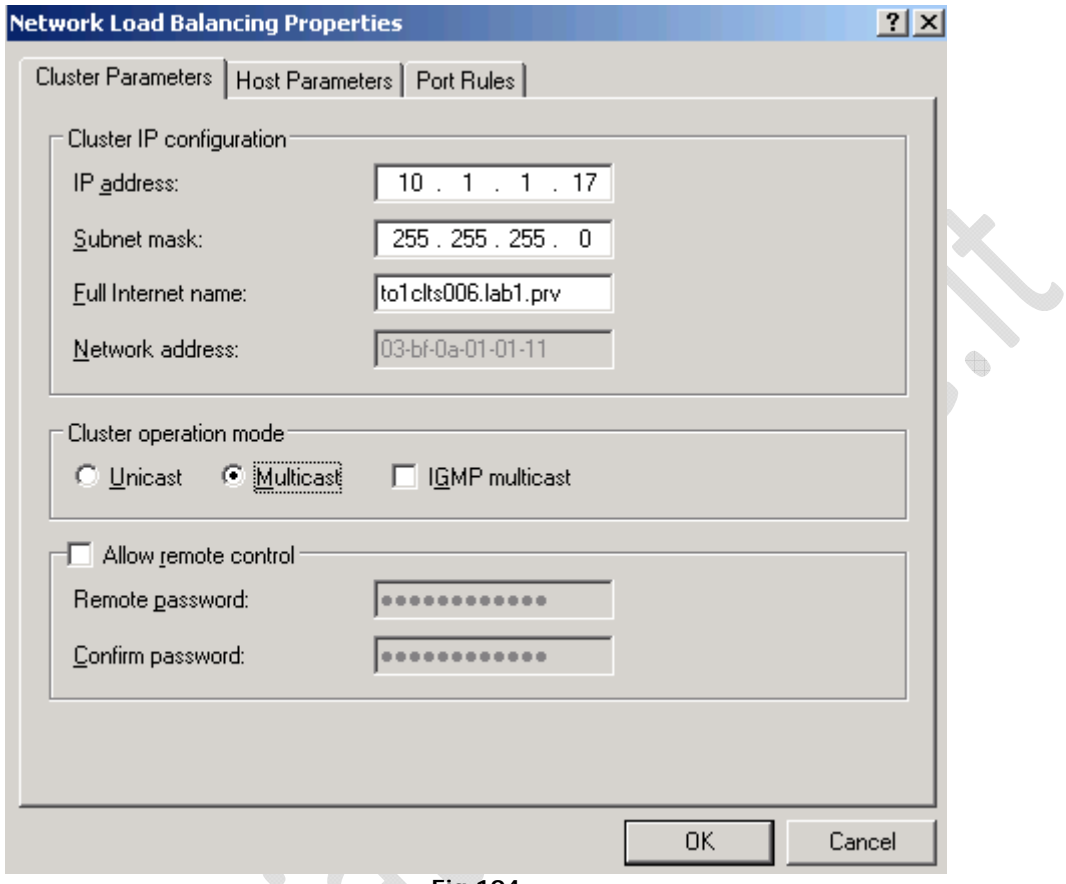

#### **Fig.104**

All'interno della scheda **Cluster Parameters** inseriamo l'indirizzo IP del Cluster quindi la Subnet e il nome DNS (Es. to1clts006.lab1.prv).

۰

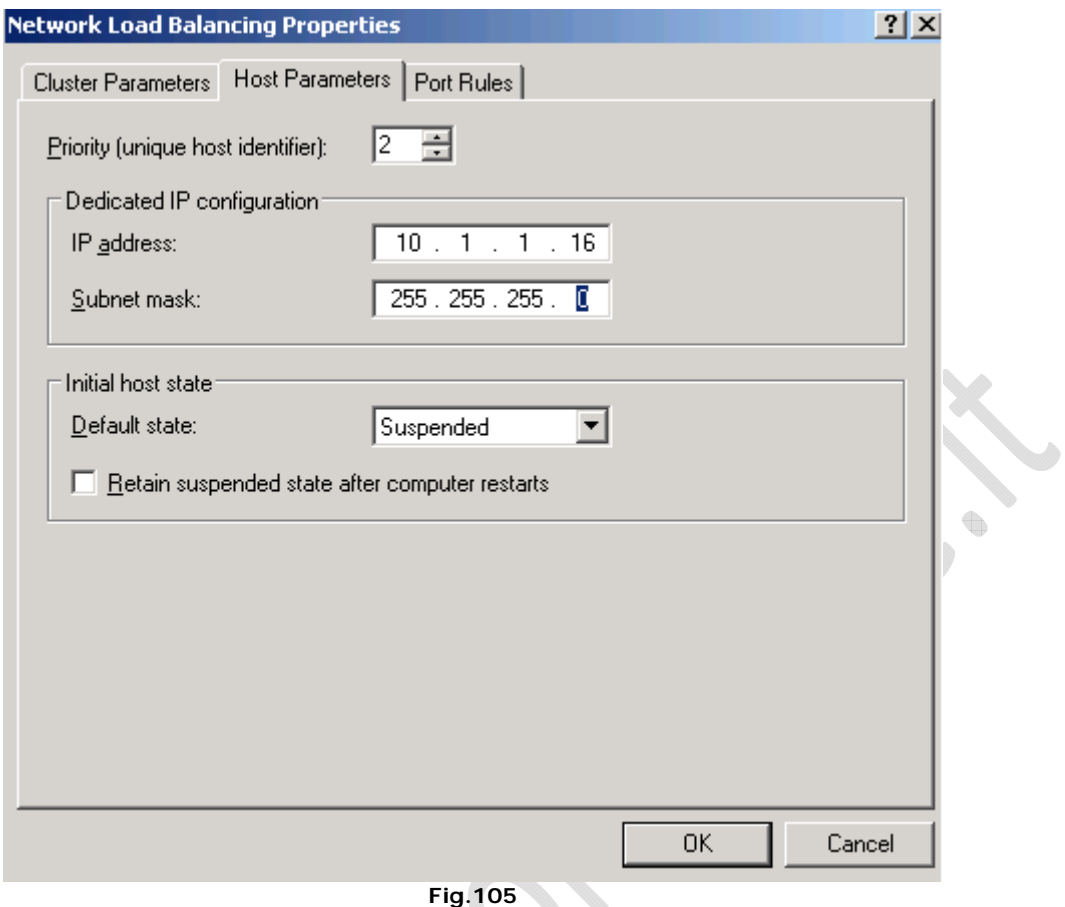

 $\bigodot$ 

All'interno della scheda Host Parameters settare il Prioriry a 2 quindi inserire l'IP Address reale della macchina in questione e la subnet e selezionare l'opzione Retain suspended state after computer reastarts. Visto che è il secondo nodo conviene mettere come Default State Suspended per evitare casini con Load Balancing.

۰

t.

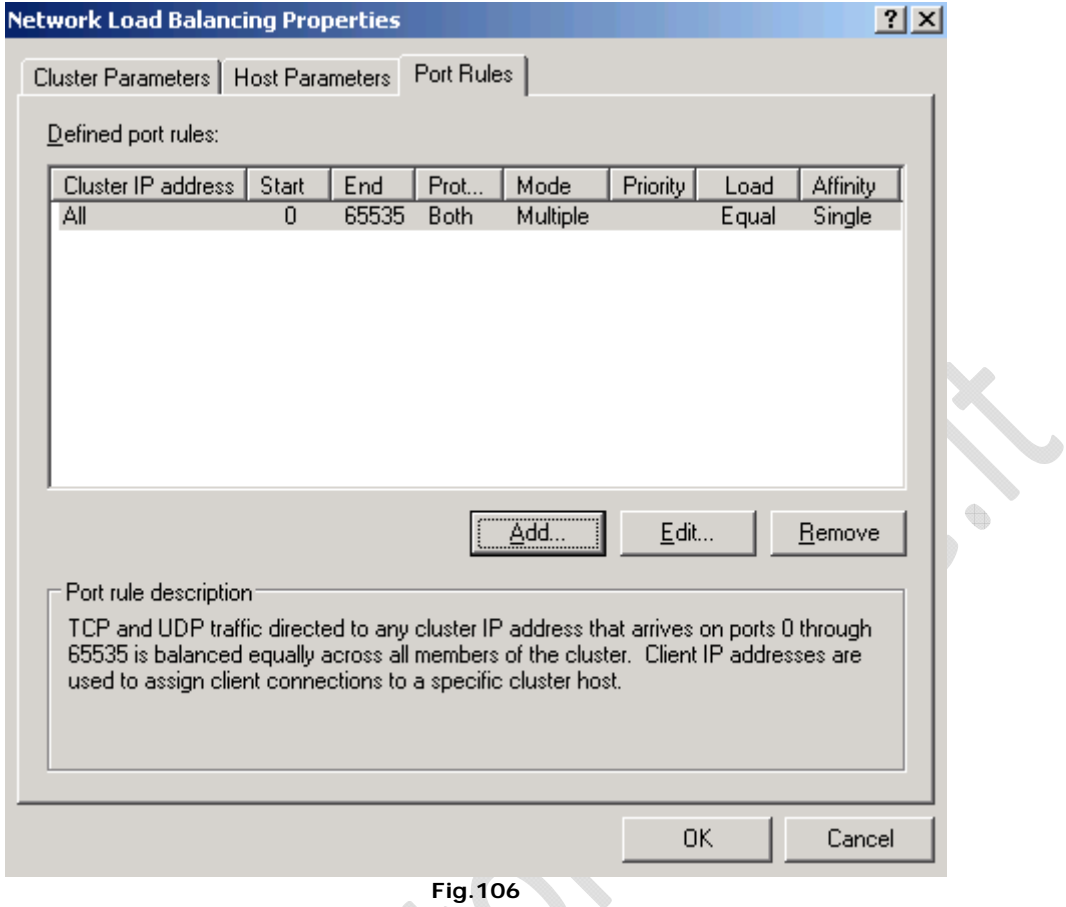

**Fig.106** 

All'interno della scheda **Port Rules** clicchiamo su **Add** per aggiungere una nuova regola.

 $\mathbf{Q}$ 

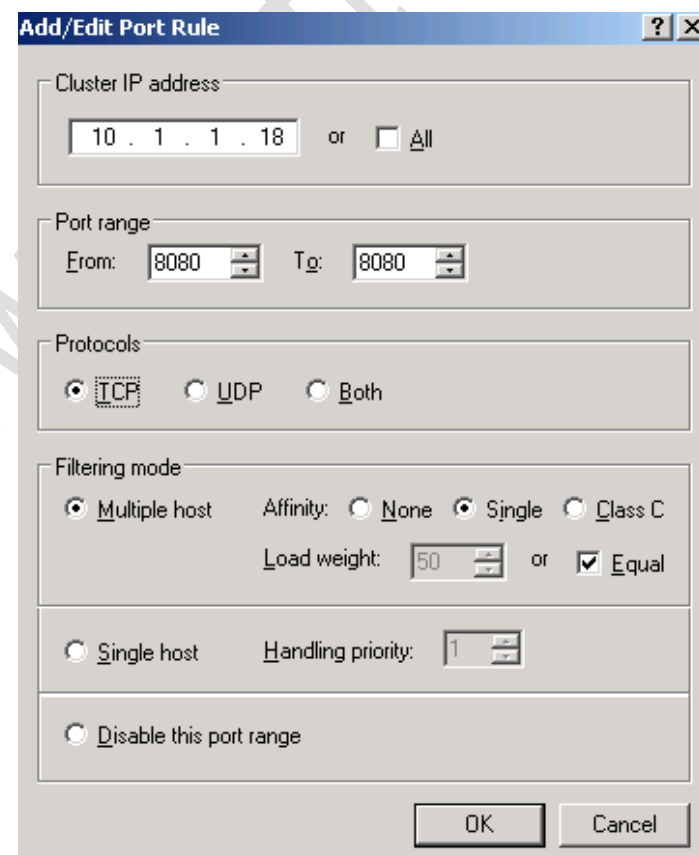

**Fig.107** 

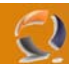

Settiamo tutto come in Figura sovrastante e clicchiamo **OK** (configurazione per to1apls006.lab1.prv)

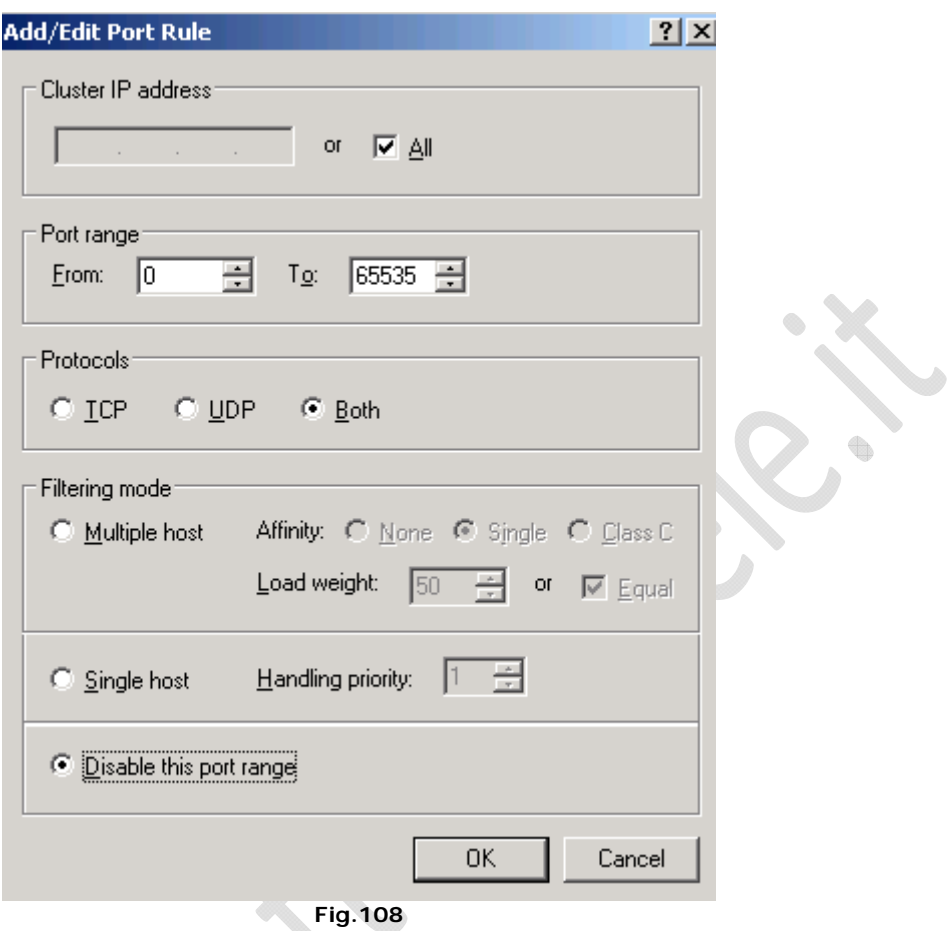

Modifichiamo la regole già esistente come in Figura sovrastante.

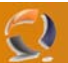

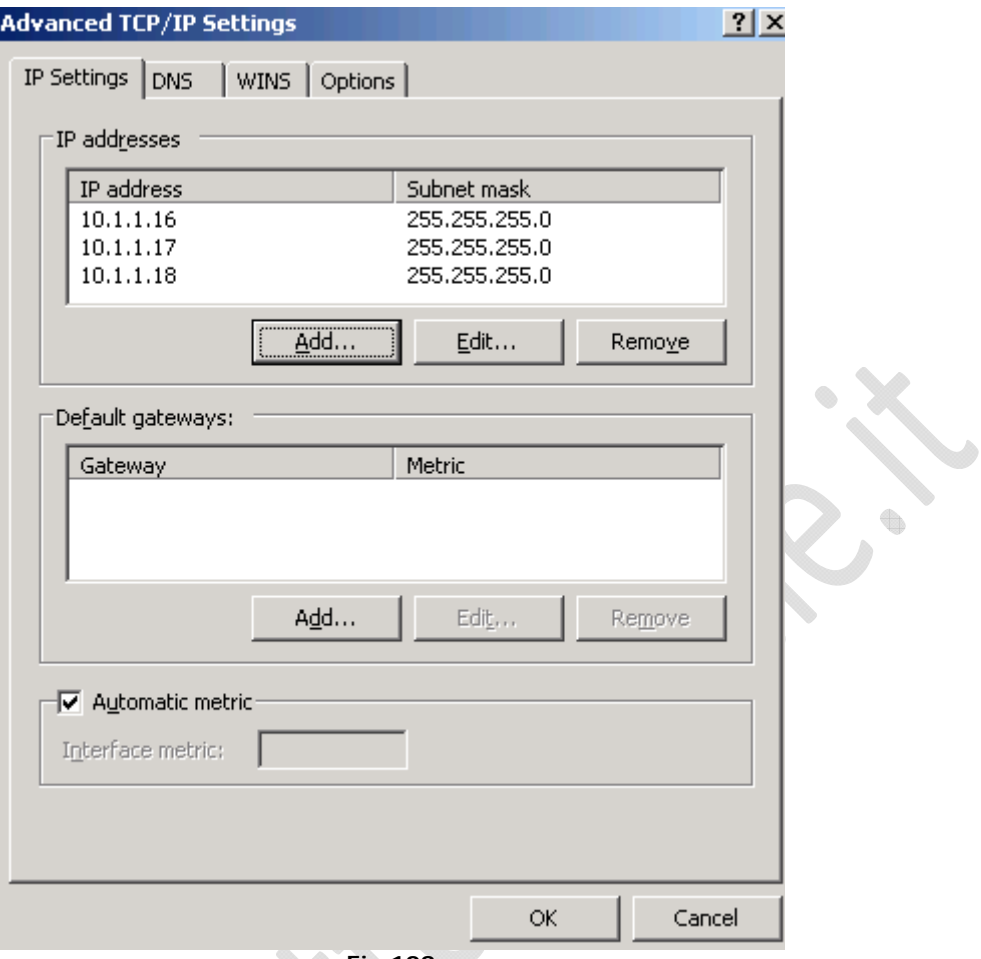

**Fig.109** 

All'interno di **Advanced TCP/IP Setting** aggiugiamo gli indirizzi IP del Cluster e dell'Application Server.

Finita la configurazione aprimao una Shell di DOS e digitiamo i seguenti comandi

**Contract Contract Contract** 

#### **nlb query**

Dovremmo leggere Host Stopped

Adesso digitiamo in successione

#### **nlb resume**

## **nlb start**

Se proviamo a digitare di nuovo

## **nlb query**

notiamo che la macchina risulta agganciata al Cluster di Load Balancing.

 $\qquad \qquad \oplus$ 

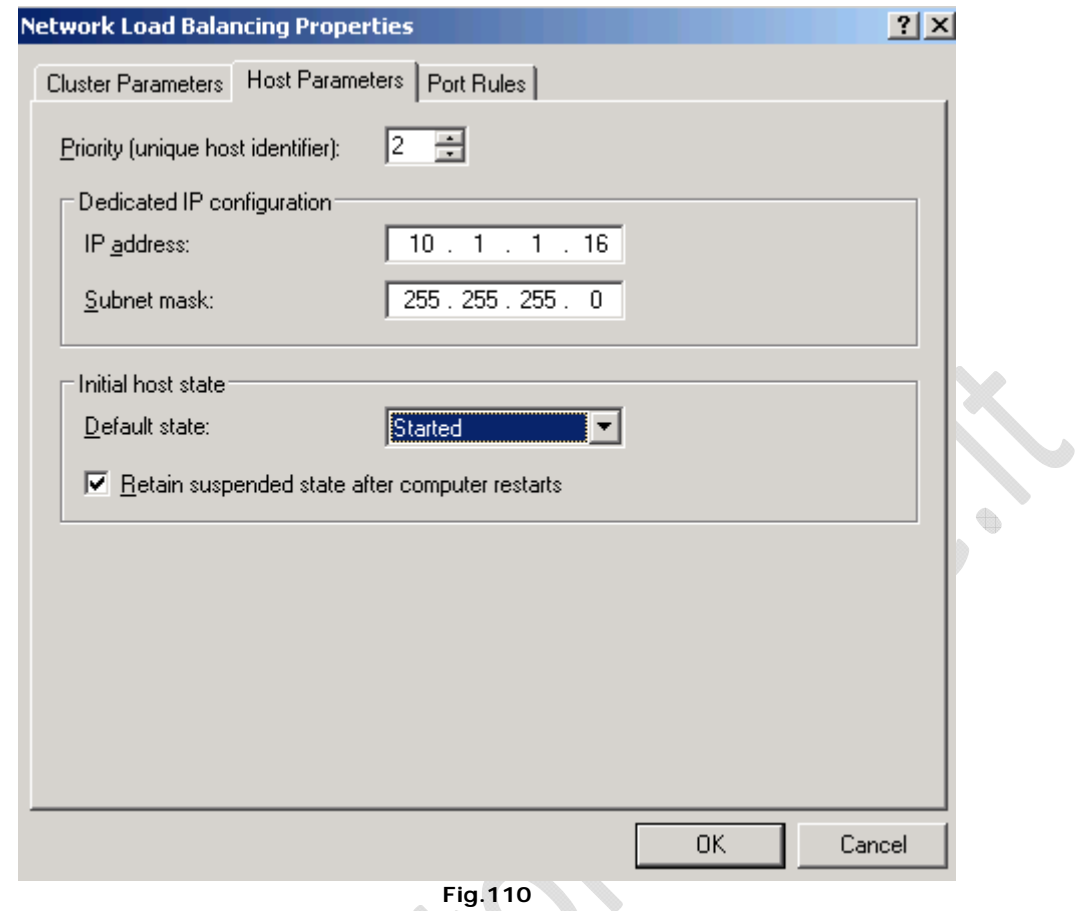

**Fig.110** 

محا

Settiamo in **Network Load Balancing Properties**, quindi in **Host Parameters Started**.

۰

 $\spadesuit$ 

Come mostrato in figura sovrastante

 $\Omega$